# **IS2000**

## **Administrative Operator's Guide**

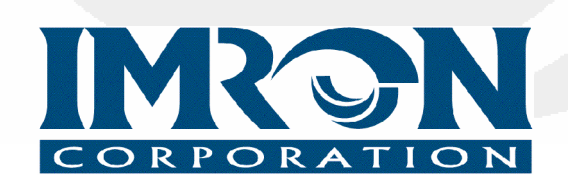

[www.Imron.com](http://www.Imron.com)

**AOG-101 (07/2005) Software Version 7.45**

## **Table of Contents**

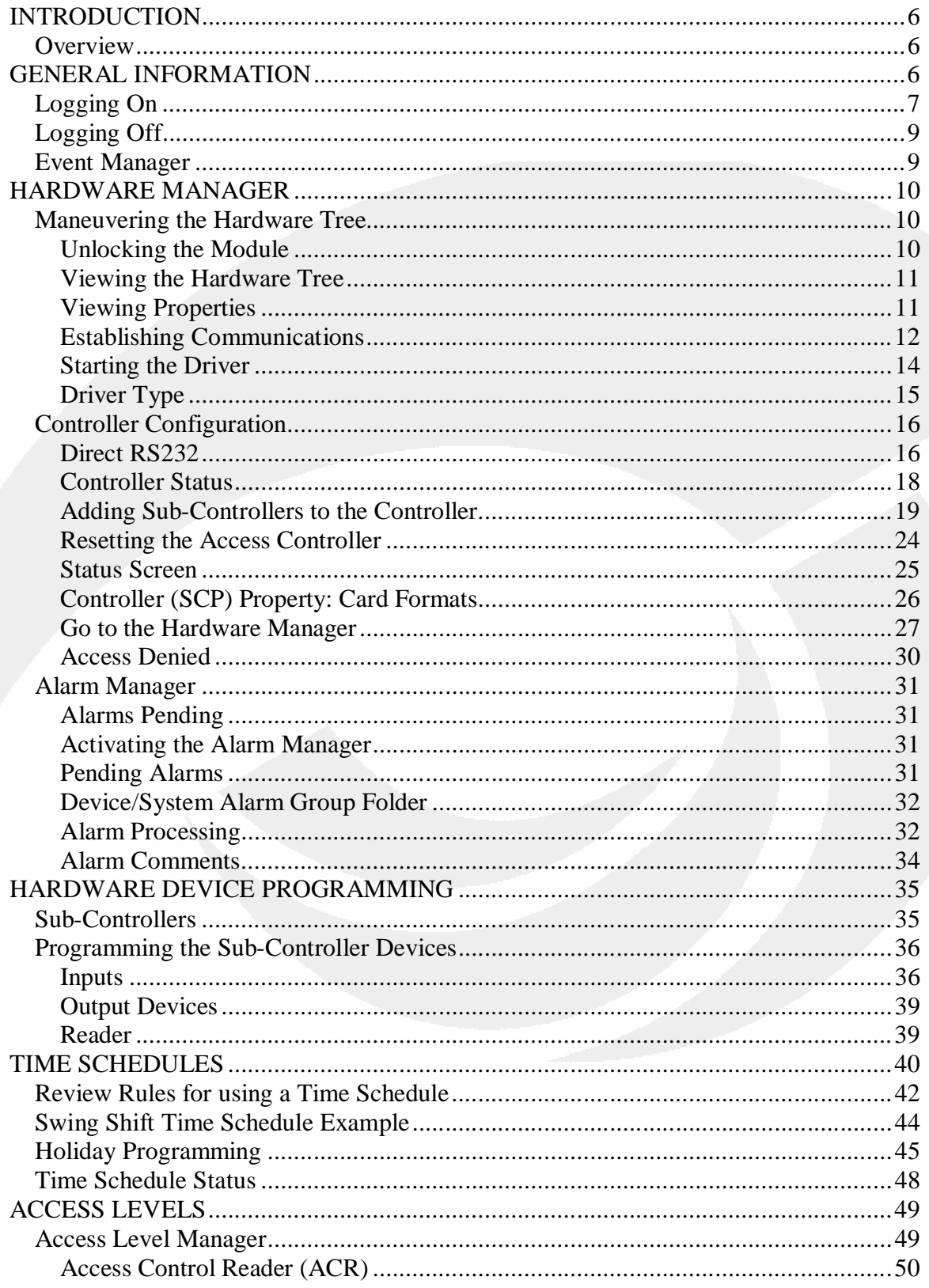

Fax 949 341-0949 ن Phone 949 341-0947 خ Phone 949 341-0947 Phone 949 341-0949 بن 15375 Eax 949 341-0949 www.imron.com

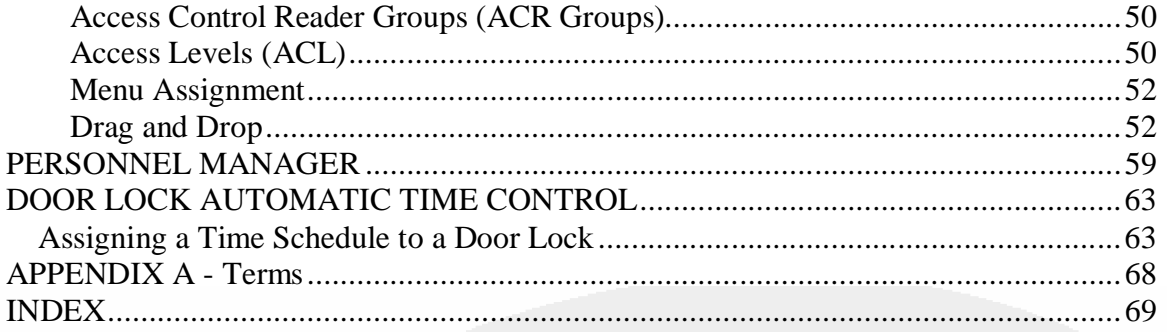

## **List of Figures**

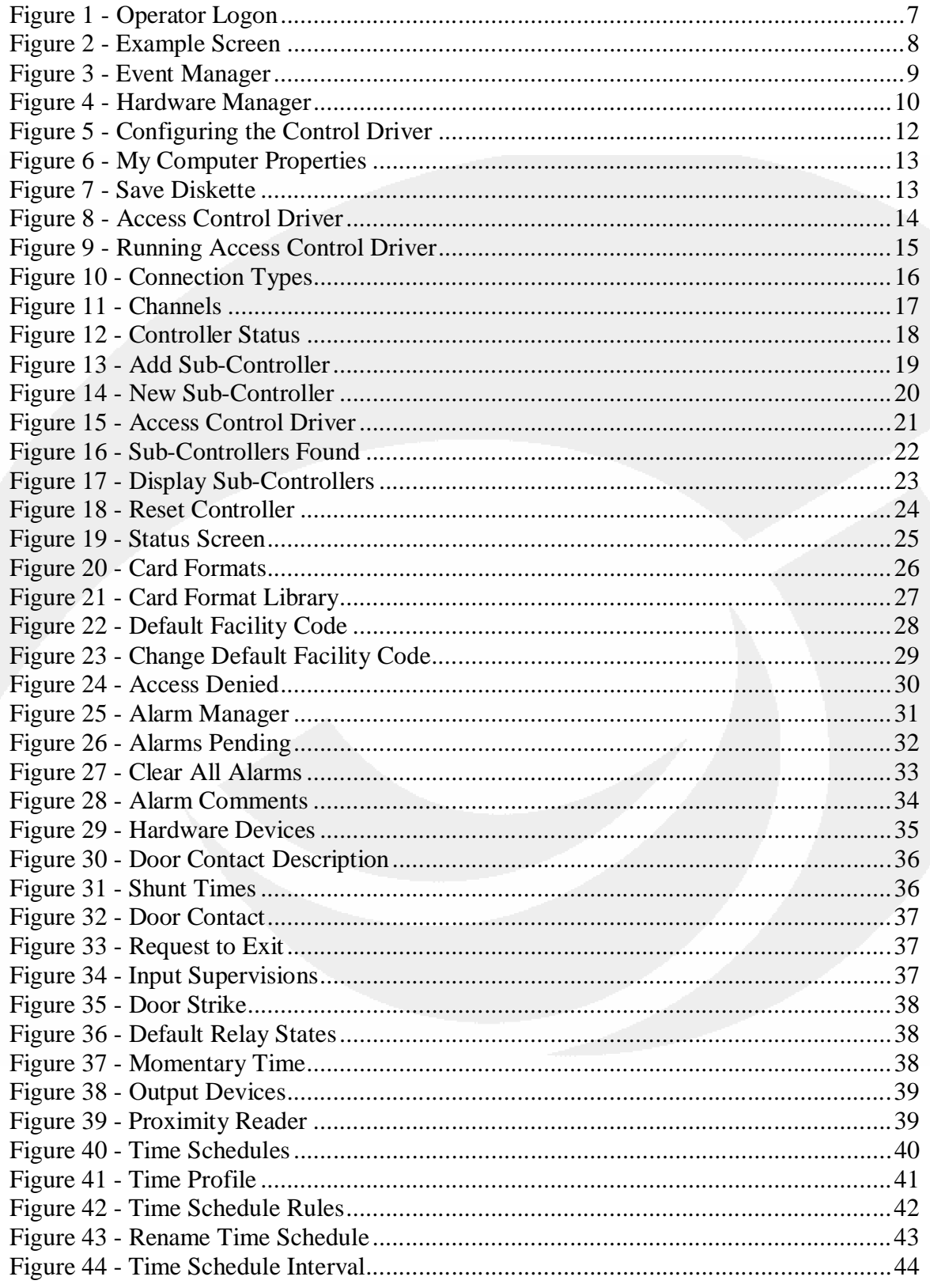

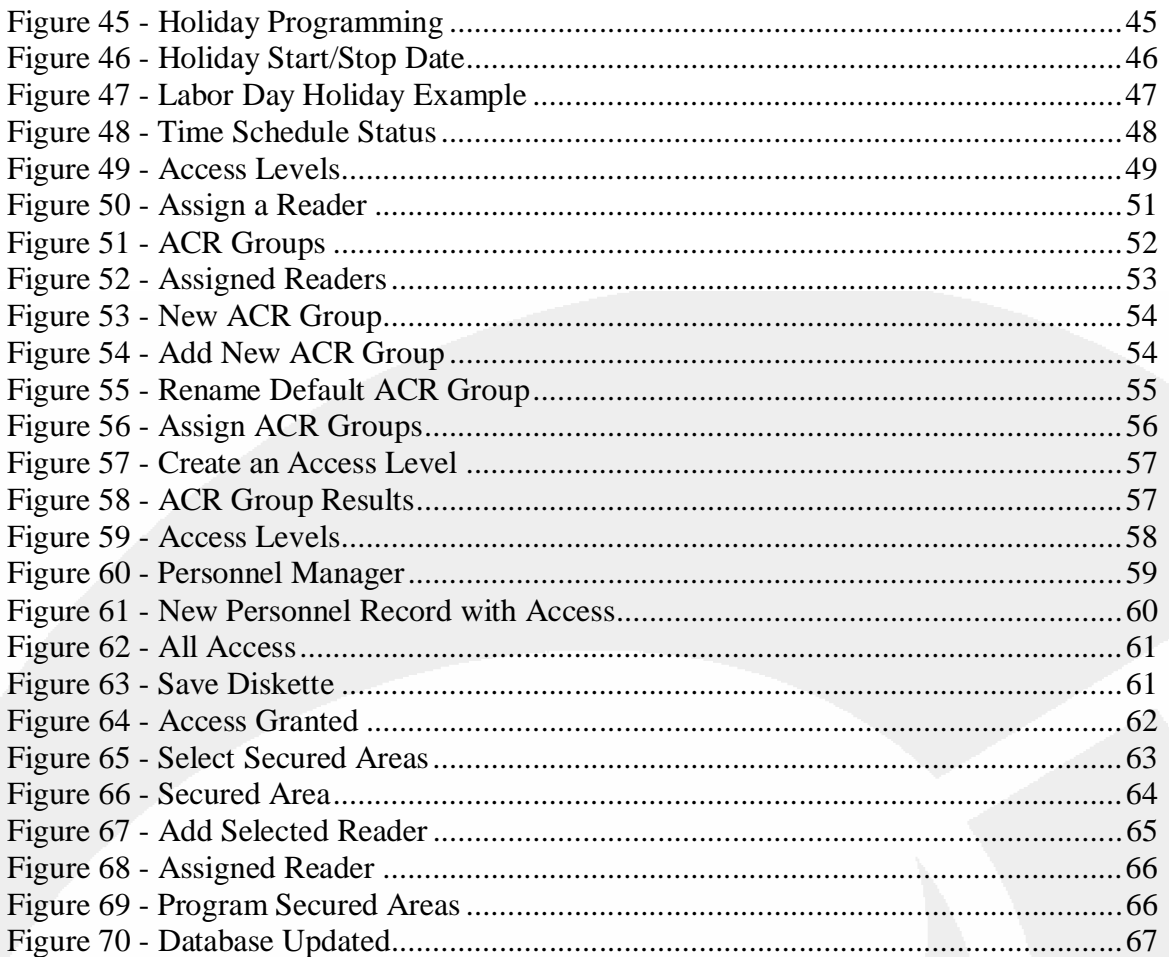

## **INTRODUCTION**

The IS2000Administrative Operator's Guide is available to assist a new administrative operator in accessing and using the IS2000 easily and quickly. This Guide can also help an operator find and implement the major features of the IS2000 system.

## *Overview*

For this Administrative Operator's Guide, we are only going to use the Access, Event, Hardware, Personnel and Help modules of the IS2000 system. These modules allow you to control access, monitor events, and configure hardware groups.

## **GENERAL INFORMATION**

Before we begin with the IS2000 system, you need to install the software and the parallel port dongle in the PC.

- 1. First you need to obtain both the CD and parallel port dongle or USB dongle.
- 2. Place the CD in the CD disk drive.
- 3. If you have a parallel port dongle, place it in the parallel port of the PC.
- 4. If you have a parallel port cable, place the cable on the outside of the parallel port dongle.
- 5. Follow the installation instructions.
- 6. If you have a USB port dongle place it in the USB port now.

Now you are ready to access your IS2000 system

This manual was written for SCP and APC controllers; however, for simplicity we refer to just the SCP controller in many sections of this manual. If you have an APC controller, just follow the same instructions as for an SCP controller.

## *Logging On*

When you are ready to learn more about your IS2000 system, start by logging on.

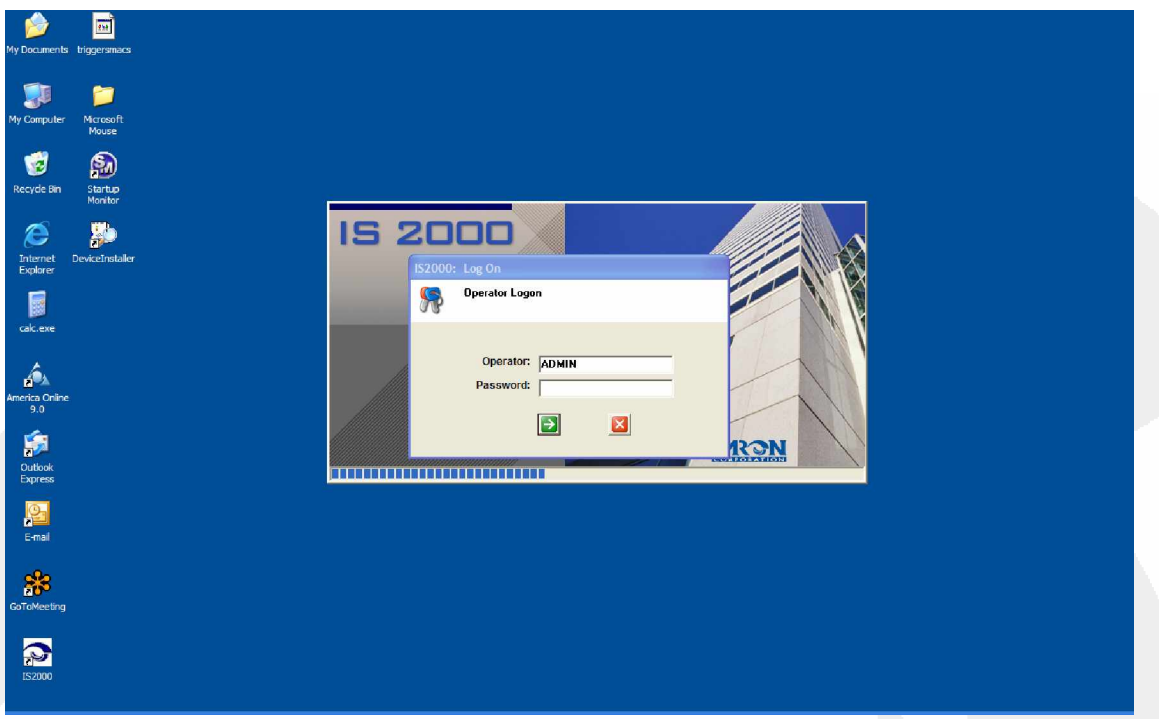

**Figure 1 - Operator Logon**

1. Select the IS2000 icon from your desktop to access the IS2000 application.

You will see the Operator Logon window. The default Operator Logon is "ADMIN" and a password is not required.

- 2. Enter ADMIN to the right of Operator: in the IS2000 Log On window. Remember passwords are not required.
- 3. Click the green arrow button, or press the [ENTER] key.

As soon as you log on, as ADMIN operator, you automatically have full database administration privileges. This means that as an ADMIN operator you have been given access and privileges to administer all features, which allow you to setup, configure and edit the IS2000 system.

The IS2000 application is navigated and managed by the use of the following modules:

- Access
- **Event**
- **Triggers**
- **Graphic**
- **Hardware**
- Camera
- **Settings**
- **Utilities**
- Help

For this guide, we are only going to use the Access, Event, Hardware, Personnel and Help modules.

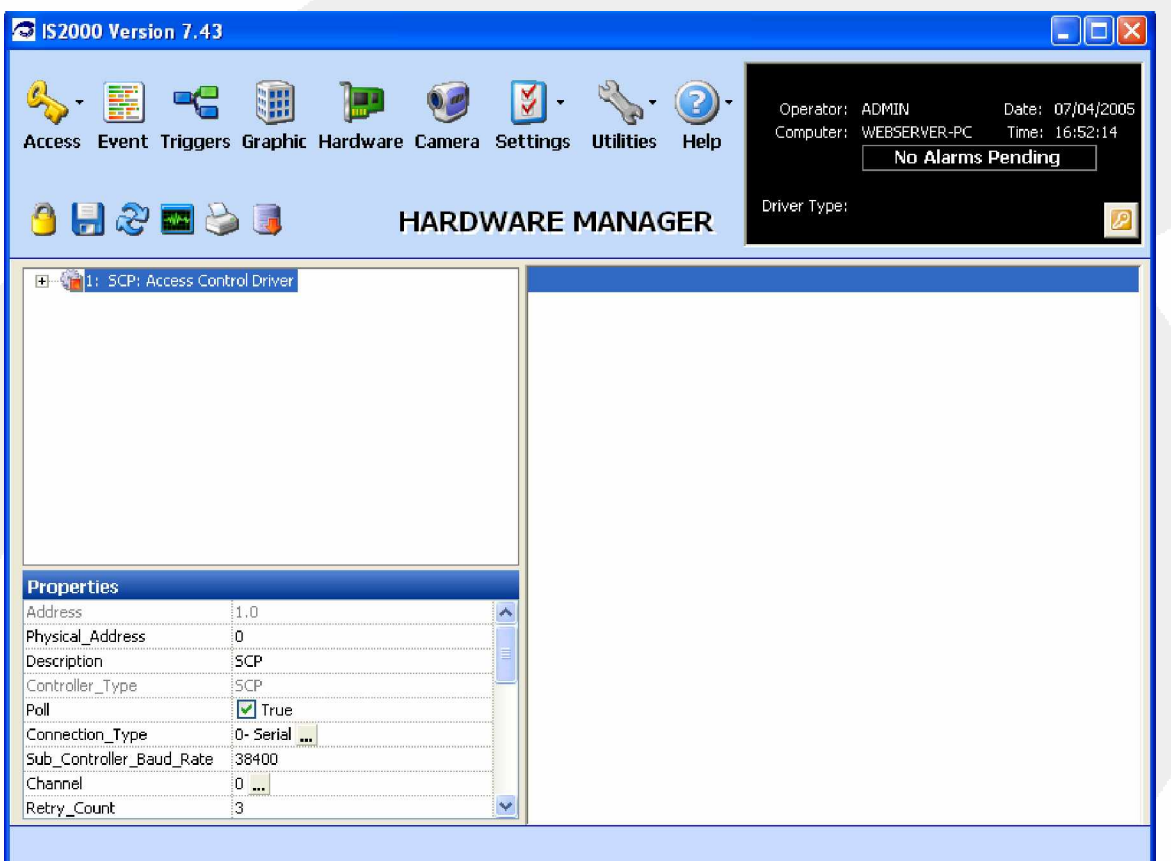

#### **Figure 2 - Example Screen**

All IS2000 modules display the following in the top third of the screen:

- **Module Navigation** (top row) Displays the IS2000 modules, from Access to Help. Allows for easy navigation between modules. The  $\blacktriangledown$  indicates the presence of a drop-down menu.
- **Command Toolbar** (second row) Displays module dependent commands. For example, the Hardware Manager consists of the commands shown in Figure 2.
- **Information box** (top right) Displays the operator, computer name, date and time, as well as the driver type. The information box also displays a flashing message "X Alarms Pending" as alarms occur.

For more information, click on the F1 – Help.

## *Logging Off*

When you are done having fun with your IS2000 system, log off by using the following steps.

- 1. If you want to logout of the application click the "logout key" at the bottom right corner of the Information Box.
- 2. If you want to completely shutdown the IS2000 application, click on the red X (typical Windows Close) at the top right corner of any of the module windows.

## *Event Manager*

The default start-up module for IS2000 is the Event Manager (Figure 3).

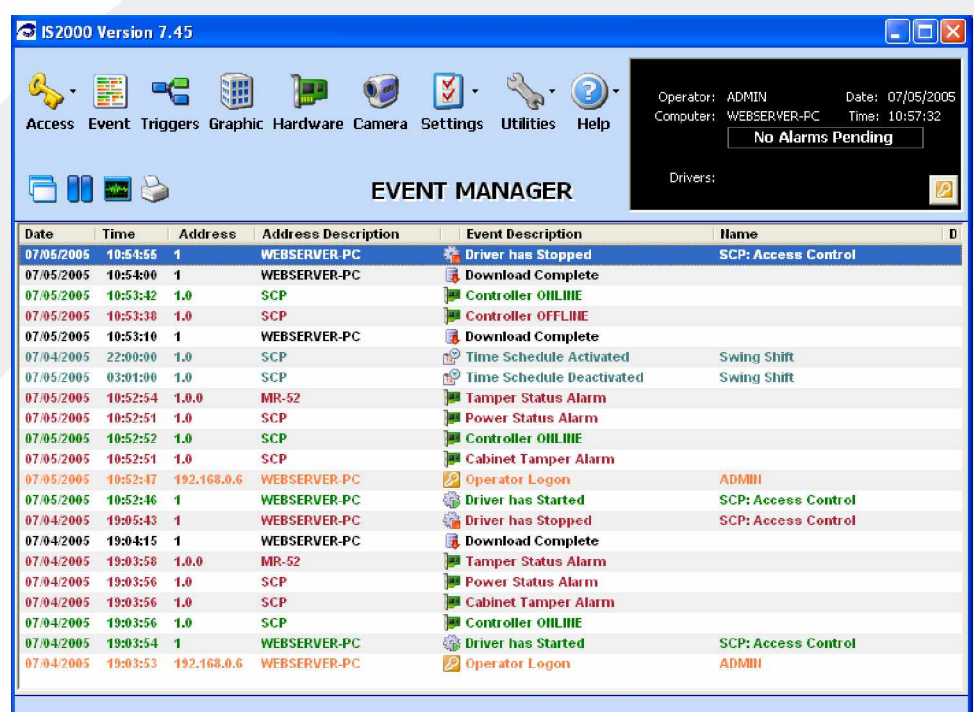

**Figure 3 - Event Manager**

We will continue the IS2000 setup with the Hardware Manager.

## **HARDWARE MANAGER**

The Hardware Manager contains three basic windows: the Hardware Tree, Hardware Properties and the Status Screen.

Press the F1 key to call up a Help screen for a complete definition of the Hardware Manager.

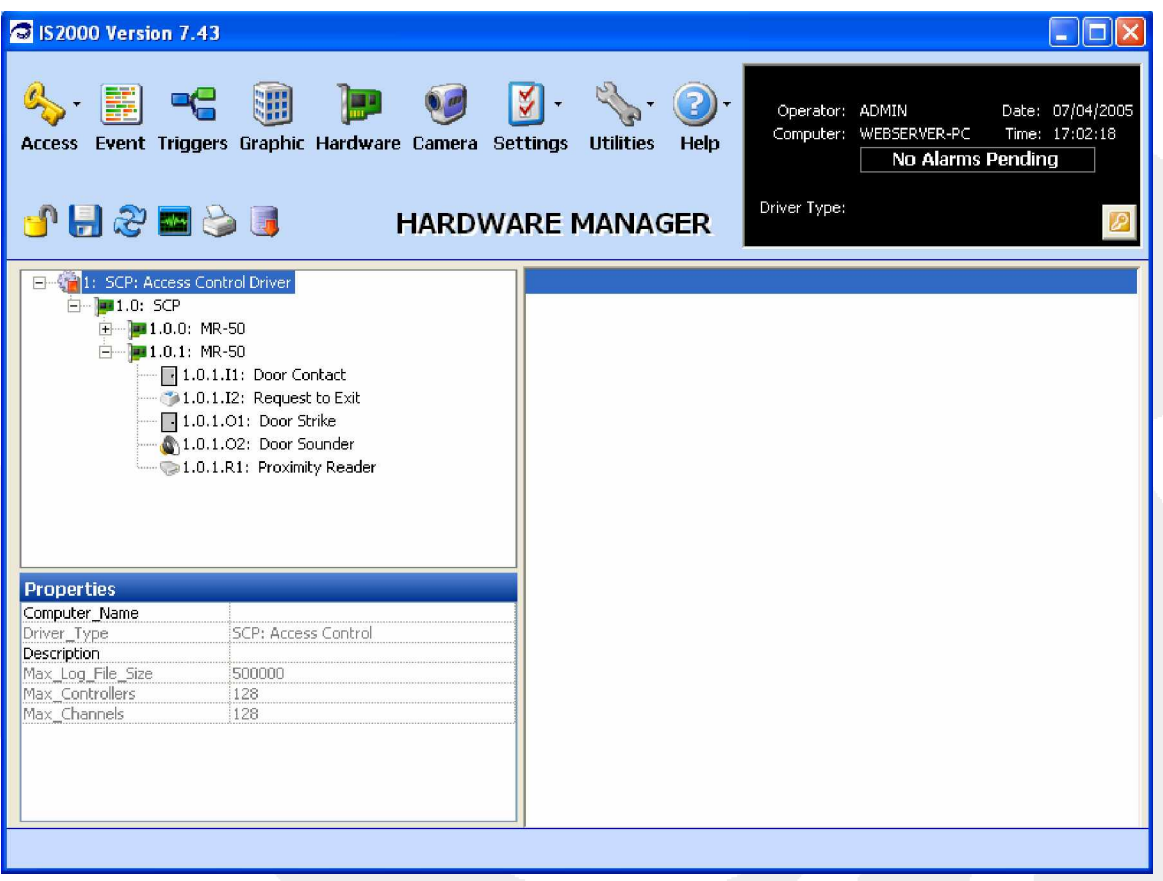

**Figure 4 - Hardware Manager**

## *Maneuvering the Hardware Tree*

The following sections describe maneuvering the Hardware Tree and Hardware setup/configuration. We begin with some of the basic components of the Hardware Manager:

- Unlocking the Module
- Viewing the Hardware Tree
- Viewing Properties

#### **Unlocking the Module**

Unlock the Module by clicking on the Command Toolbar's "Security Lock". This operation is required in order to make any database changes.

If you attempt to make database changes while the module is locked, the application will remind you by displaying a message in the Information Box.

#### **Viewing the Hardware Tree**

The Hardware Tree is located in the middle left of the IS2000 Hardware Manager screen. We provide you with a default access control driver (**1: SCP: Access Control Driver**) and controller (**1.0 SCP)**. The access control driver is the software interface between the GUI (**IS2000 operator application**), the database, and the field hardware. Any updates which affect the field hardware are sent by the driver to the field hardware. These field events are received by the driver and passed on to the GUI.

Note: The + and - to the left of each component. These are used to view the assigned "sub-level" hardware. Click on the  $+$  to expand the hardware tree or click on the  $-$  to collapse the hardware tree (Figure 4).

- 1. The Driver's  $(1:)$  + was pressed to display the controller (SCP).
- 2. The controller  $(1.0:)+$  was pressed to display the assigned MR-50 sub-controllers.
- 3. The MR-50 Sub-Controller (1.0.1:) was pressed to display the associated devices (Door Contact, Request to Exit, Door Strike, Door Sounder, and Proximity Reader).
- 4. You can also refresh the hardware tree by clicking the "refresh" icon (the twin blue arrows) on the Command Toolbar.

#### **Viewing Properties**

The Properties window is located in the bottom left corner of the IS2000 Hardware Manager screen. Depending upon which item is selected in the Hardware Tree: Driver, controller (SCP), Sub-controller, or other devices, the Properties window changes to reflect the properties for the respective selection. You can click on the field to the right of the Property name to modify, edit or enter parameters.

Refer to Figure 4.

#### **Establishing Communications with Hardware**

#### **Configuring the Access Control Driver for Communication**

1. Before we can communicate with the field hardware, we must first start the "Access Control Driver".

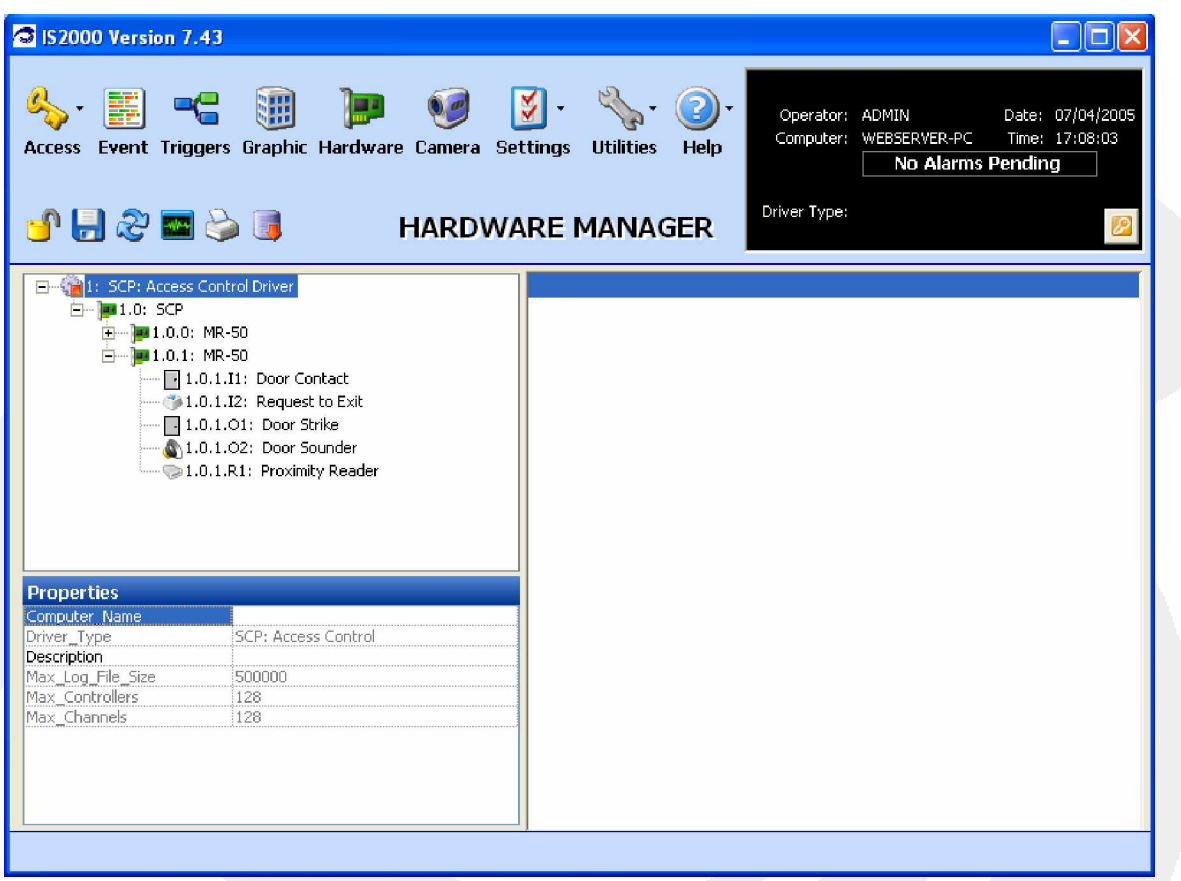

#### **Figure 5 - Configuring the Control Driver**

- 2. Select the Access Control Driver as shown highlighted in Figure 5. Note that the property "**Computer\_Name´** is currently empty.
- 3. Click on the Computer\_Name field, which is to the right of the highlighted Computer\_Name property.
- 4. A cursor will appear.
- 5. Enter the "Computer Name" exactly as it appears in the Information Box, as shown in Figure 6.

In some cases the Windows OS creates a long Computer Name that cannot be fully displayed in the Information Box. If this happens, you can find the Computer Name in the "My Computer" properties.

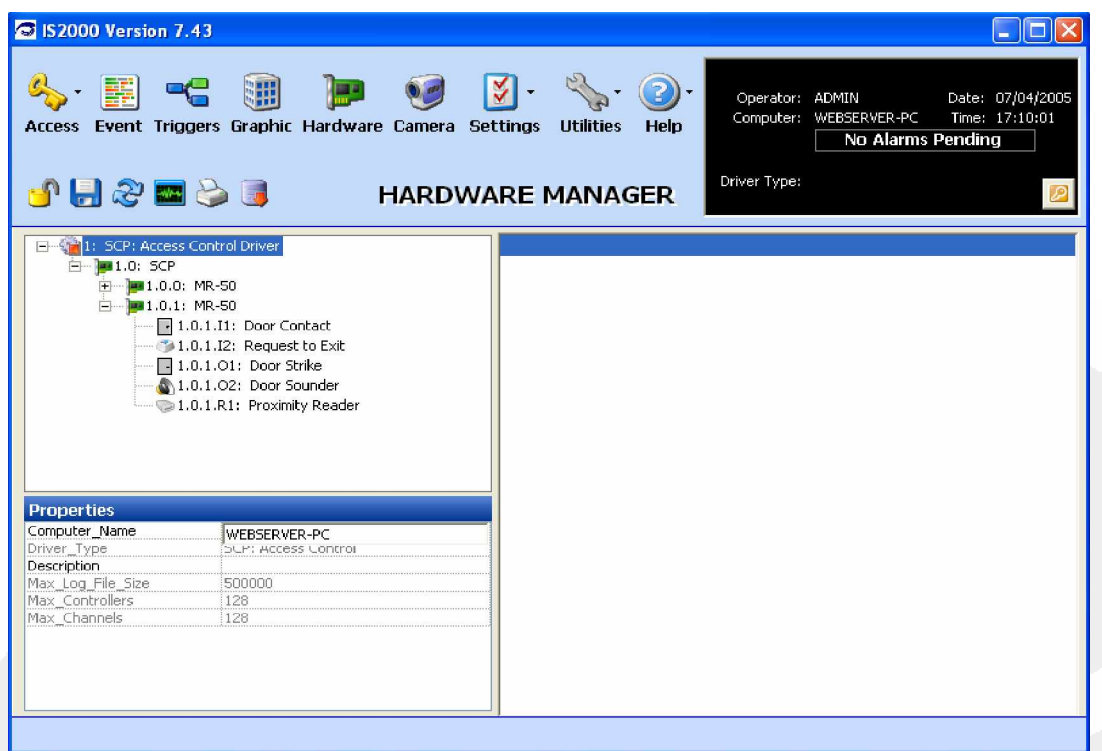

**Figure 6 - My Computer Properties**

In order to save property changes to the database, you must click on the Command Toolbar's "Save– Diskette" icon. See Figure 7.

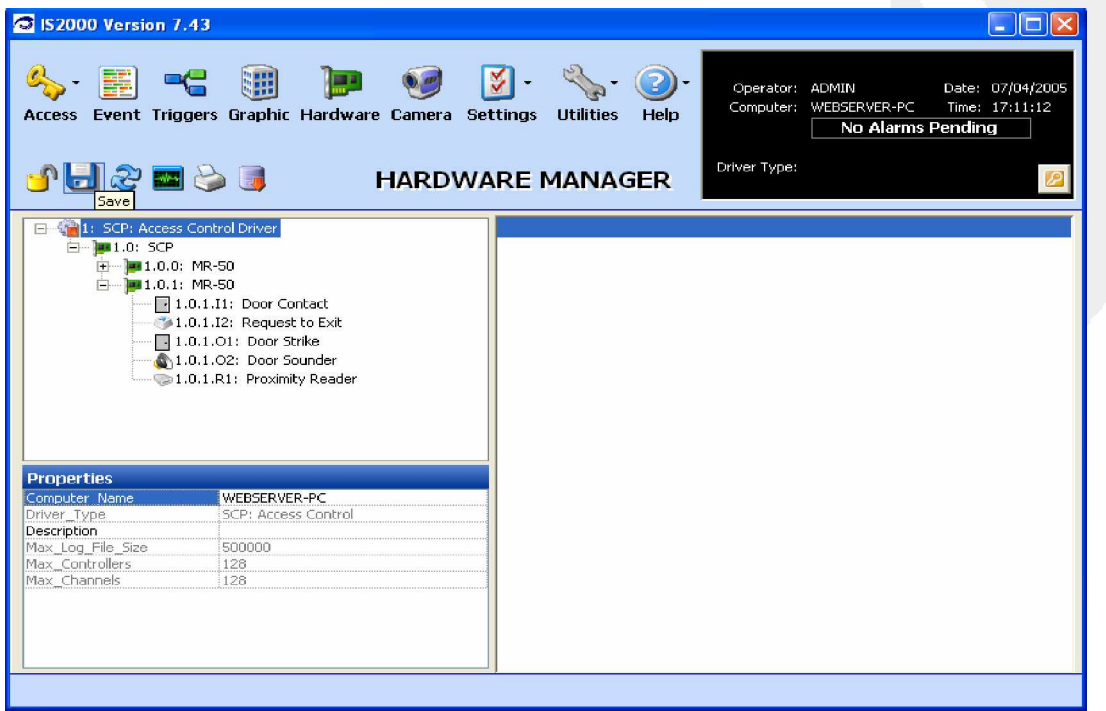

#### **Figure 7 - Save Diskette**

## **Starting the Driver**

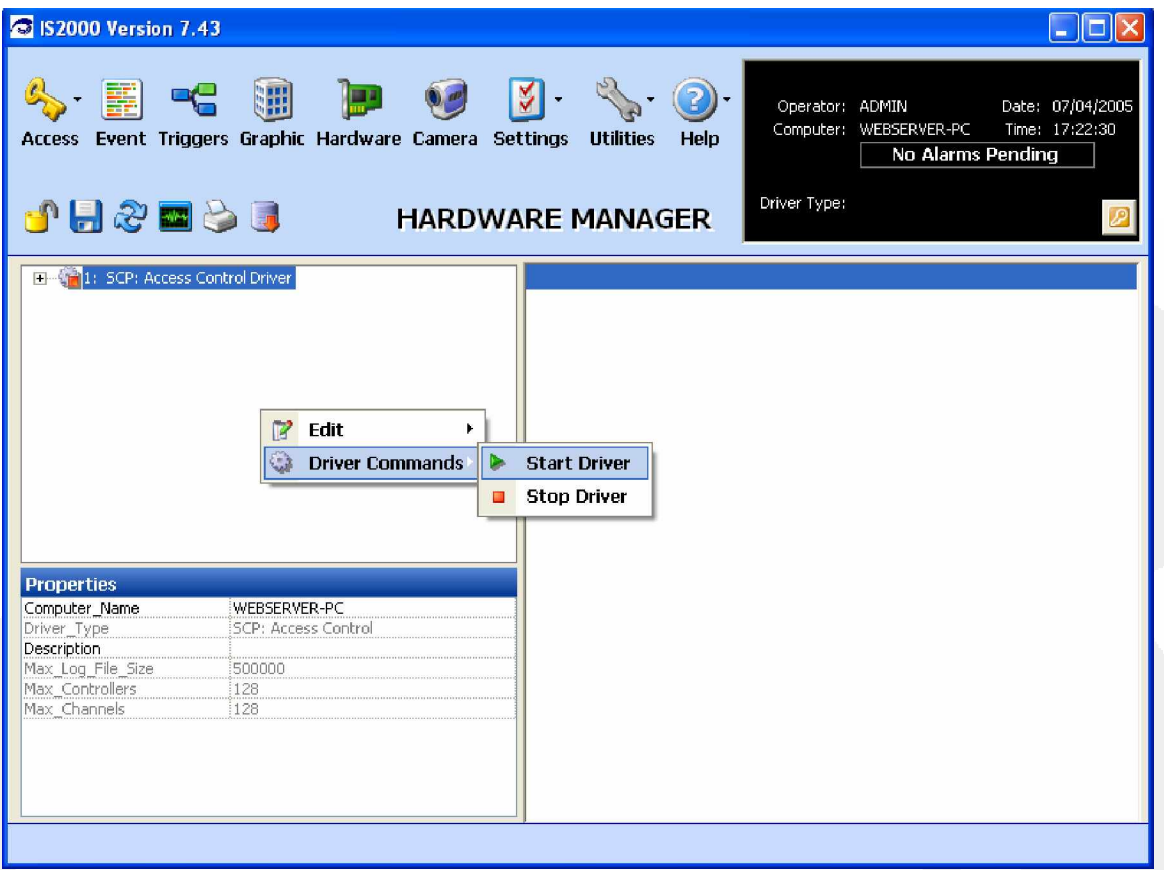

#### **Figure 8 - Access Control Driver**

1. Right click on the Access Control Driver. As shown in Figure 8, select "Start Driver" under the Driver Commands drop down menu to start the access control driver.

## **Driver Type**

Note the Information Box and the Status Screen. See Figure 9.

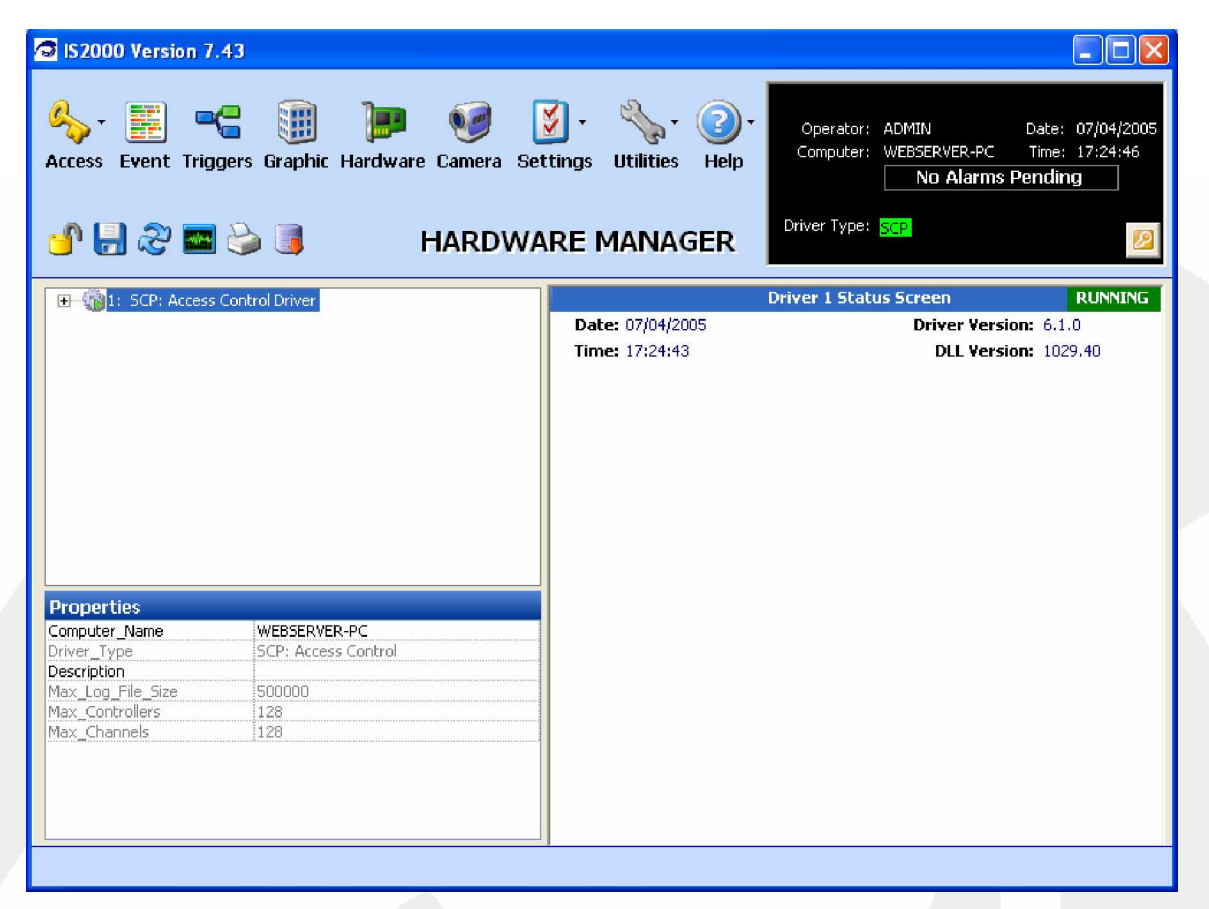

**Figure 9 - Running Access Control Driver**

Information Box "**Driver Type:**" – When the Access Control Driver is running you will see the driver type in a green box. For this example, the SCP driver type is used.

Driver 1 Status Screen – When the Access Control Driver is running you will see the green "RUNNING" box and the technical details for the Driver.

If the Driver does **NOT** start, then you have not entered the correct information in the Access Control Driver's "Computer\_Name" property. Go back and start over with these steps.

## *Controller Configuration*

This section shows how to setup communication between the IS2000 Server and the Serial Control Processor (SCP) via Serial (Direct RS232) connection.

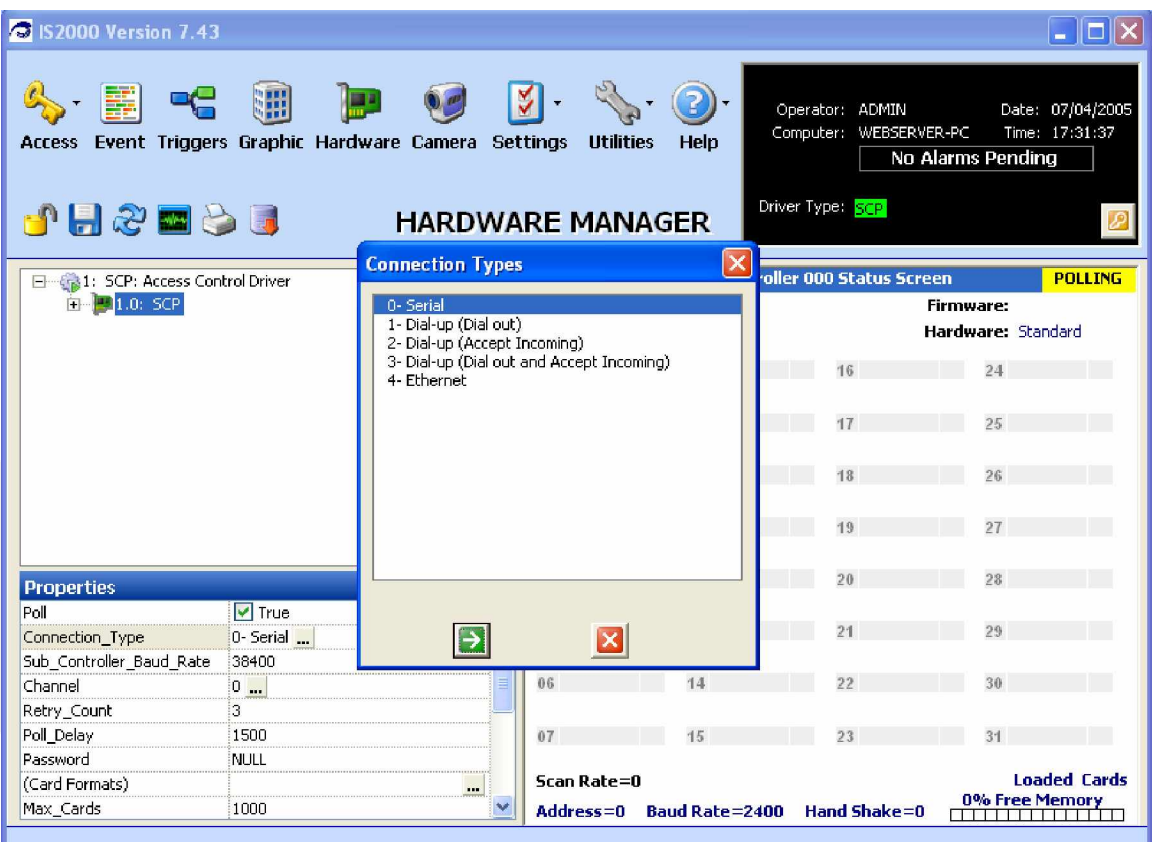

**Figure 10 - Connection Types**

## **Direct RS232**

Figure 10 illustrates how to establish the connection type for the controller. Note: when you are adding hardware you need to know the connection type, controller model and baud rate for each one that you are adding to the system.

- 1. In the Hardware Tree, select 1.0 SCP. This will display the SCP associated properties.
- 2. In the Properties box, click on the (…) in the "**Connection\_Type**" field. See Figure 10.
- 3. Select "**0-Serial**".
- 4. Click on the green arrow button.

Note the Controller 000 Status Screen will display "Polling" in yellow.

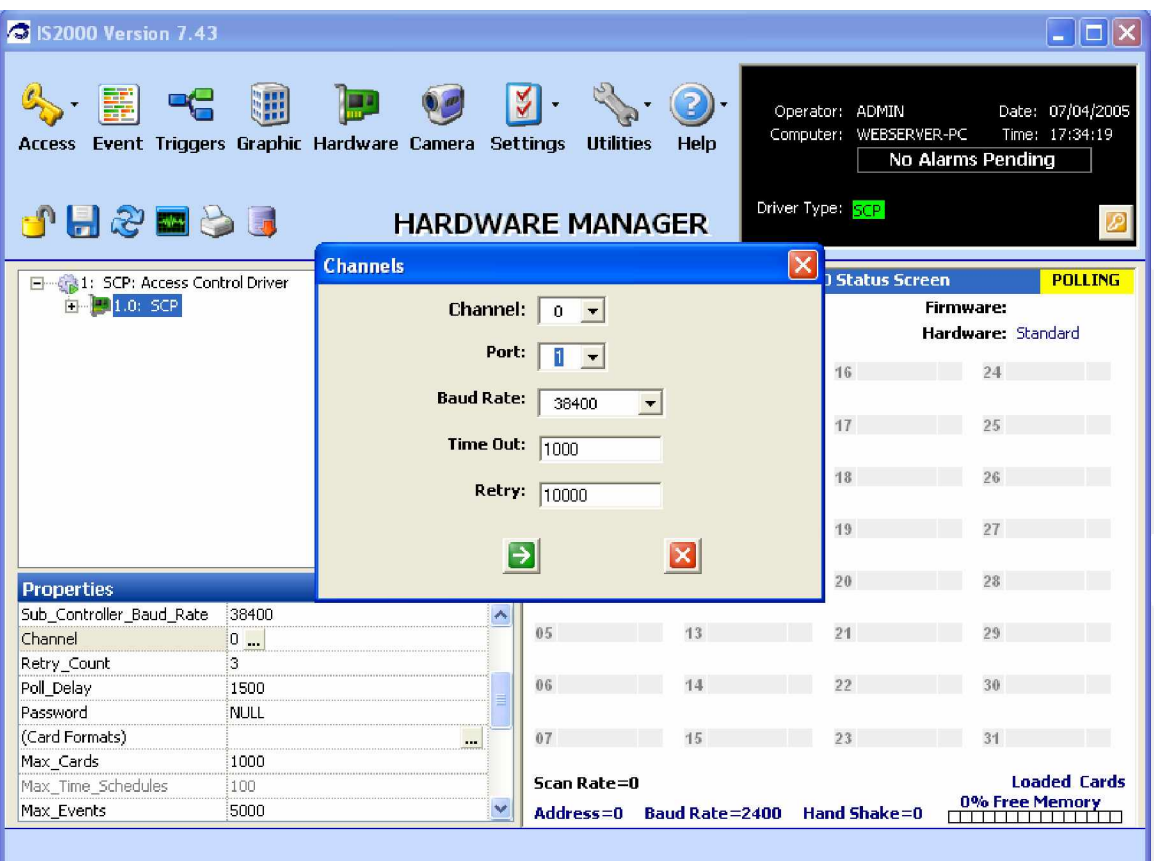

#### **Figure 11 - Channels**

- 1. In the Properties box, click on the (…) in the "**Channel**" field. See Figure 11.
- 2. Change the "**Port**" to the PC's serial communications port setting (COMM 1,2,3,4,5 etc).

This is the physical connection that the controller **(port 1)** is connected to. All other parameters in this window should be left with the default settings.

- 3. Click on the green arrow button.
- 4. Click on the Save-Diskette.

## **Controller Status**

The controller status is displayed on the Controller Status Screen.

Refer to the **³Controller 000 Status Screen´** in Figure 12.

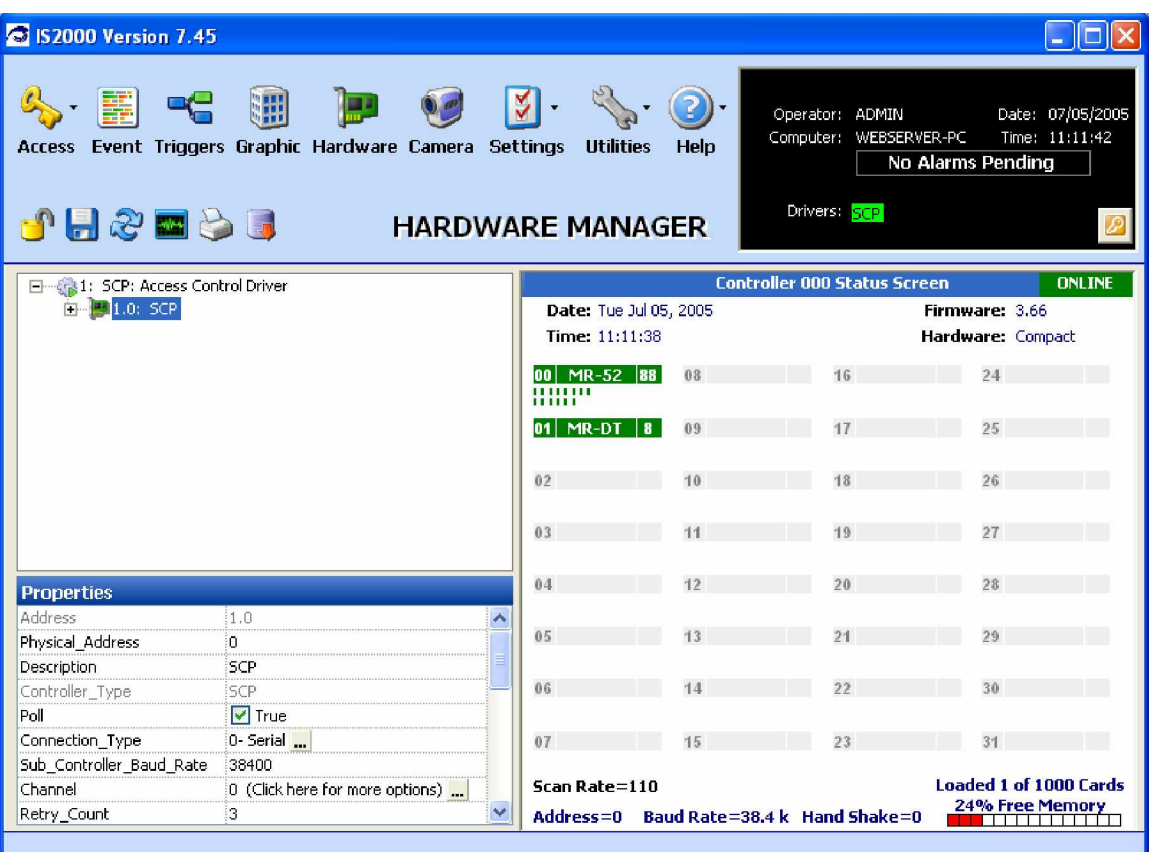

#### **Figure 12 - Controller Status**

If the Access Control Driver is communicating with the controller (SCP), a green "ONLINE" status will appear on the top right corner of the Controller Status Screen. Also, the Firmware and Hardware information is updated and appears below the ONLINE status.

- 1. If the controller (SCP) does **NOT** come online, re-check the controller property configuration.
- 2. If you feel the property configuration is correct, check the hardware (correct comm port, cable configuration and connections between the DB9 and the SCP port1, SCP J5 and S1 switch settings).

Look at the controller's "B LED". It should be flashing rapidly. This and the status screen together indicate that the driver and the controller are communicating with each other.

## **Adding Sub-Controllers to the Controller**

This section describes how to add sub-controllers to the controller. Sub-controllers consist of the following:

- Reader Boards
- Input Boards
- Output Boards
- Display Keypads

Sub-controllers are connected to the controller's RS485 communications interface and can communicate to the following devices:

- Door Contact
- Door Strike
- Door Sounder
- **Readers**

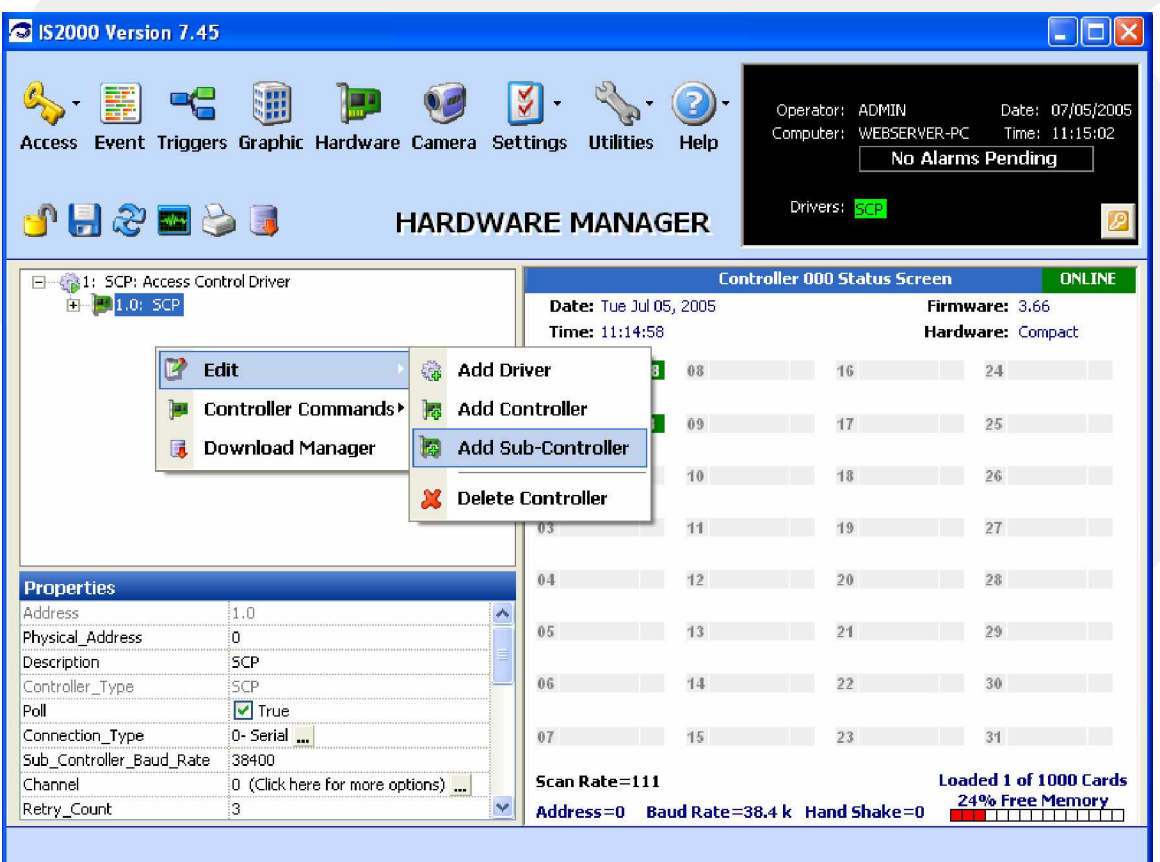

#### **Figure 13 - Add Sub-Controller**

1. Right click on the SCP. As shown in Figure 13, select "**Add Sub-Controller´** under the Edit drop down menu to add a sub-controller.

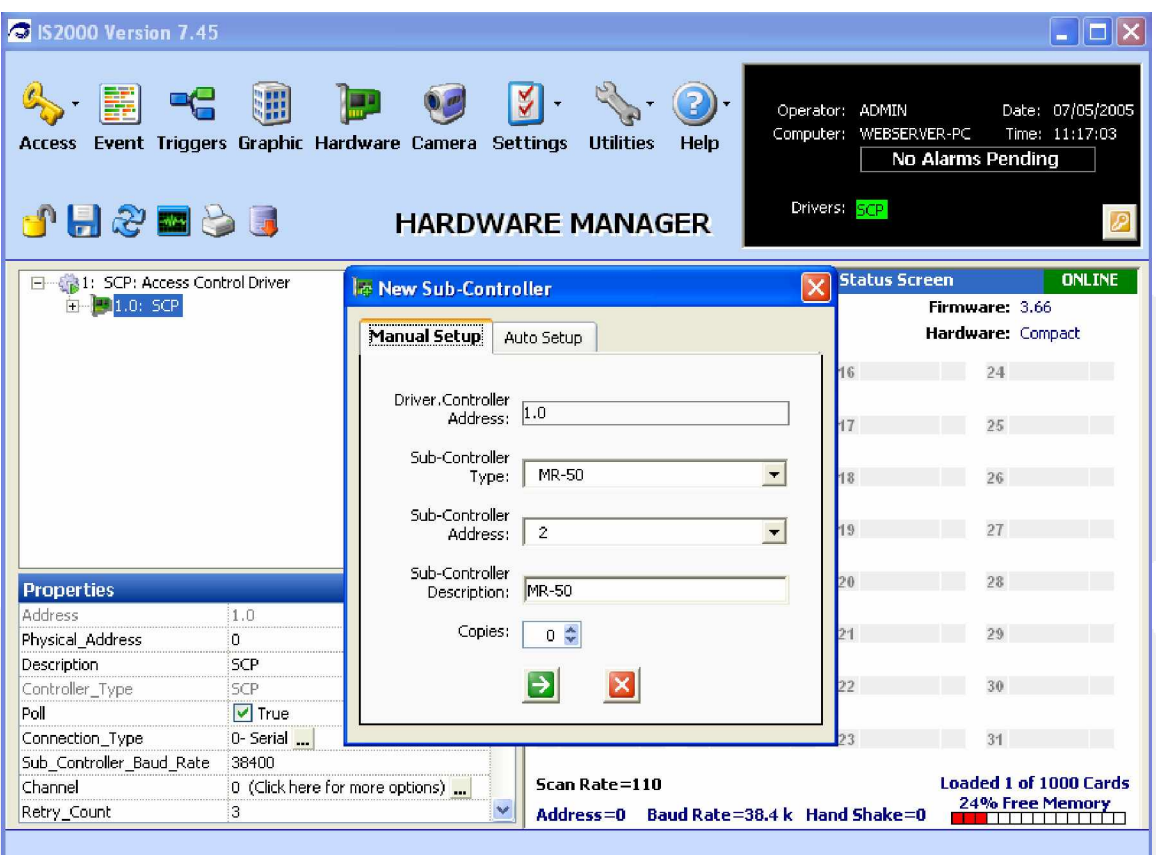

See Figure 14, the "**New Sub-Controller´** window.

#### **Figure 14 - New Sub-Controller**

There are two ways to add sub-controllers to the Hardware Tree, either by Manual Setup or AutoSetup. If you have more then one sub-controller it is advised that you use the AutoSetup.

Imron Corporation pre-configures the hardware addresses (with configured packages) at the factory. After the technician has installed the field hardware, use AutoSetup. AutoSetup will command the controller (SCP) to search its RS485 ports and find all sub-controllers it is "currently" in communication with. After the controller has found all of its sub-controllers, it will display them in the status screen. If a sub-controller is missing from the Status Screen this indicates that the controller is not communicating.

1. Click on the **AutoSetup** tab.

Refer to Figure 15.

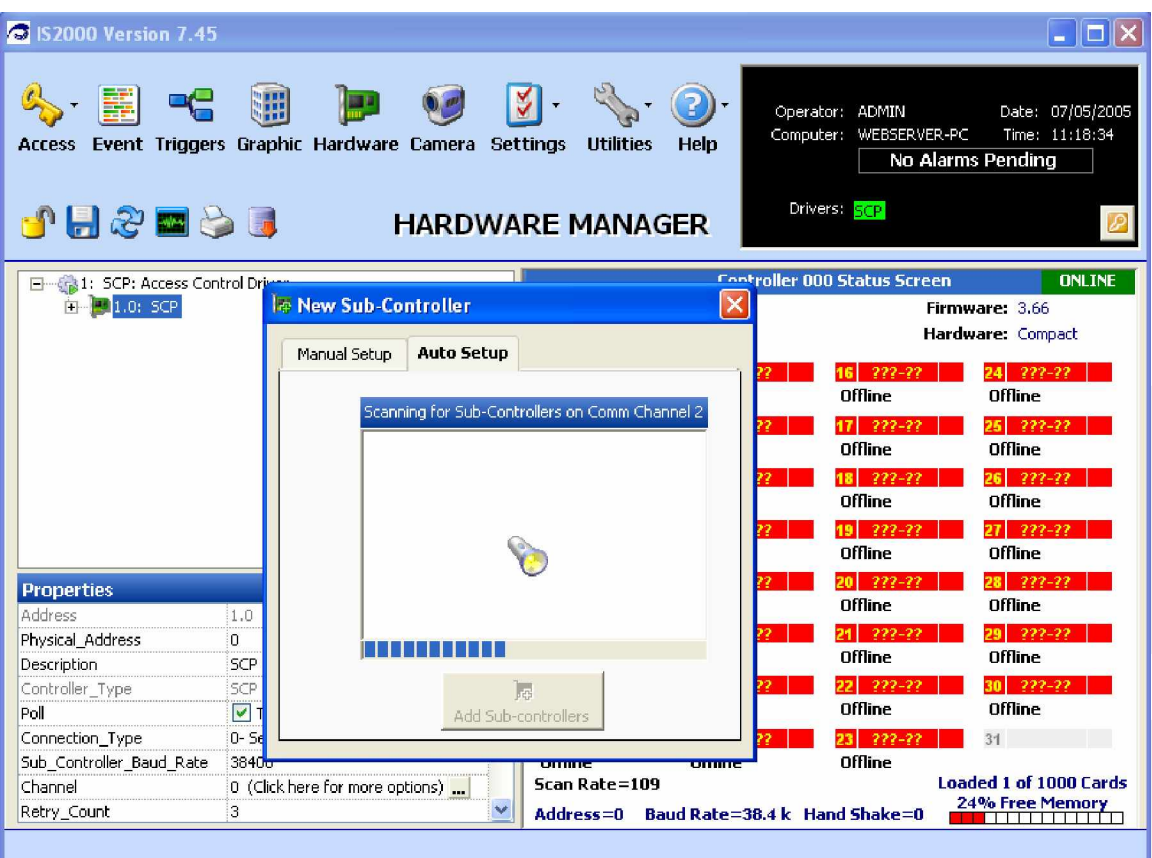

**Figure 15 - Access Control Driver**

The Access Control Driver commands the field controller to search its sub-controller communications bus and find all sub-controllers it is in communication with.

Note: The "flashlight" in Figure 15 indicates a search is taking place.

The Status Window starts to fill up. The controller (SCP) used in this example (there are different models) can communicate with up to 32 sub-controllers. Refer to Figure 16.

| S IS2000 Version 7.45<br>W<br>Event Triggers Graphic Hardware Camera Settings<br><b>Access</b><br><b>JH&amp;NBI</b> | M<br><b>Utilities</b><br>Help<br><b>HARDWARE MANAGER</b> | Operator: ADMIN<br>Computer: WEBSERVER-PC<br>Drivers: SCP | Date: 07/05/2005<br>Time: 11:21:04<br>No Alarms Pending |
|----------------------------------------------------------------------------------------------------|----------------------------------------------------------|-----------------------------------------------------------|---------------------------------------------------------|
| 日 -- 1: SCP: Access Control Driver                                                                                  |                                                          | <b>Controller 000 Status Screen</b>                       | <b>ONLINE</b>                                           |
| $H = 1.0;$ SCP                                                                                                    | Date: Tue Jul 05, 2005                                   |                                                           | Firmware: 3.66                                          |
|                                                                                                    | Time: 11:21:02                                           |                                                           | Hardware: Compact                                       |
| $\times$<br><b>In New Sub-Controller</b>                                                                            | 00 MR-52 88<br>08                                        | 16                                                        | 24                                                      |
| <b>Auto Setup</b><br>Manual Setup                                                                                   | <b>MAR</b>                                               |                                                           |                                                         |
|                                                                                                    | 01 MR-DT<br>$\vert$ 8<br>09                              |                                                           | 25                                                      |
| 2 Sub-Controllers Found<br>00: MR-52                                                                                | 02<br>10                                                 | 18                                                        | 26                                                      |
| 01: MR-DT                                                                                                    | 03                                                       | 19                                                        | 27                                                      |
|                                                                                                    | 04<br>12                                                 | 20                                                        | 28                                                      |
|                                                                                                    | 05<br>13                                                 | 21                                                        | 29                                                      |
|                                                                                                    |                                                          |                                                           |                                                         |
|                                                                                                    | 06<br>14                                                 | 22                                                        | 30                                                      |
| P<br>d<br><b>I</b> <sub>Es</sub><br>$\mathsf{s}$<br>Add Sub-controllers                                             | 07<br>15                                                 |                                                           | 31<br><b>Loaded 1 of 1000 Cards</b>                     |
| а                                                                                                    | Scan Rate=108                                            |                                                           | 24% Free Memory                                         |
|                                                                                                    | Address=0                                                | Baud Rate=38.4 k Hand Shake=0                             |                                                         |
|                                                                                                    |                                                          |                                                           |                                                         |

**Figure 16 - Sub-Controllers Found**

When the AutoSetup process has completed its search, it will display the sub-controllers detected by the controller (SCP). These sub-controllers are displayed in the "**Sub-Controllers Found´** window with the "**Sub-Controller Type´** and the "**Sub-Controller Address´**.

The sub-controller address, set by Imron Corporation, begins at 0 and ends at 31 (total of 32 addresses).

Note the Status Screen window in the above figure. Only the sub-controllers which are in communication are displayed in green.

2. Click on the "**Add Sub-Controllers´** box.

Refer to Figure 17.

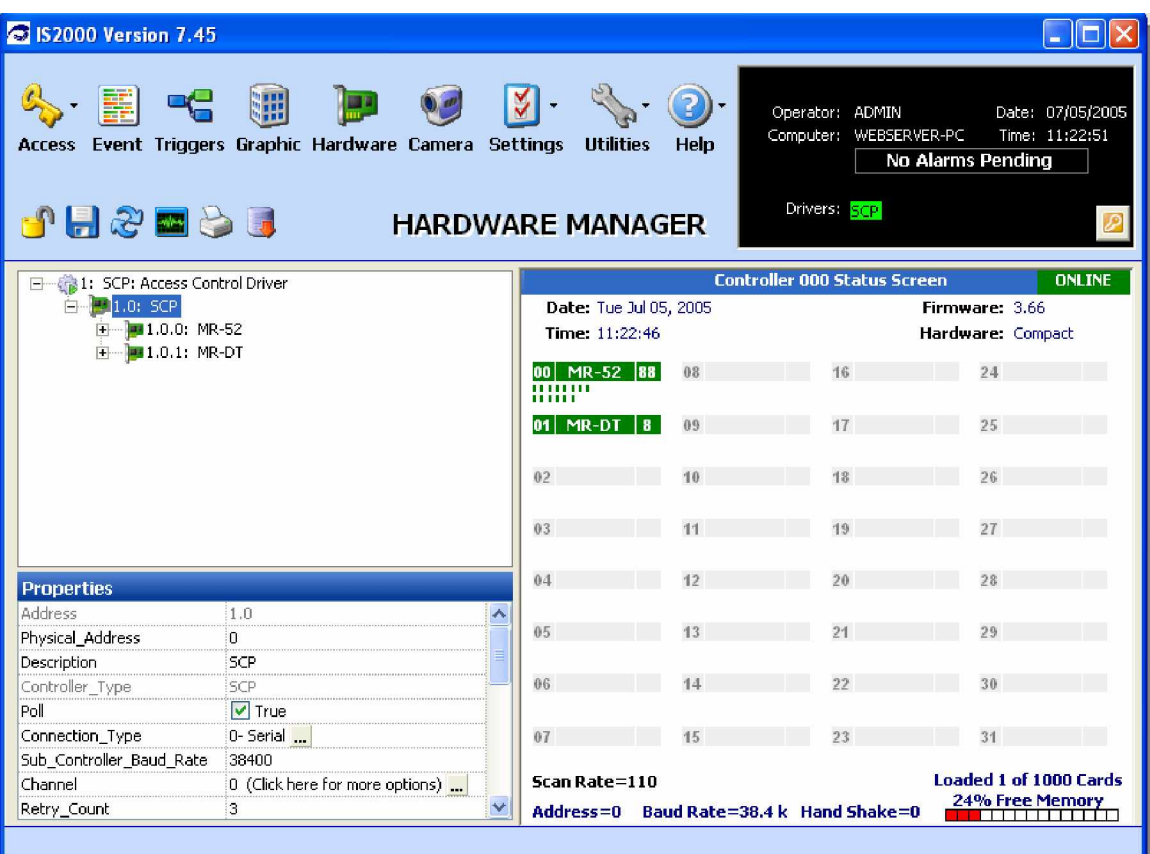

**Figure 17 - Display Sub-Controllers**

3. In the Hardware Tree, click the + to the left of the controller (SCP) to display the sub-controllers that were just added.

#### **Resetting the Access Controller**

Resetting the controller erases the current database in the controller. A Reset can be executed now because a working database has not been created and downloaded to the controller. Also initiating a Reset, at this point, will erase the factory test database. In the future, use this command only when directed by technical support.

Refer to Figure 18.

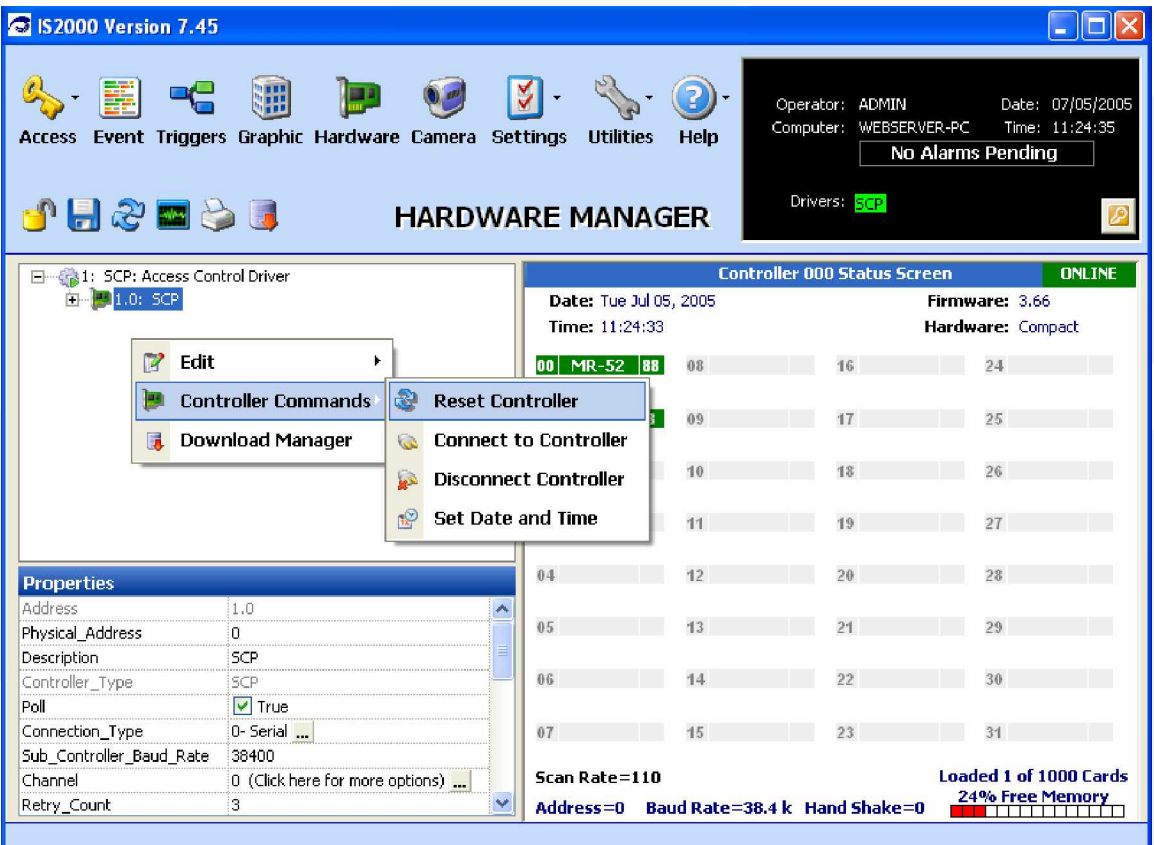

#### **Figure 18 - Reset Controller**

- 1. Right click on the controller (SCP).
- 2. Under the Controller Commands drop down menu, select "Reset Controller".

A window opens asking if you are sure you want to do this.

3. Click Yes to confirm.

After the Reset process erases the controller's (SCP) database, it will then initiate a database download.

After this initial Reset and Download, any database changes made from this point on will be sent automatically to the controller (SCP) by the Driver. A download will no longer be required unless you are directed to do so by Technical Support.

#### **Status Screen**

When adding or resetting a device, you may see that the status on the sub-controllers is offline. The controller (SCP) may also go offline during the download. The bottom of the Status Screen shows "Loading Queue=386". This is indicative of a download. The values after the Queue are the number of database updates. This number will count down until all updates are sent.

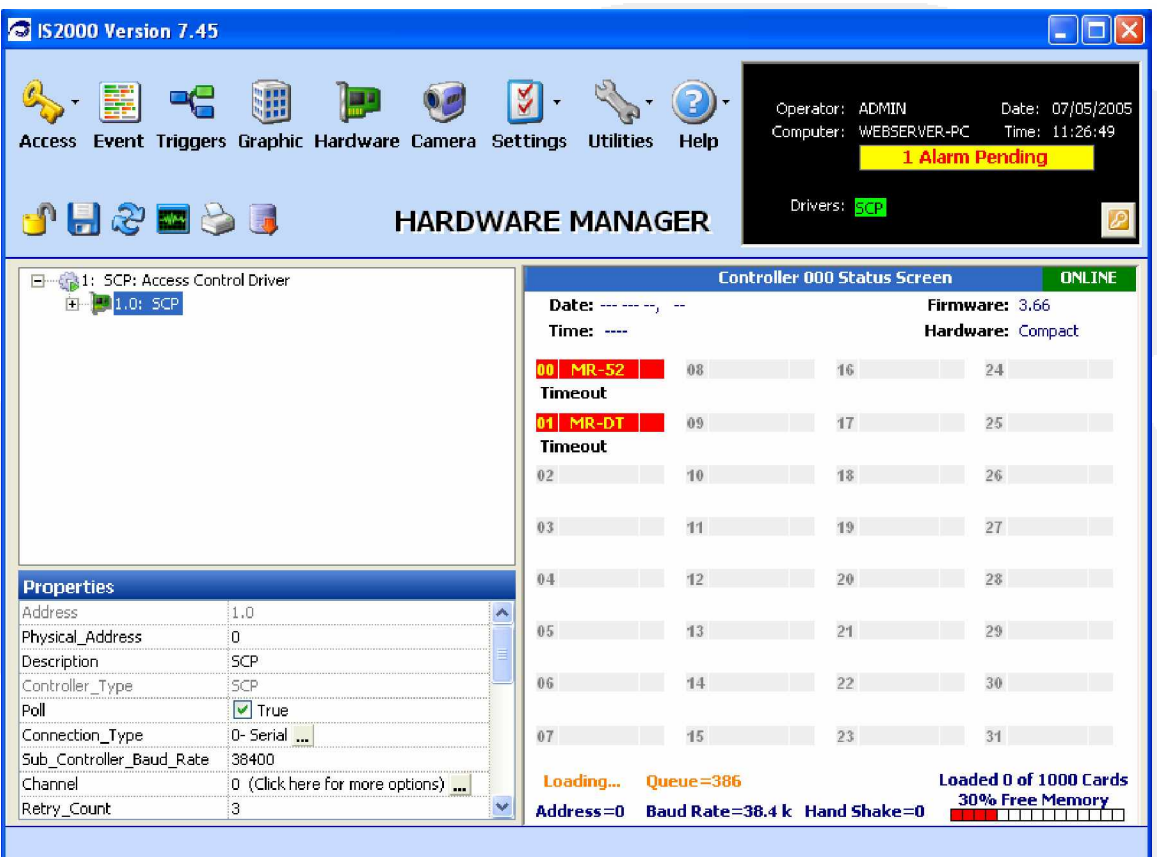

**Figure 19 - Status Screen**

"Loaded 0 of 1000 Cards" indicates the total number of cards (Personnel Manager) allocated for the SCP database of 1000. When the download is complete, the total number of cards loaded to the database will be displayed. The maximum cards setting is programmable and should only be changed under the direction of Technical Support.

## **Controller (SCP) Property: Card Formats**

**Note:** Each controller (SCP) can hold up to 8 different card formats.

- 1. Click on the Event Manager.
- 2. Present a card to any operational door reader.
- 3. Refer to the Event Manager section.

Note that the following two separate events were generated when the card was presented to the reader.

- **Event Description:** Card Information Event **Name:** 1) Facility Code=233
- **Event Description:** Access Denied: Facility **Name:** 1) Not in Database **Data: 60054**

The above events indicate that the controller (SCP) is not programmed with the card's facility code. These events also display the Facility Code (233) and the card's internal serial number (60054). We will need to program the correct facility code to update the controller.

From this point on we will refer to the internal serial number as the "Card Number".

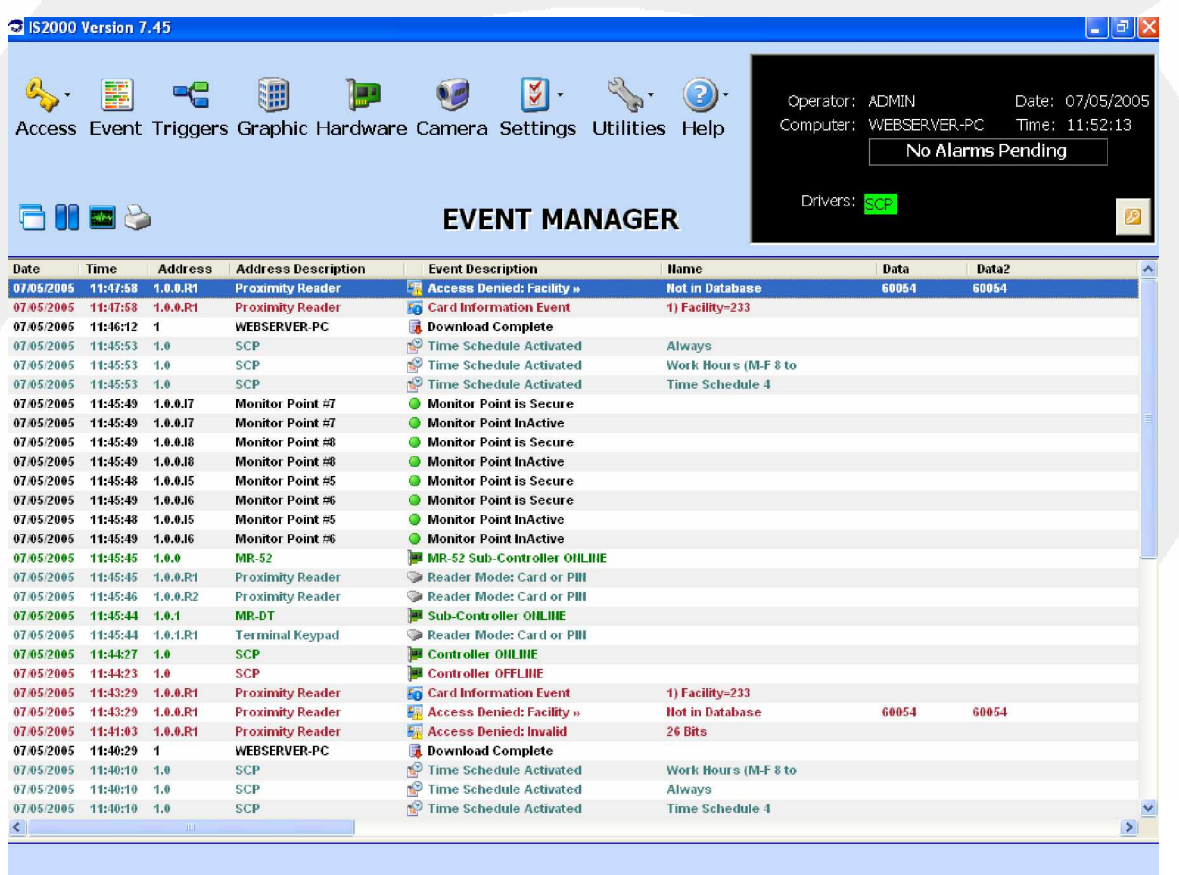

**Figure 20 - Card Formats**

## **Go to the Hardware Manager**

Refer to Figure 21.

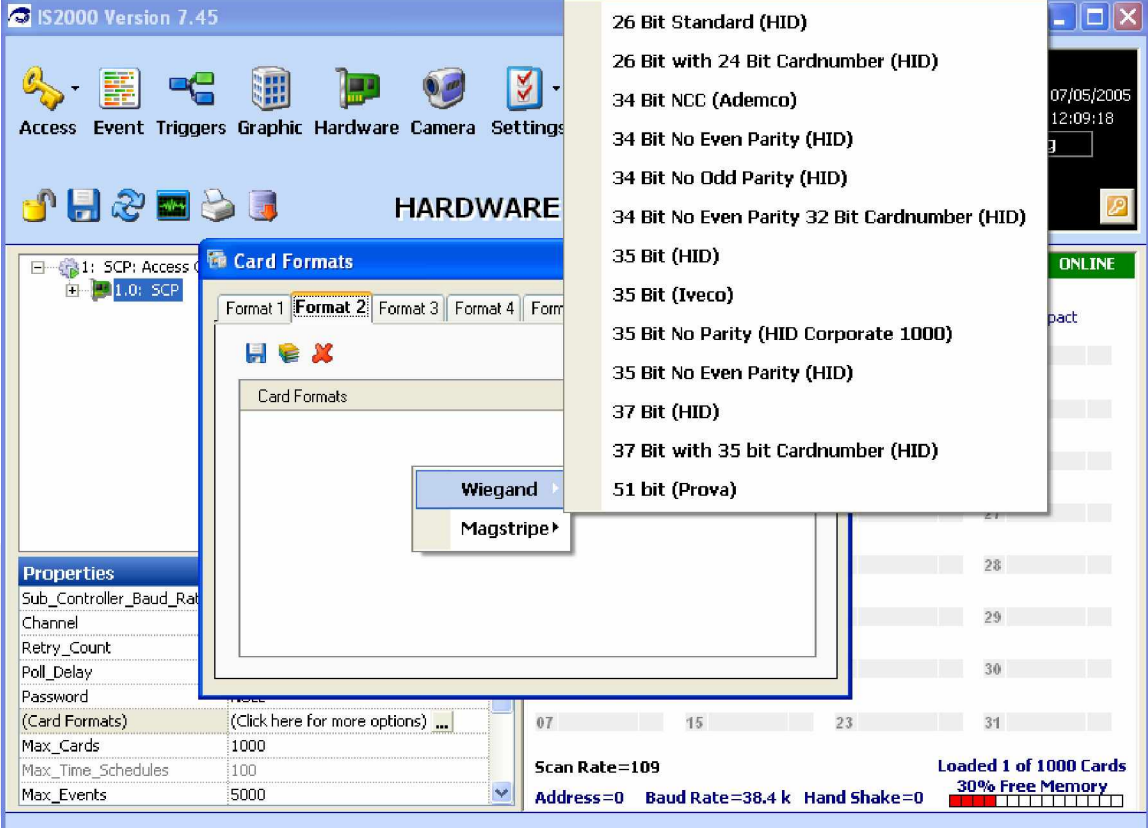

#### **Figure 21 - Card Format Library**

Click on the (…) in the controller's "(**Card Formats)**" property.

There are 8 "**Format**" tabs. Format 1 may already have been programmed.

1. If so click on Tab 2. It should be blank, otherwise select the next available Format tab.

Click on the Card Format's window center icon "**Card Format Library**".

2. Click on "**Wiegand**", and select the correct card format, in this example we have selected the "**26 Bit Standard (HID)**".

Refer to Figure 22.

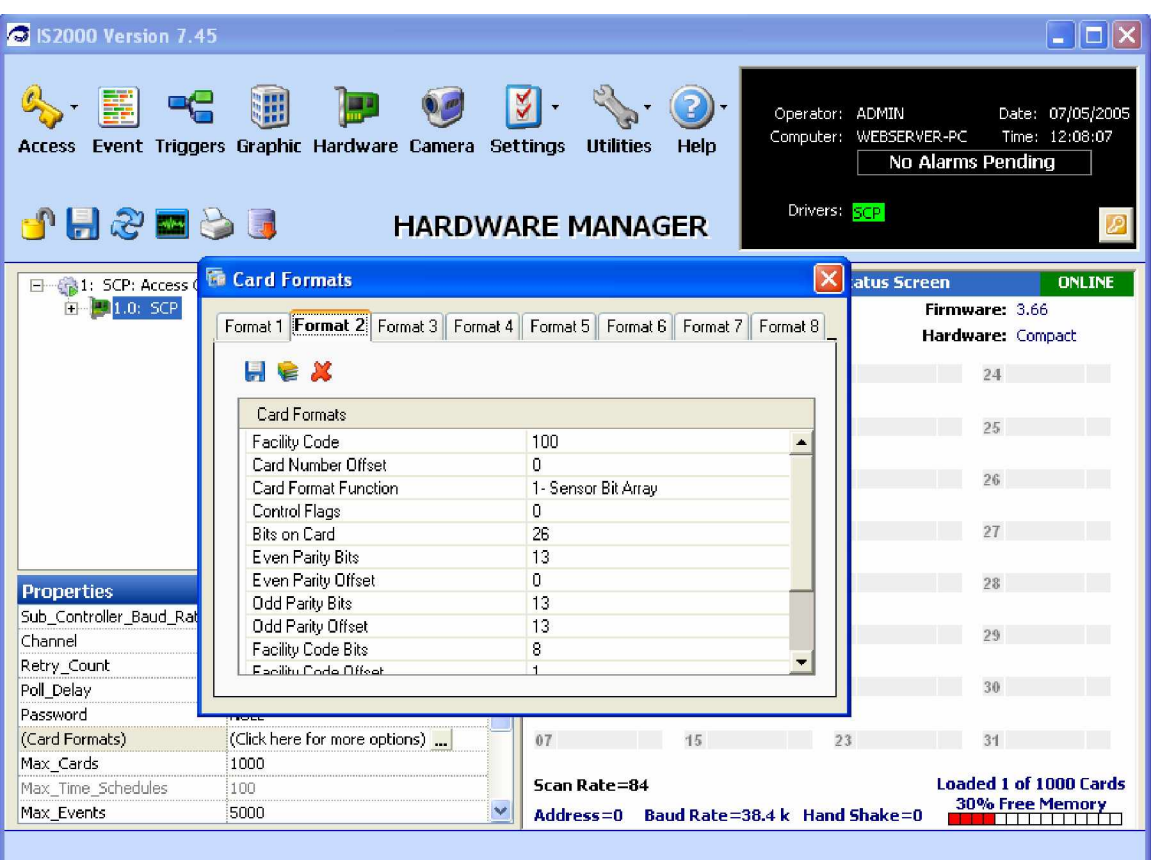

#### **Figure 22 - Default Facility Code**

The default Facility Code is set to 100. Change this to Facility Code 233 (or whatever Facility Code you are using or leave blank if no Facility Code is being used) and click on the Card Formats window Save-Diskette icon.

Refer to Figure 23.

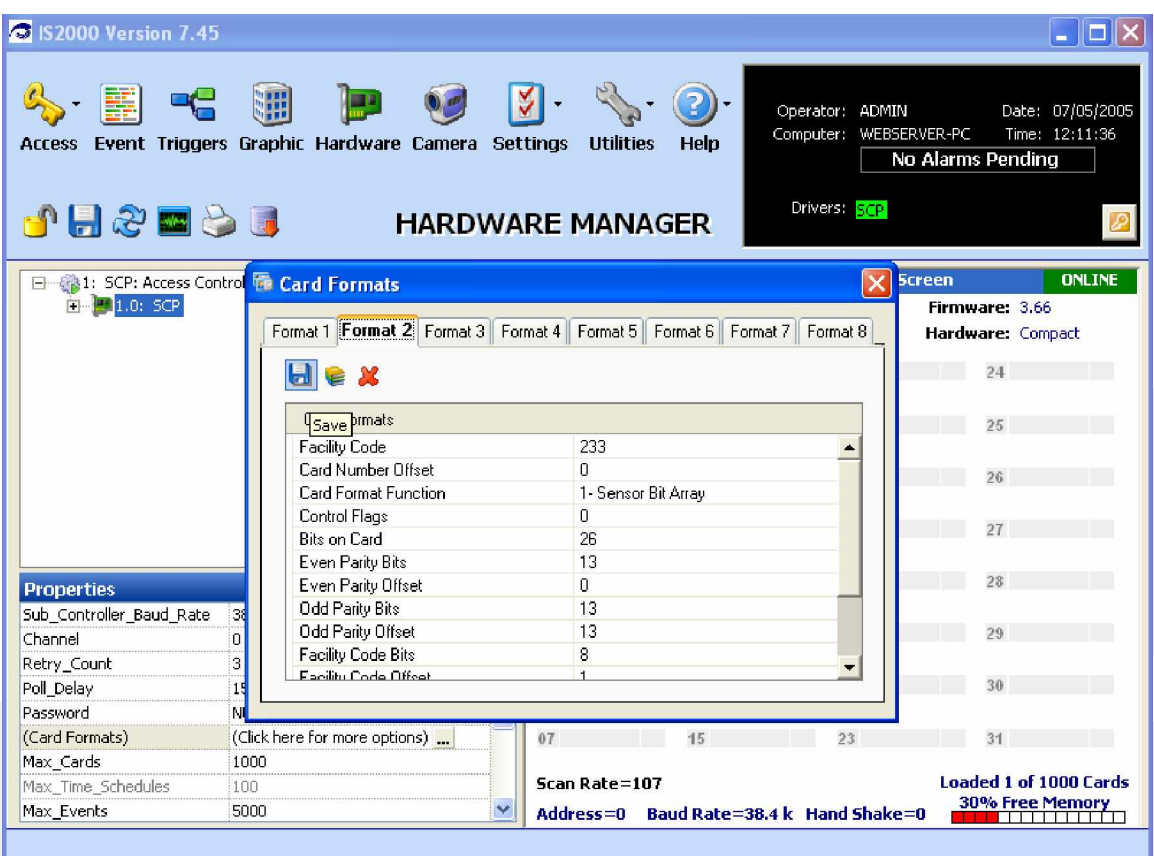

**Figure 23 - Change Default Facility Code**

#### **Access Denied**

1. Select Event Manager and present the same card to the reader.

Since the facility code is recognized by the controller, we no longer observe "Card Information and Card Facility" events; however, the card has not been entered into the Personnel database and therefore the controller (SCP) displays an "Access Denied: Card" event.

The card is now ready to be programmed in the Personnel database.

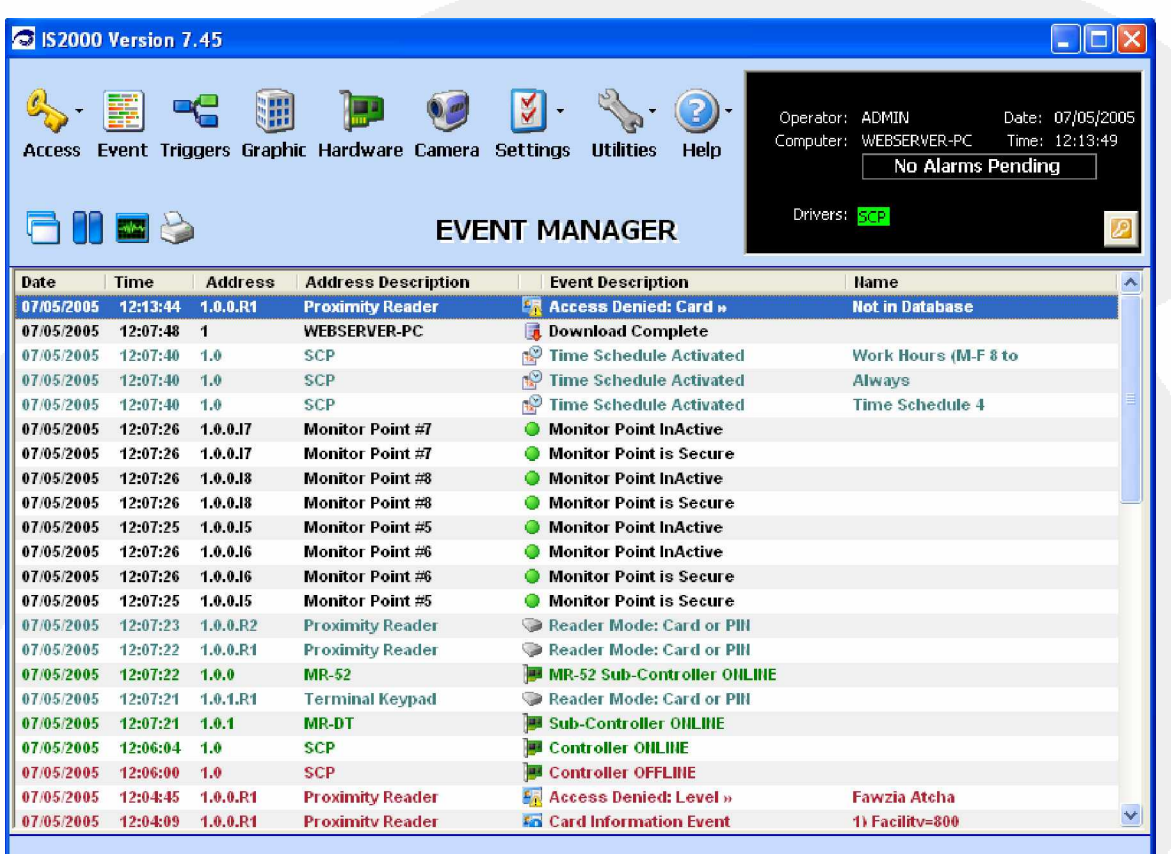

**Figure 24 - Access Denied**

## *Alarm Manager*

The **Alarm Manager** can only be accessed when there is at least one or more alarms pending. These alarms can be system events and/or hardware events.

## **Alarms Pending**

The "X Alarms Pending" message is located in the Information Box. When alarms occur, this message will appear in flashing red and will indicate the number of pending alarms.

The Alarm Manager can be set to **Auto Mode**. This mode automatically displays the Alarm Manager when an alarm is generated, without having to click on the "X Alarms Pending" message. This is accomplished through Operator Privileges. By default, the administrative operator needs to click on the "X Alarms Pending" message to go to the Alarm Manager.

#### **Activating the Alarm Manager**

To activate the Alarm Manager when alarms are pending, go to the Information Box and click on the **³X Alarms Pending´** message flashing in red.

Refer to Figure 25.

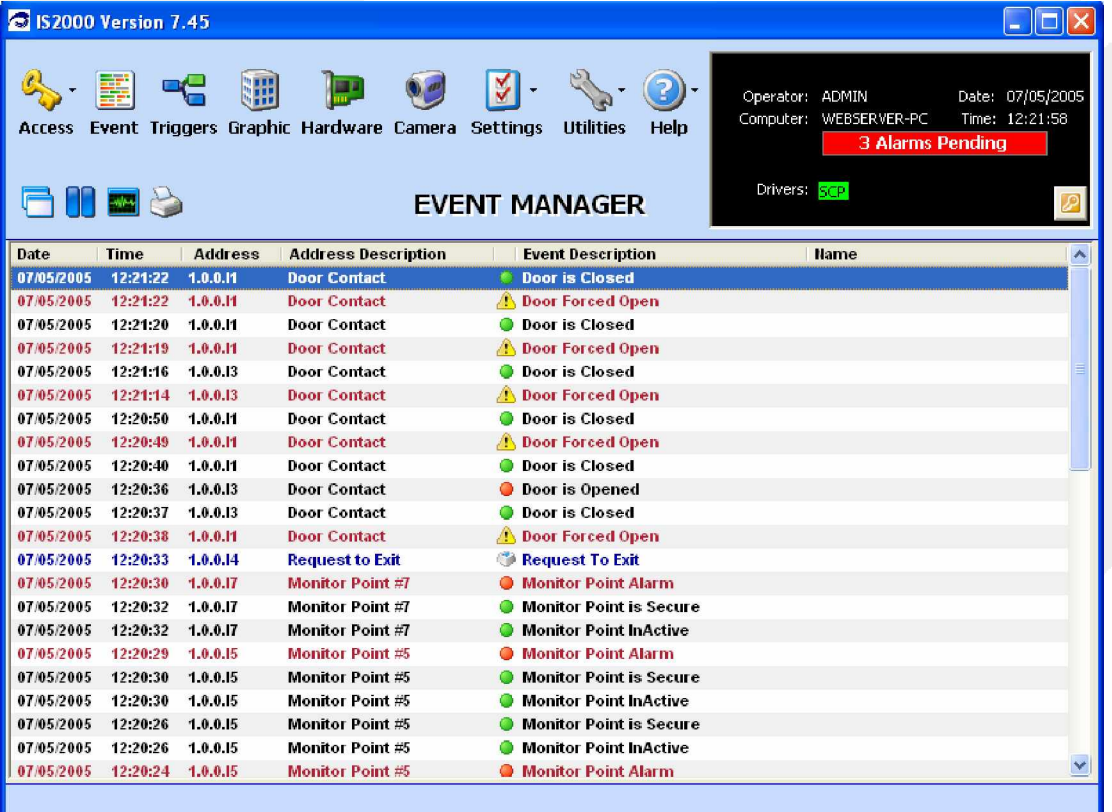

#### **Figure 25 - Alarm Manager**

## **Pending Alarms**

Refer to Figure 26.

#### **Device/System Alarm Group Folder**

The Alarm Manager will create a folder for each device or system event that generated the alarm. The folder groups all pending alarm events for the device or system event.

For example, a door contact can generate multiple alarm events (runaway). These events are all stored in the door contact's folder waiting for operator acknowledgement.

In Figure 26, the folder in the first row "**1.0.0.I1: Door Contact (2 Alarms)**" displays two alarms pending for this device. The second folder "**1.0.0.I3: Door Contact (1 Alarm)´** displays one alarm pending.

To the left of the device folder is the "**Alarm Event Tree**" with either the (+) or (-).

- 1. To expand and display the device's pending alarms press the plus (+).
- 2. To collapse (refresh) the folder, press the (-).

#### **Alarm Processing**

1. Select the alarm event that you want to work on.

For example, in Figure 26, we will begin with:  $12:21:22 \text{ PM } 1.0.011$  Door Contact.

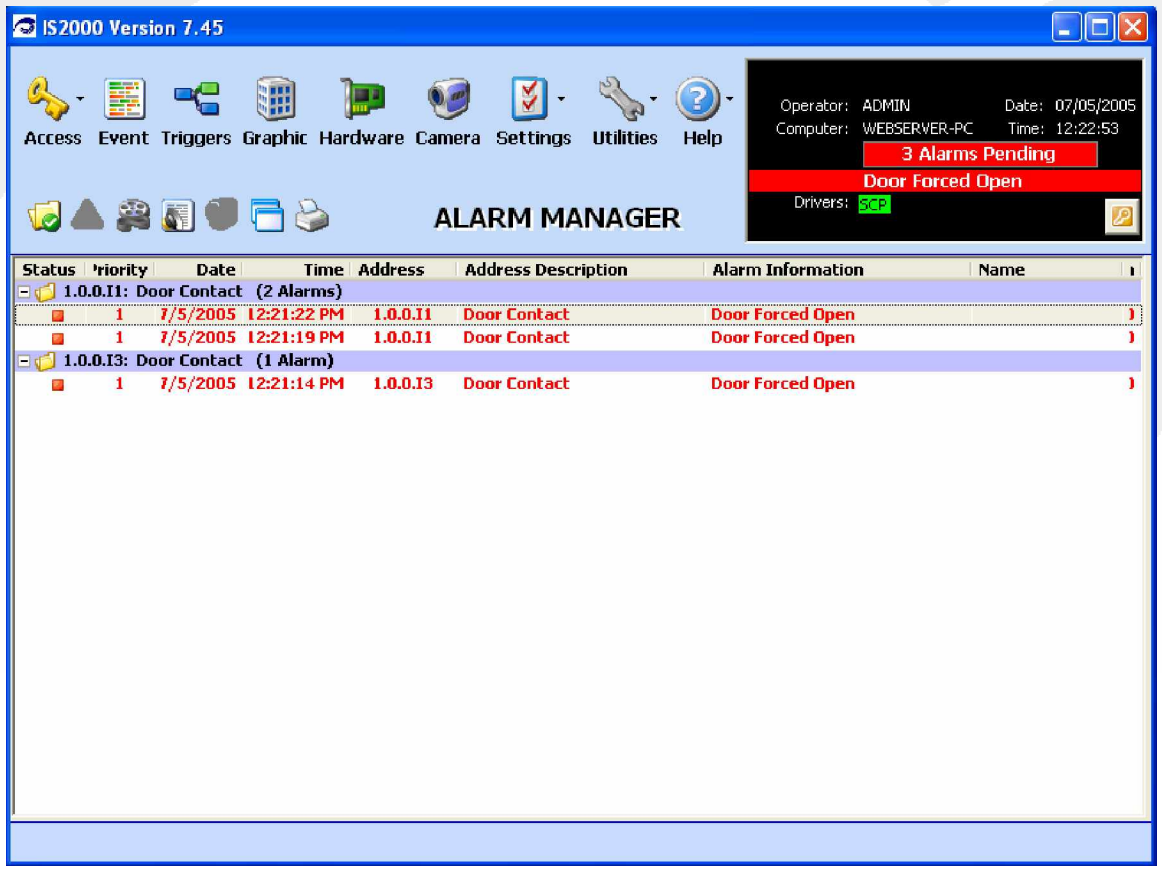

#### **Figure 26 - Alarms Pending**

Imron Corporation ¿ 15375 Barranca Pkwy, Building B-106, Irvine, CA 92618 ¿ Phone 949 341-0947 ¿ Fax 949 341-0949 [www.imron.com](http://www.imron.com)

Notice that the first alarm is selected. In the Command Toolbar:

- 2. Click on the first button, "Clear Alarm."
- 3. Then, click on the pull down menu to display the "Operator Comments" list.

This list is created in the Profile Editor and is optional when clearing an alarm. Additional Operator Comments can be added or existing ones can be modified.

It is also possible to clear all pending alarms (for all devices and/or system events). This is a quick way for a user, who generates the alarms during installation or testing, to clear all alarms at once and not have to select and clear the alarms individually.

4. Check the "**Clear all alarms**" box and click on the green arrow button.

Once an alarm is cleared, it is stored in the history database for future reporting purposes.

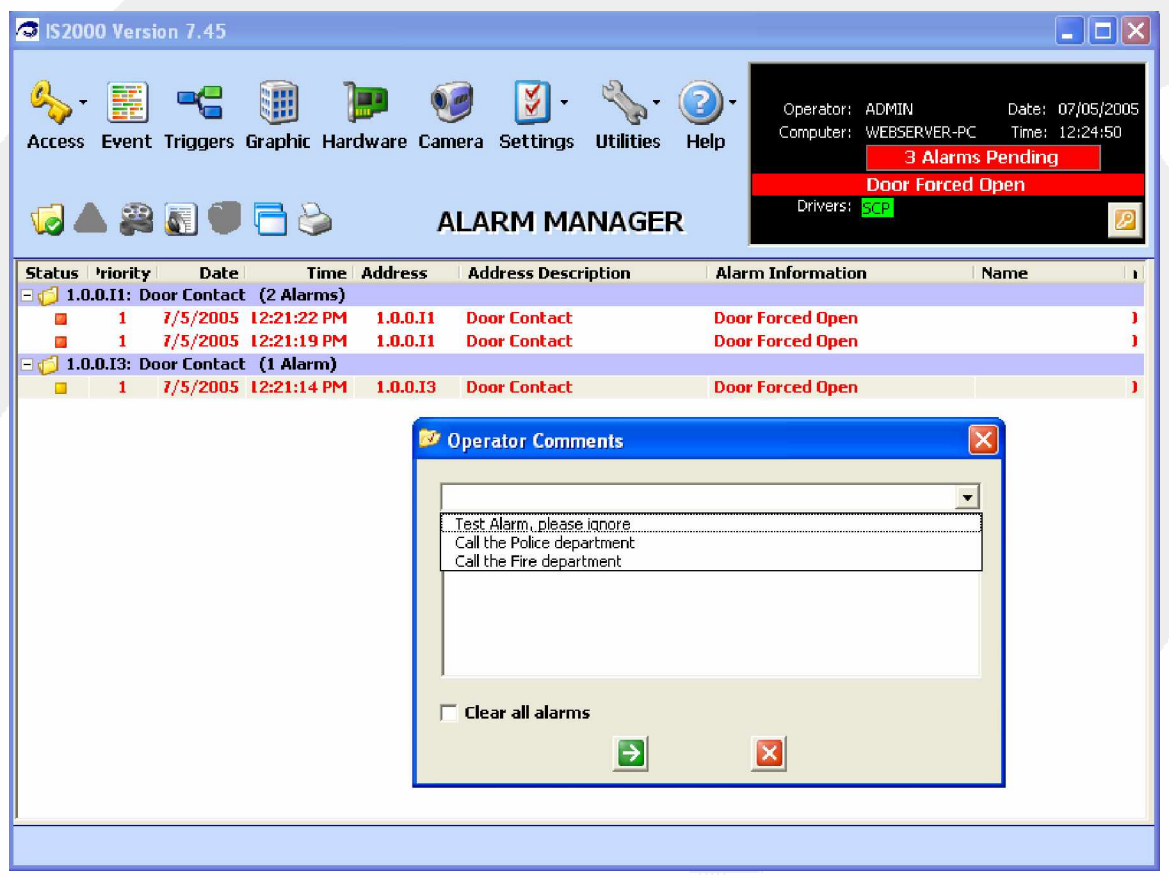

**Figure 27 - Clear All Alarms**

## **Alarm Comments**

1. If an alarm description is required, enter the information in the Operator Comments box and click on the green arrow button. In Figure 28, the following description was added "System is being tested."

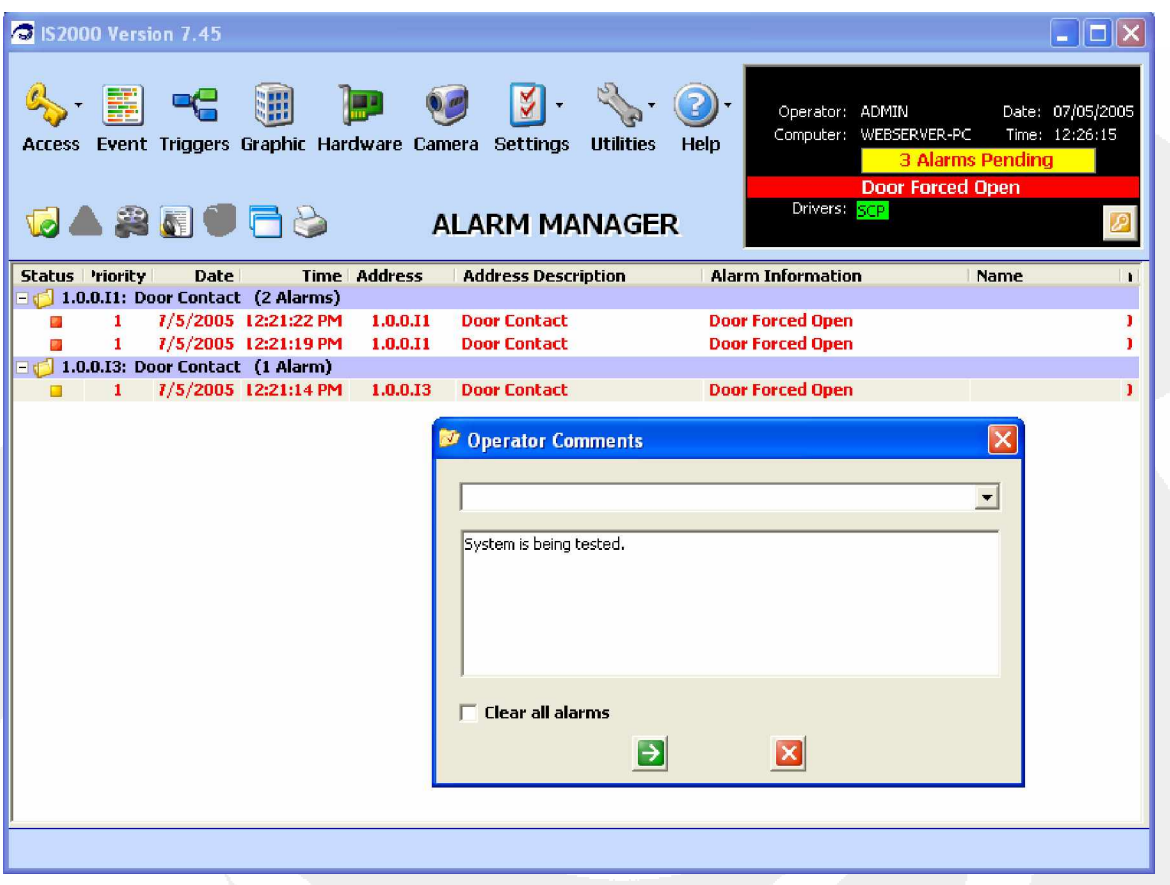

**Figure 28 - Alarm Comments**

## **HARDWARE DEVICE PROGRAMMING**

This section covers the configuration of basic properties associated with sub-controller devices. Properties not covered in this section, should remain in the default settings.

Press the F1-Help to get more details.

## *Sub-Controllers*

There are two types of Sub-Controllers that support readers: MR-50 (Single Reader) and MR-52 (Two readers). The MR-50 has two supervised inputs and two relays. The MR-52 has eight supervised inputs and six relays. Although the number of inputs and relays differ between the MR-50 and MR-52, programming devices such as a reader, an input, or a relay is the same for both Sub-Controllers.

See Figure 29. Select "1.0.0: MR-52".

| S IS2000 Version 7.45                                                                                                    |                        |                 |                                                           |                                                         |
|----------------------------------------------------------------------------------------------------|------------------------|-----------------|-----------------------------------------------------------|---------------------------------------------------------|
| 疆<br><b>Agent</b><br>Event Triggers Graphic Hardware Camera Settings<br><b>Access</b><br><b>JH&amp;NSI</b><br><b>HARDWARE MANAGER</b> | <b>Utilities</b>       | Help            | Operator: ADMIN<br>Computer: WEBSERVER-PC<br>Drivers: SCP | Date: 07/05/2005<br>Time: 12:32:06<br>No Alarms Pending |
| 日 -- 6-1: SCP: Access Control Driver                                                                                                  |                        |                 | <b>Controller 000 Status Screen</b>                       | <b>ONLINE</b>                                           |
| 白 21.0: SCP                                                                                                    | Date: Tue Jul 05, 2005 |                 |                                                           | Firmware: 3.66                                          |
| $-1.0.0$ ; MR-52                                                                                                    | Time: 12:32:01         |                 |                                                           | Hardware: Compact                                       |
| $\blacksquare$ 1.0.0.11: Door Contact<br>1.0.0.12: Request to Exit                                                                    | 00 MR-52 88            | 08              |                                                           | 24                                                      |
| 1.0.0.13: Door Contact                                                                                                    | <b>HIRP</b>            |                 |                                                           |                                                         |
| 1.0.0.14: Request to Exit                                                                                                    | 01 MR-DT               | <b>B</b><br>0.9 | 17                                                        | 25                                                      |
| @ 1.0.0.15: Monitor Point #5                                                                                                    |                        |                 |                                                           |                                                         |
| @ 1.0.0.16: Monitor Point #6                                                                                                    | 02                     | 10              |                                                           | 26                                                      |
| @ 1.0.0.17: Monitor Point #7                                                                                                    |                        |                 |                                                           |                                                         |
| @ 1.0.0.18: Monitor Point #8<br>1.0.0.01; Door Strike                                                                                 | 03                     |                 | 19                                                        | 27                                                      |
| \$1.0.0.02: Door Sounder                                                                                                    |                        |                 |                                                           |                                                         |
| <b>Properties</b>                                                                                                    | 04                     | 12              | 20                                                        | 28                                                      |
| <b>Address</b><br>1.0.0                                                                                                    |                        |                 |                                                           |                                                         |
| Sub Controller Type<br>MR-52                                                                                                    | 05                     | 13              | 21                                                        | 29                                                      |
| Description<br>MR-52-Lobby Door<br>Comm Channel<br>n.                                                                                 |                        |                 |                                                           |                                                         |
|                                                                                                    | 06                     | 14              | 22                                                        | 30                                                      |
|                                                                                                    |                        |                 |                                                           |                                                         |
|                                                                                                    | 07                     | 15              | 23                                                        | 31                                                      |
|                                                                                                    | Scan Rate=109          |                 |                                                           | <b>Loaded 1 of 1000 Cards</b>                           |
|                                                                                                    |                        |                 | Address=0 Baud Rate=38.4 k Hand Shake=0                   | 30% Free Memory                                         |
|                                                                                                    |                        |                 |                                                           |                                                         |

**Figure 29 - Hardware Devices**

- 1. Click on the Sub-Controller property "**Description**".
- 2. Enter the name of the Sub-Controller. In our example we used "MR-52-Lobby Door".
- 3. Press Enter on the Keyboard.
- 4. Click the Save-Diskette icon on the Command Toolbar.

Note: From this point on when making database changes click on the green arrow button (where applicable) and the Save-Diskette when necessary.

## *Programming the Sub-Controller Devices*

The sub-controller devices consist of the following:

- Inputs
- **Outputs**
- Reader

To program a device, select the device and modify properties in the Properties Window of the Hardware Manager.

#### **Inputs**

#### **Door Contact** – **Description**

The Description is displayed throughout the IS2000 application including Access Levels, Event Manager, History reports, etc.

| <b>Properties</b> |                               |  |
|-------------------|-------------------------------|--|
| Address           | 1.0.0.11                      |  |
| Device            | Door Contact                  |  |
| Device Type       | iDoor Contact                 |  |
| Description       | Lobby Door - Door Contact     |  |
| Multimedia Files  | (Click here for more options) |  |
| Video Links       | (Click here for more options) |  |
| Alarm Message     | (Click here for more options) |  |
| Alarm Multimedia  |                               |  |
| Logging           | (Click here for more options) |  |

**Figure 30 - Door Contact Description**

#### **Door Contact** – **Shunt\_Time**

The Shunt Time is used to supervise the door for alarm and the door held open timer.

| <b>Properties</b> |                               |
|-------------------|-------------------------------|
| Logging           | (Click here for more options) |
| Shunt Time        | 10 seconds                    |
| Hold Time         | 0 seconds                     |
| Debounce Time     | l2 seconds.                   |
| Input Supervision | 4 seconds<br>6 seconds        |
| Latch Mode        | 8 seconds                     |
| Entry Delay       | 10 seconds                    |
| Exit Delay        | 12 seconds<br>l 4 seconds.    |

**Figure 31 - Shunt Times**

#### **Door Contact** – **Input\_Supervisions**

The Input Supervisions define the type of contact installed at the door. (In this example it was changed from "1-Normally Open (NO EOL)").

| <b>Properties</b> |                                         |
|-------------------|-----------------------------------------|
| Logaina           | (Click here for more options)           |
| Shunt Time        | 10 seconds                              |
| Hold Time         | n                                       |
| Debounce Time     | 2                                       |
| Input Supervision | 0- Normally Closed (NO EOL)             |
| Latch Mode        | 0- Normally Closed (NO EOL)             |
| Entry Delay       | 1- Normally Open (NO EOL)               |
| Exit Delay        | 2- Normally Closed (1k=Safe, 2k=Al      |
|                   | 3- Normally Open (2k=Safe, 1k=A<br>128- |
|                   | 129-                                    |
|                   | 130-                                    |
|                   |                                         |

**Figure 32 - Door Contact**

#### **Request to Exit Input - Description**

| <b>Properties</b> |                               |
|-------------------|-------------------------------|
| Address           | 1.0.0.12                      |
| Device            | Request to Exit               |
| Device_Type       | Request to Exit               |
| Description       | Lobby Door - Request to Exit  |
| Multimedia Files  | (Click here for more options) |
| Video Links       | (Click here for more options) |
| Alarm Message     | (Click here for more options) |
| Alarm Multimedia  |                               |
| Logging           | (Click here for more options) |

**Figure 33 - Request to Exit**

**Request to Exit Input\_Supervisions**

| <b>Properties</b> |                                   |
|-------------------|-----------------------------------|
| Alarm_Message     | (Click here for more options)     |
| Alarm Multimedia  |                                   |
| Logging           | (Click here for more options)     |
| Shunt_Time        | n                                 |
| Hold Time         | o                                 |
| Debounce_Time     |                                   |
| Input Supervision | 0- Normally Closed (NO EOL)       |
| Time Schedule     | 0- Normally Closed (NO EOL)       |
|                   | 1- Normally Open (NO EOL)         |
|                   | 2- Normally Closed (1k=Safe, 2k=A |
|                   | 3- Normally Open (2k=Safe, 1k=A   |
|                   | 128-                              |
|                   | 129-                              |
|                   | 130-                              |
|                   | 131                               |

**Figure 34 - Input Supervisions**

#### **Door Strike - Description**

| Address          | 1.0.0.01                      |  |
|------------------|-------------------------------|--|
| Device           | Door Strike                   |  |
| Device Type      | Door Strike                   |  |
| Description      | Lobby Door - Door Strike      |  |
| Multimedia Files | (Click here for more options) |  |
| Video Links      | (Click here for more options) |  |
| Alarm Message    | (Click here for more options) |  |
| Alarm Multimedia |                               |  |
| Logging          | (Click here for more options) |  |

**Figure 35 - Door Strike**

#### **Door Strike ± Default Relay States**

The typical scenario here is defining the lock type. Is the door lock going to be "powered to lock" or "powered to unlock". If "power to lock" then select "0-Relay is Normally Closed". If "power to unlock" select "1-Relay is normally open".

| <b>Properties</b>   |                                    |
|---------------------|------------------------------------|
| Description         | Lobby Door - Door Strike           |
| Multimedia Files    | (Click here for more options)      |
| Video Links         | (Click here for more options)      |
| Alarm Message       | (Click here for more options)      |
| Alarm Multimedia    |                                    |
| Logging             | ≣<br>(Click here for more options) |
| Default Relay State | 0- Relay is normally closed        |
| Momentary_Time      | 0- Relay is normally closed        |
|                     | 1- Relay is normally open          |

**Figure 36 - Default Relay States**

#### **Door Strike ± Momentary\_Time**

This defines the amount of time the relay will remain in its activated state.

| <b>Properties</b>   |                               |  |
|---------------------|-------------------------------|--|
| Description         | Lobby Door - Door Strike      |  |
| Multimedia Files    | (Click here for more options) |  |
| Video Links         | (Click here for more options) |  |
| Alarm Message       | (Click here for more options) |  |
| Alarm Multimedia    |                               |  |
| Logging             | (Click here for more options) |  |
| Default_Relay_State | 0- Relay is normally closed   |  |
| Momentary Time      | 5 seconds                     |  |
|                     |                               |  |

**Figure 37 - Momentary Time**

## **Output Devices**

This was originally set to Door Sounder. We will change it to Control Point. Output two is an "auxiliary" relay. In order to make it programmable and use it to follow inputs and events it must be changed to a Control Point.

| <b>Properties</b><br>Address | 1.0.0.02                      |  |
|------------------------------|-------------------------------|--|
| Device                       | Door Sounder                  |  |
| Device Type                  | Control Point                 |  |
| Description                  | Control Point                 |  |
| Multimedia Files             | (Click here for more options) |  |
| Video Links                  | (Click here for more options) |  |
| Alarm Message                | (Click here for more options) |  |
| Alarm Multimedia             |                               |  |
| Logging                      | (Click here for more options) |  |

**Figure 38 - Output Devices**

#### **Reader**

**Proximity Reader - Description**

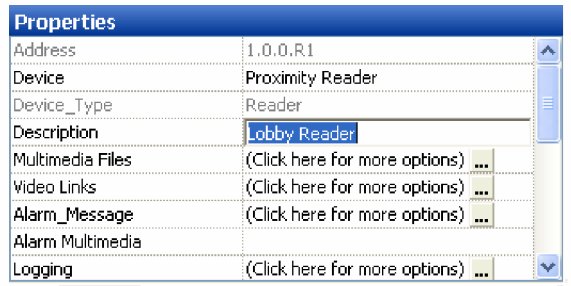

**Figure 39 - Proximity Reader**

## **TIME SCHEDULES**

Refer to Figure 40.

- 1. Click on the Access Module.
- 2. Click on Time Schedules.

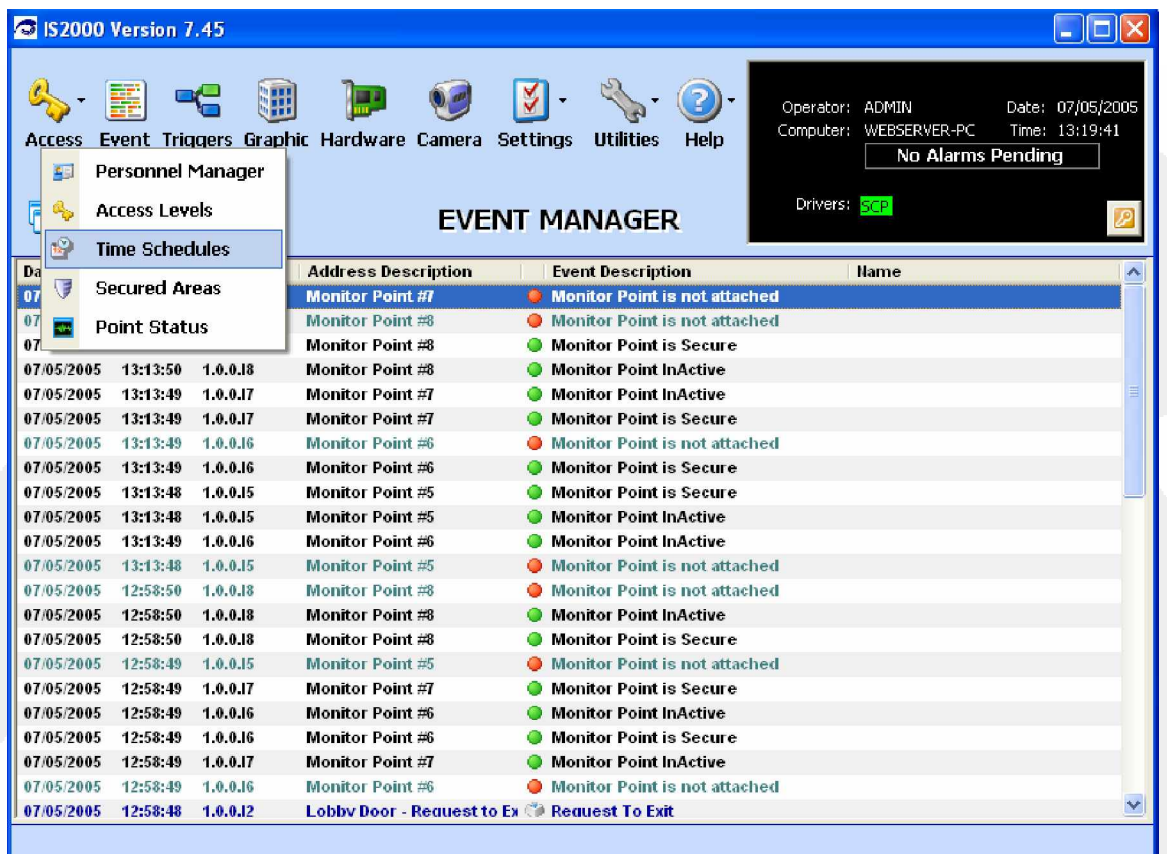

#### **Figure 40 - Time Schedules**

There are a total of 100 available Time Schedules. Each Time Schedule contains twelve **³Intervals´**. There are two default Time Schedules. In order to program a new Time Schedule, select the next available Time Schedule, rename it from its default description and program the Intervals.

There are two "pre-programmed" Time Schedules.

- "1: Always" This Time Schedule should NOT be changed. The "1: Always" Time Schedule is always active. For example, when it is assigned to an Access Level it provides 24/7 access to the readers which belong to that Access Level. **Do not program this time schedule**.
- "2: Work Hours (M-F 8 to 5)" We created this Time Schedule for your convenience. It will activate Monday through Friday from 8am (0800 hours) to 5pm (1700 hours), except on Holidays. You can modify the properties of this Time Schedule to correspond to your specific requirements.

| S IS 2000 Version 7.43                                                                                                    |                          |                                                                                    |                                    |
|----------------------------------------------------------------------------------------------------|--------------------------|------------------------------------------------------------------------------------|------------------------------------|
| $\mathbb{Z}$ $\mathbb{Z}$<br>Access Event Triggers Graphic Hardware Camera Settings<br><b>SHXMMSG</b><br><b>TIME SCHEDULES</b>                        | <b>Utilities</b><br>Help | Operator: ADMIN<br>Computer: WEBSERVER-PC<br>No Alarms Pending<br>Driver Type: SCP | Date: 07/04/2005<br>Time: 17:49:51 |
| <b>Region:</b><br>1: Headquarters                                                                                                    | Tue<br>Mon<br>12:00 AM   | Wed<br>Thu<br>Fri<br>Sat                                                           | Sun.<br>Hol                        |
| <b>Time Schedule 1:</b><br>1: Always<br>1: Always<br>Begin Time Er<br>Interval:<br>2: Work Hours (M-F 8 to 5)<br>3: Time Schedule 3                   | 3:00 AM                  |                                                                                    |                                    |
| 1<br>to.<br>0000<br>4: Time Schedule 4<br>5: Time Schedule 5<br>$\overline{2}$<br>to.<br>0000<br>6: Time Schedule 6<br>7: Time Schedule 7<br>3<br>to. | 6:00 AM                  |                                                                                    |                                    |
| 0000<br>8: Time Schedule 8<br>4<br>to.<br>onon<br>nnnn                                                                                                | $9:00$ AM                |                                                                                    |                                    |
| 5<br>to.<br>nnn<br>nnnn<br>6                                                                                                    | 12:00 PM                 |                                                                                    |                                    |
| ELE ELE<br>to<br>nnnn<br>nnnn<br>7<br><b>FFFF</b><br>to<br>nnn<br>nnnn                                                                                | 3:00 PM                  |                                                                                    |                                    |
| 8<br>F F F F<br>to.<br>0000<br>г<br>nnnn<br>9<br><b>FFFFF</b><br>to.<br>0000<br>nnnn                                                                  | 6:00 PM                  |                                                                                    |                                    |
| 10<br><b>FFFFF</b><br>to.<br>nnnn<br>nono                                                                                                    | 9:00 PM                  |                                                                                    |                                    |
| <b>FFFFFFF</b><br>11<br>to<br>nnon<br>nnnn<br>12<br>.<br>to<br>0000<br>nnon                                                                           | 12:00 AM                 |                                                                                    |                                    |
|                                                                                                    |                          |                                                                                    |                                    |

**Figure 41 - Time Profile**

## *Review Rules for using a Time Schedule*

A Time Schedule always begins with Interval 1. Do not skip Intervals.

- 1. Use military time for the Begin Time and End Time values.
- 2. An Interval cannot pass midnight. Use two intervals. End Interval 1 at 2359. Start Interval 2 at 0000. (Later, we will create a swing shift holiday which passes midnight.)

When the "Holiday" box is checked, the Interval will activate on a Holiday as programmed.

3. To rename a Time Schedule, click on the box to the right of the Time Schedule pull down arrow. This will bring up a Description window. Enter the name and click on the green arrow button.

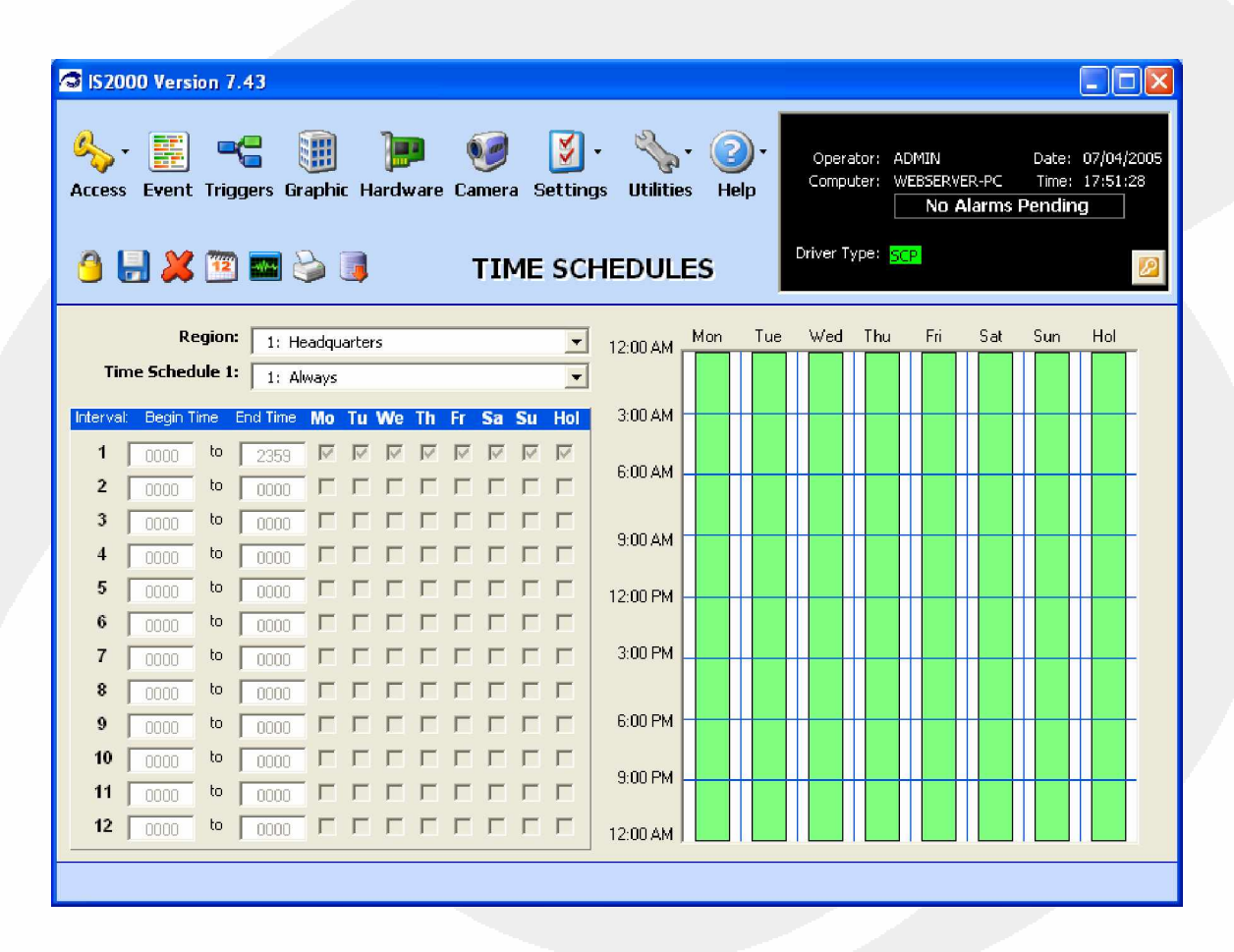

#### **Figure 42 - Time Schedule Rules**

4. In this exercise, select Time Schedule 3, rename it "Swing Shift" and program the new Time Schedule from 2200 to 0300 and Holidays.

| S IS2000 Version 7.43<br>$\blacksquare$ $\blacksquare$ $\blacksquare$ $\blacksquare$<br>H<br>Access Event Triggers Graphic Hardware Camera Settings<br><b>JUXBESE</b><br><b>TIME SCHEDULES</b>                                                                                                    | Operator: ADMIN<br>Date: 07/04/2005<br>Computer: WEBSERVER-PC<br>Time: 17:54:20<br><b>Utilities</b><br>Help<br><b>No Alarms Pending</b><br>Driver Type: SCP |
|----------------------------------------------------------------------------------------------------|----------------------------------------------------------------------------------------------------|
| <b>Region:</b><br>1: Headquarters<br>$\vert \cdot \vert$                                                                                                    | Wed<br>Thu<br>Fri<br>Sat<br>Sun<br>Tue.<br>Hol<br>Mon<br>12:00 AM                                                                                           |
| <b>Time Schedule 3:</b><br>3: Time Sche<br>Swing Shift<br>Interval: Begin Time End Time Mo<br>1<br>to<br>$\Box$<br>0800<br>1700<br><b>.</b><br>$\overline{2}$<br>to.<br>0000<br>noon<br>3<br>.<br>to.<br>0000<br>noon<br><b>.</b><br>4<br>to.<br>0000<br>nnnn<br>5<br>to.<br>0000<br>noon<br>6<br><u>.</u><br>to<br>0000<br>noon<br>$\overline{7}$<br>.<br>to<br>0000<br>nnnn<br>8<br><b>FFFFFFFF</b><br>to.<br>0000<br>noon<br>9<br><b>BEBBBBBB</b><br>to.<br>0000<br>0000<br><u>.</u><br>10<br>to.<br>0000<br>nonn. | EX<br>6:00 AM<br>9:00 AM<br>12:00 PM<br>3:00 PM<br>6:00 PM                                                                                                  |
| .<br>11<br>to<br>0000.<br>noon.<br>12<br><b>.</b><br>to.<br>0000<br>nnn                                                                                                    | 9:00 PM<br>12:00 AM                                                                                                    |
|                                                                                                    |                                                                                                    |

**Figure 43 - Rename Time Schedule**

## *Swing Shift Time Schedule Example*

When you are programming an Interval, remember that the End Time cannot pass midnight. In this example two Intervals were used to pass midnight.

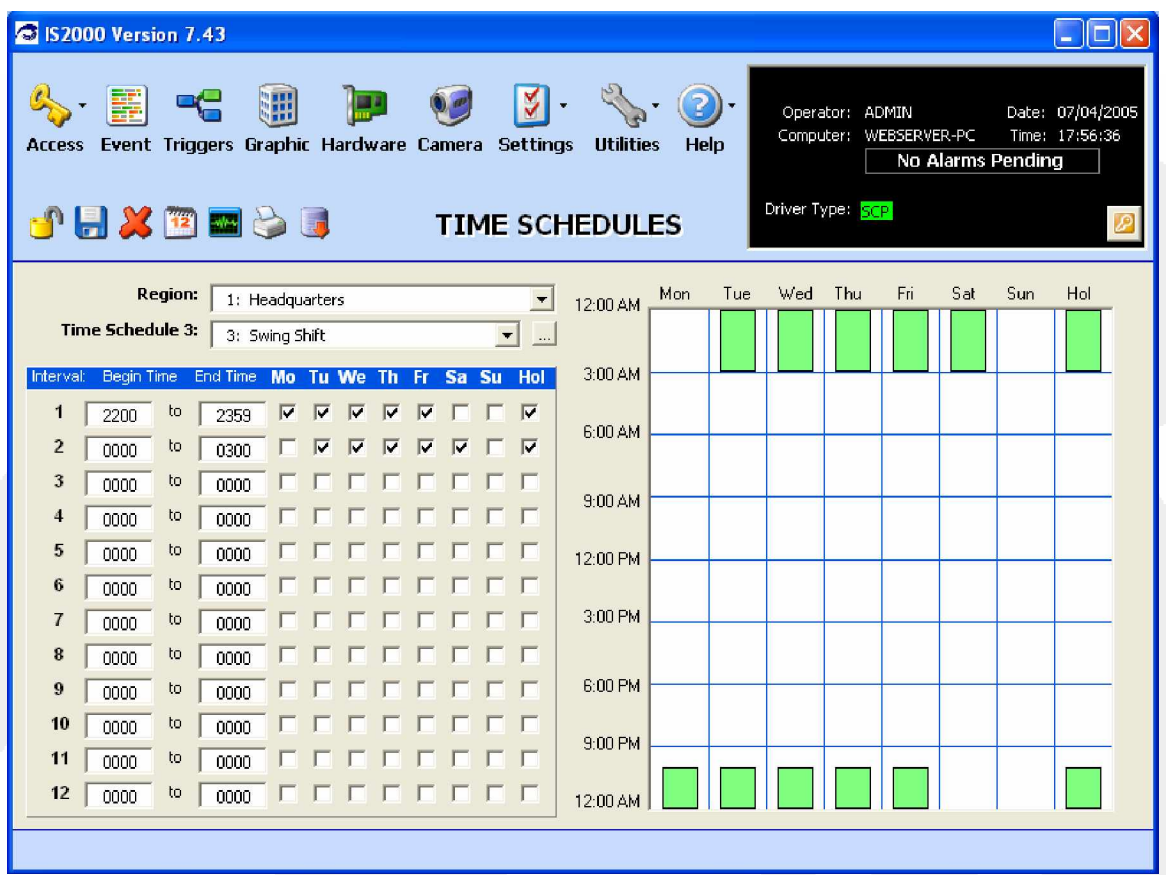

**Figure 44 - Time Schedule Interval**

- Notice when the Days of the Week (DOW) are checked, the corresponding green bars appear to show the DOW.
- When the Holiday is checked, the Interval will work on an active Holiday.
- Note Interval 1 and Interval 2 Begin Time, End Time and DOW programming.

## *Holiday Programming*

- 1. Click the Holiday icon (Calendar) on the Command Toolbar.
- 2. Use the F1-Help to see the Holiday rules.
- 3. Click on the next available Holiday (Holiday 3) in the "**Please select a Holiday to Edit**" window.

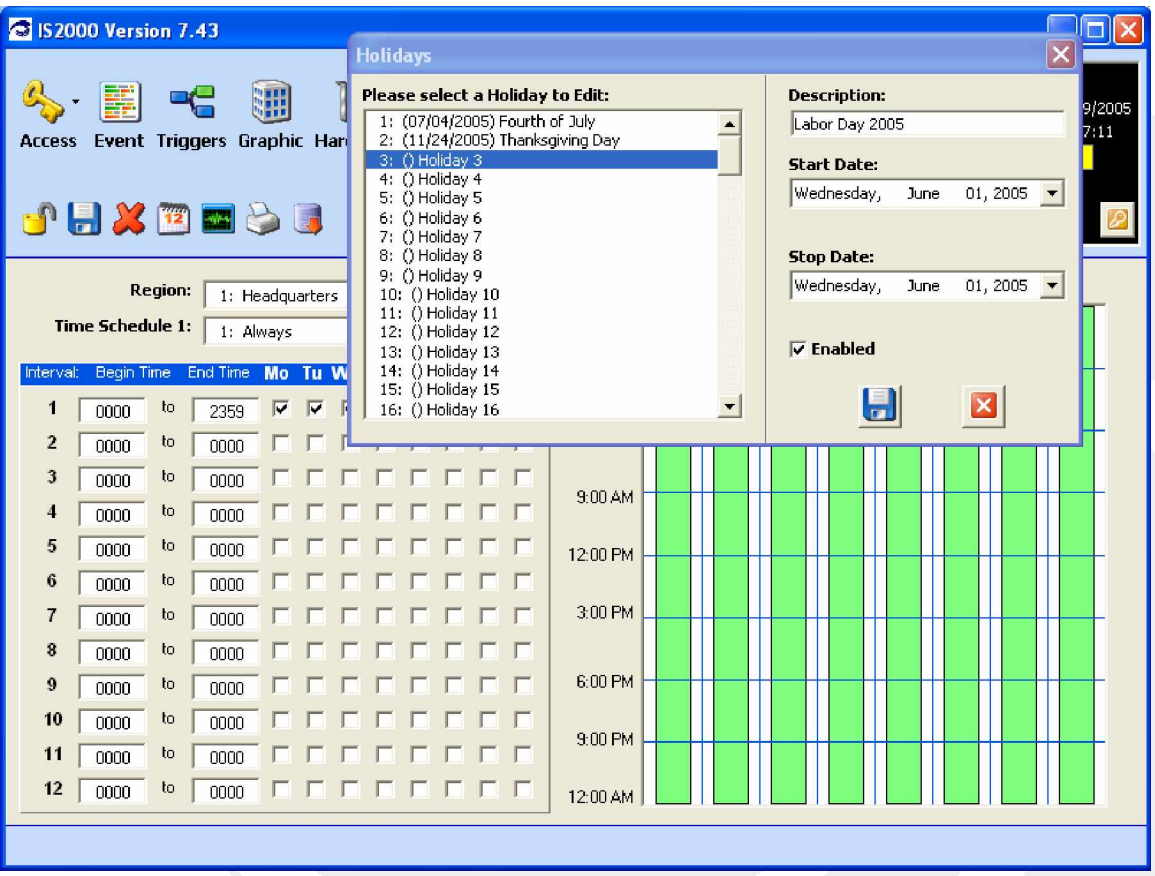

#### **Figure 45 - Holiday Programming**

Holidays 1 and 2 are default holidays. You can use default holidays 1 and 2, just make sure to initiate a database download to the controller (SCP).

- 4. Enter the name of the holiday in the Description field: Labor Day 2005
- 5. This "real world" holiday is on "Tuesday September 6". The company holiday will be Monday (September 5) and Tuesday (September 6).
- 6. We want the holiday to begin "Monday September 5" and extend through September 6 so we will create a holiday that will have an interval of 2 days (48 hours).
	- A holiday starts at midnight (00:00:00).
	- A holiday ends at (23:59:59)

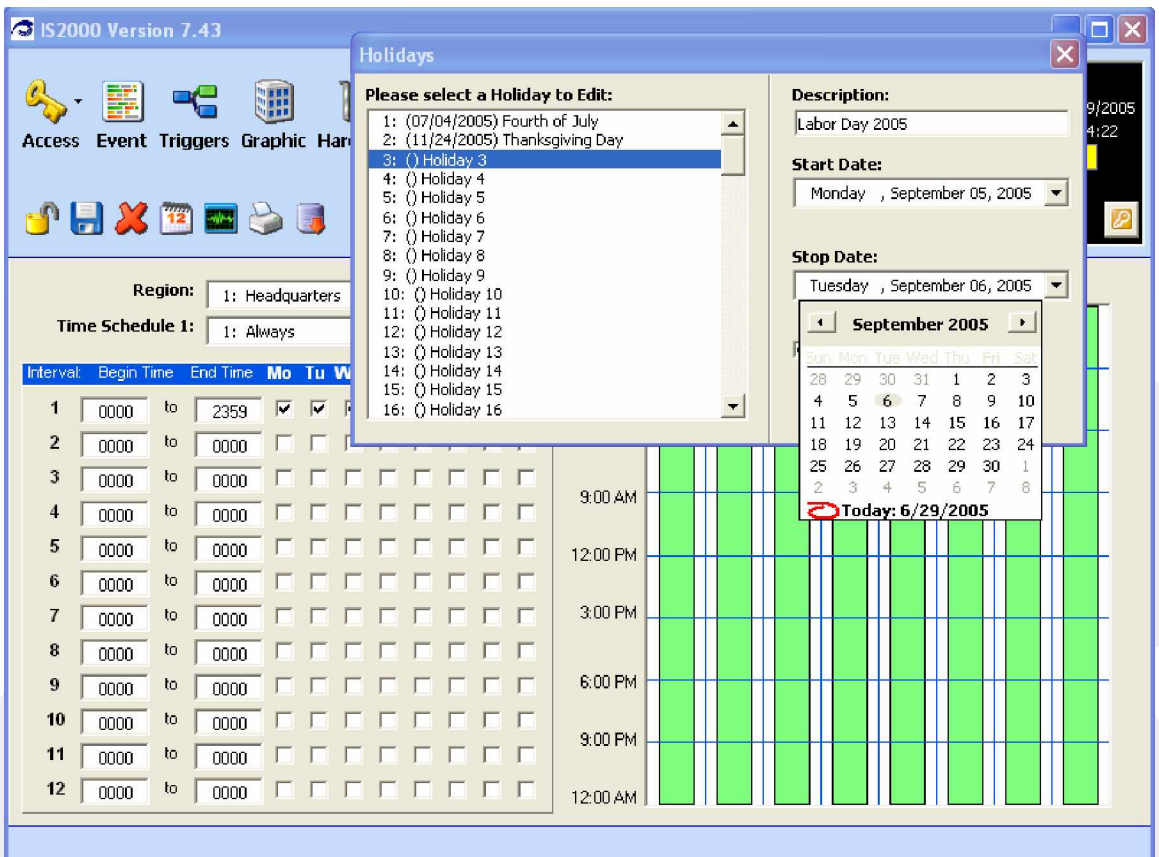

**Figure 46 - Holiday Start/Stop Date**

- 7. Select Holiday Start Date, for this example, September 05, 2005.
- 8. Next, select Holiday Stop Date, September 06, 2005.

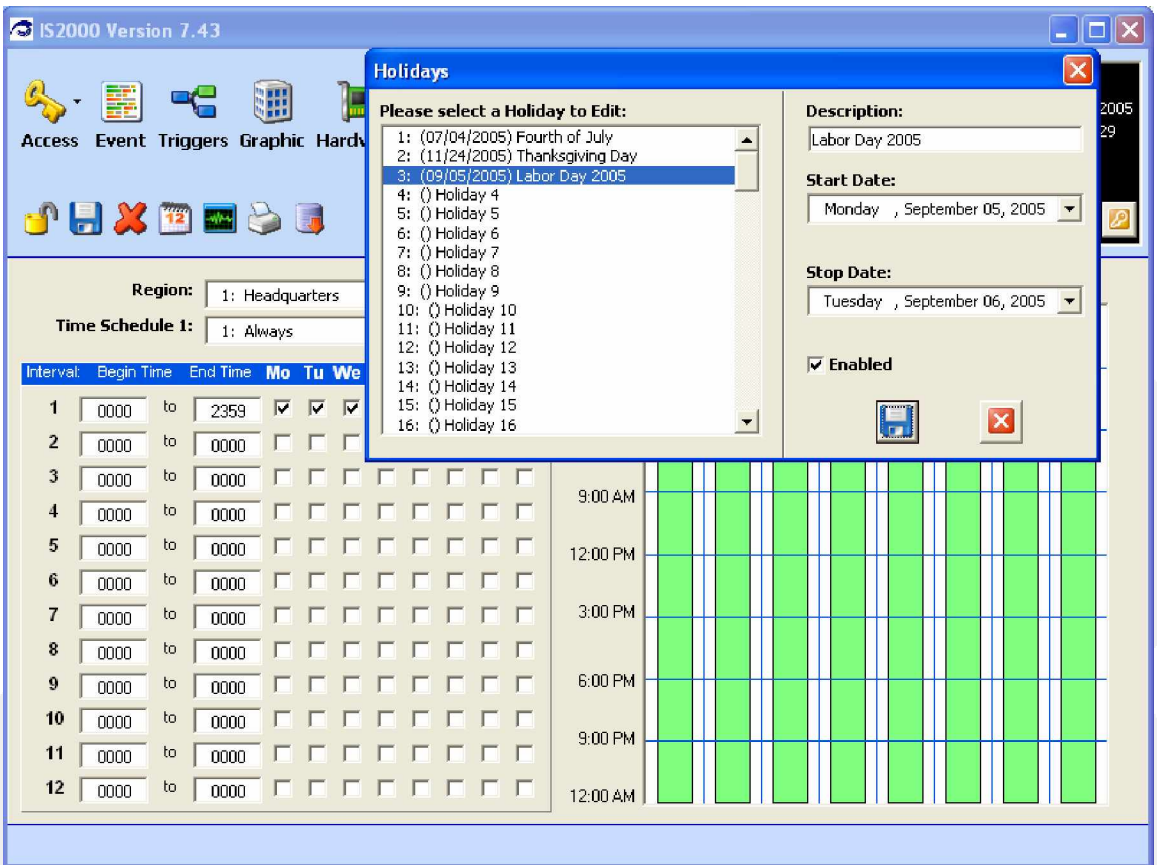

**Figure 47 - Labor Day Holiday Example**

Make sure the "**Enabled**" property is checked.

9. To disable a holiday, remove the check.

After a holiday has started and ended it will never run again.

10. Click on the Save-Diskette.

## *Time Schedule Status*

1. Click on "Status" in the Command Toolbar.

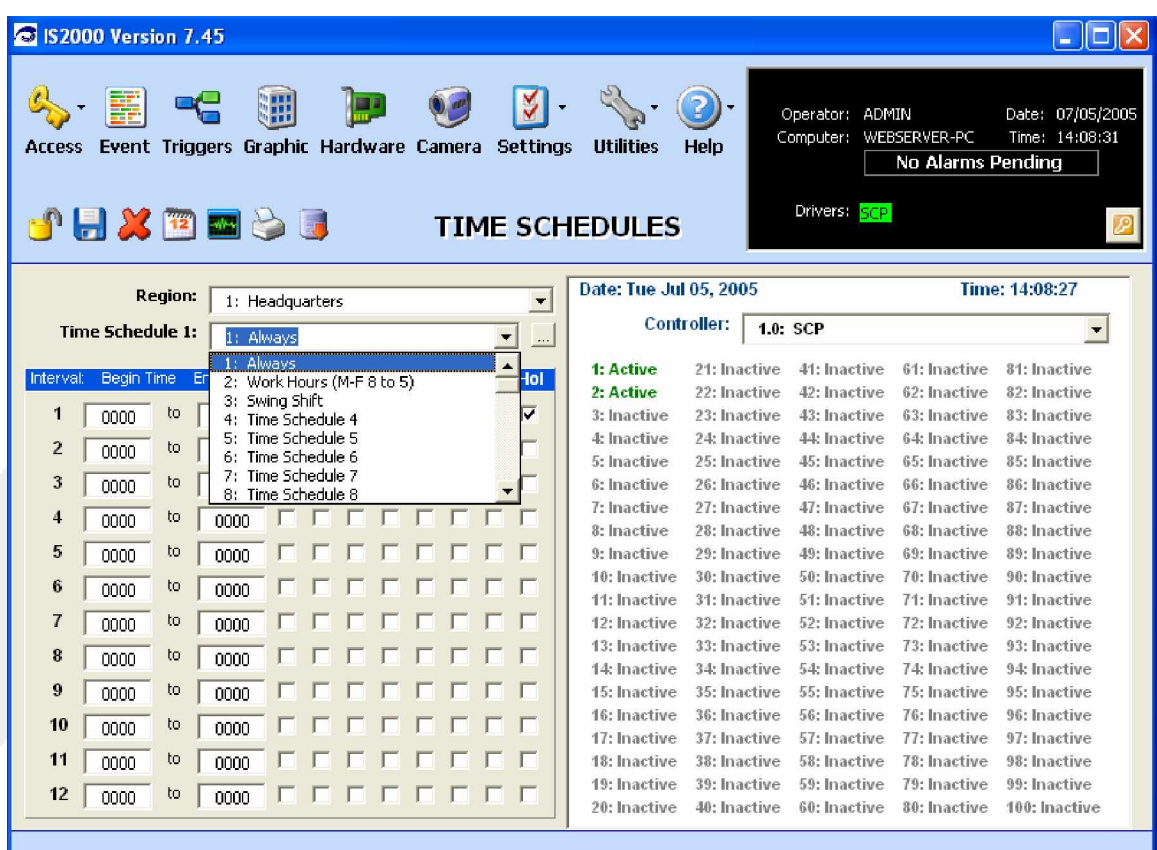

**Figure 48 - Time Schedule Status**

This command displays the current status (active or inactive) of all programmed Time Schedules.

Notice that Time Schedule 1 and 2 are "**Active**". Time Schedule 3 is "**Inactive**". This correctly corresponds to the programmed Time Schedules. A Time Schedule which does not have the Holiday box checked when there is a holiday will be considered Inactive.

## **ACCESS LEVELS**

Next we will configure the Access Levels, the Access Control Readers and the Access Control Reader Groups.

1. Click on Access Levels

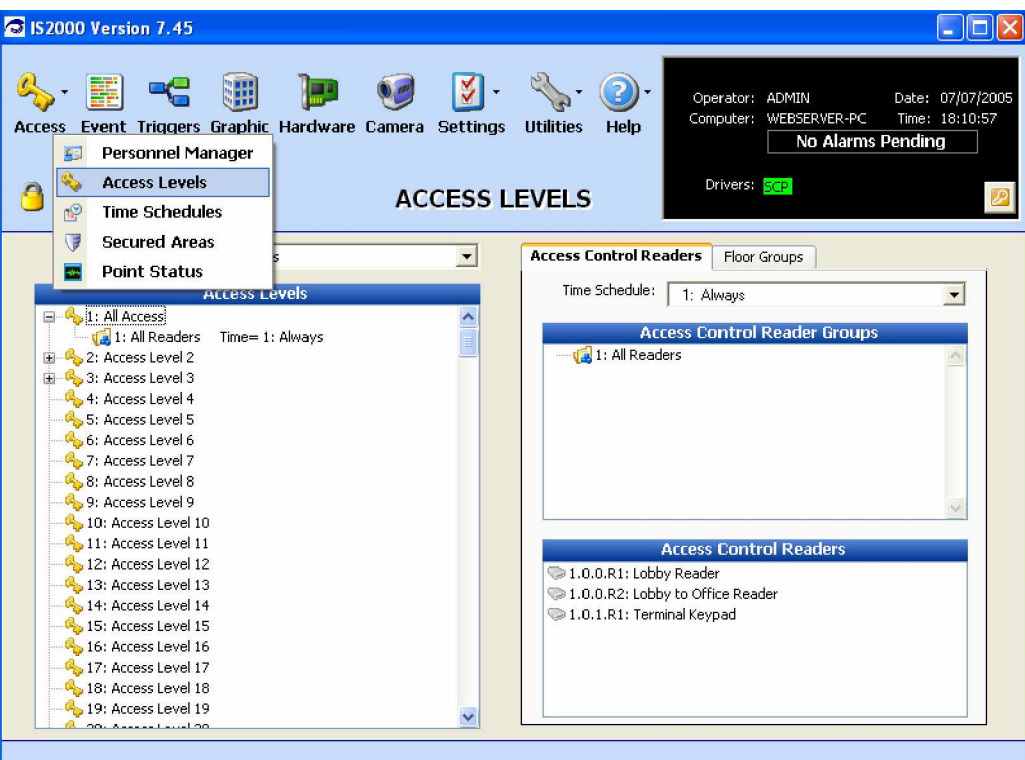

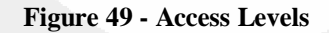

## *Access Level Manager*

There are three basic windows:

- Access Levels (ACL)
- Access Control Readers (ACR)
- Access Control Reader Groups (ACR Groups)

There are two drop down menus:

- Region
- Time Schedule

There are two tabs:

- Access Control Readers
- Floor Groups (Elevator Control)

Note: Region and Floor Groups are not discussed in this manual.

#### **Access Control Reader (ACR)**

Access Control Readers are readers that can be assigned to an Access Control Reader Group (see below) or an Access Level. Readers assigned directly to an Access Level will also have a Time Schedule association.

#### **Access Control Reader Groups (ACR Groups)**

Access Control Reader Groups are a collection of Readers. The Access Control Reader Group is used in two scenarios. First, in systems with a large number of readers, the readers can be grouped into any number of readers which are common to specific areas and then assigned to Access Levels with the proper Time Schedule. Second, an Access Control Reader Group can be assigned to a card (with a Time Schedule) directly from the Personnel Manager. This cannot be done with readers. If you want the ability to assign a special reader to a card make sure to create an Access Control Reader Group.

#### **Access Levels (ACL)**

An Access Level is defined as a reader or group of readers with a Time Schedule association. Access Levels determine when a person has access to specified readers. Prior to creating the Access Levels and Personnel database, we recommend that you first break down the site by user groups (departments and areas of access). Although our system provides 255 Access Levels per Region it is easier to manage a system when there is an "efficient" number of Access Levels. In Figure 49, note that Access Level 1 has been named "**All Access.**" The ACR group "**1: All Readers**" associated with Time Schedule "**1: Always**" has been assigned to Access Level 1. Any card assigned to Access Level 1 will have 24/7 access to all readers assigned to the "**All Readers**" ACR group. Currently, no readers are assigned to the "**All Readers**" ACR group. The following example illustrates how first, an ACR can be assigned directly to an ACL or to an ACR group. Second, how to assign an ACR group to an ACL.

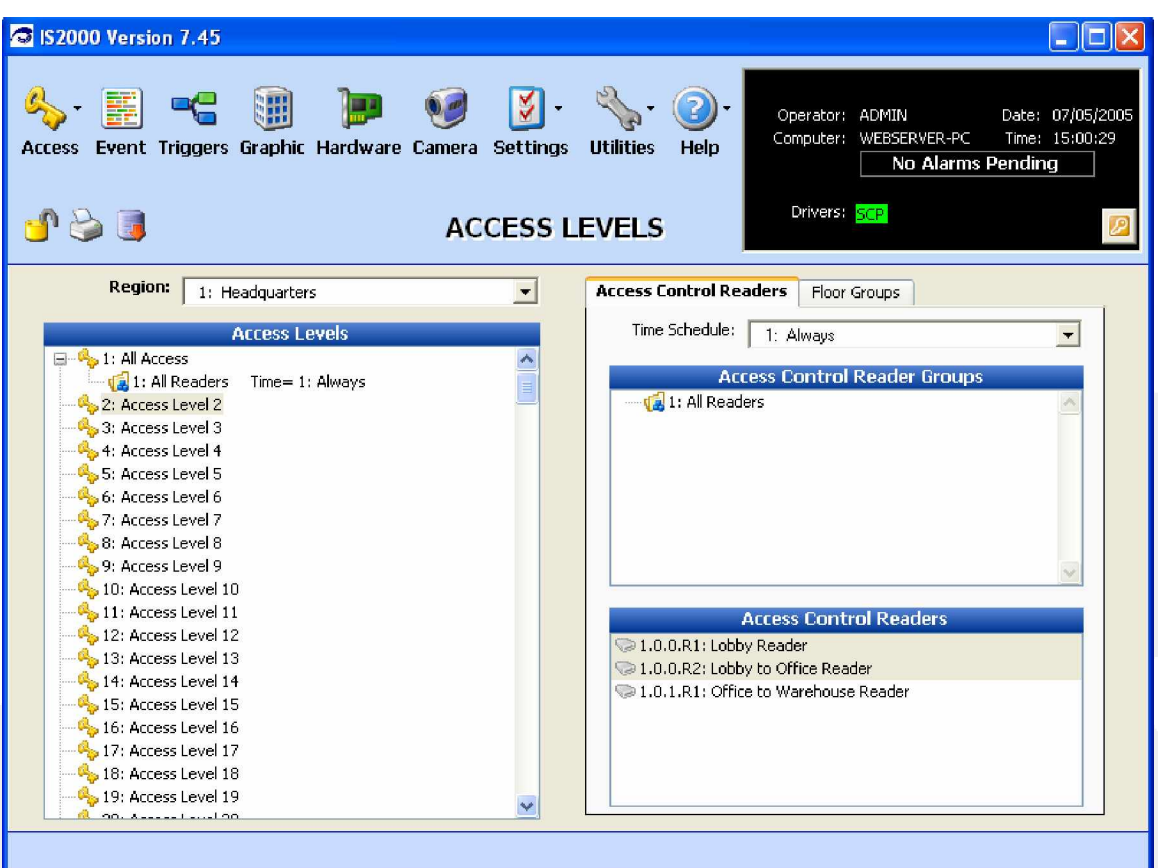

#### **Figure 50 - Assign a Reader**

A reader can be assigned to either an ACR group or an ACL. To assign a reader(s) to an ACR group or ACL "**drag and drop**" to the desired location.

In the Readers' window you can:

1. Click on one reader and assign them one at a time.

OR

2. You can "select" multiple readers and assign the whole block.

To select multiple readers:

- 3. Hold down the control (ctrl) key.
- 4. Click on the readers.

In Figure 51, all readers are selected.

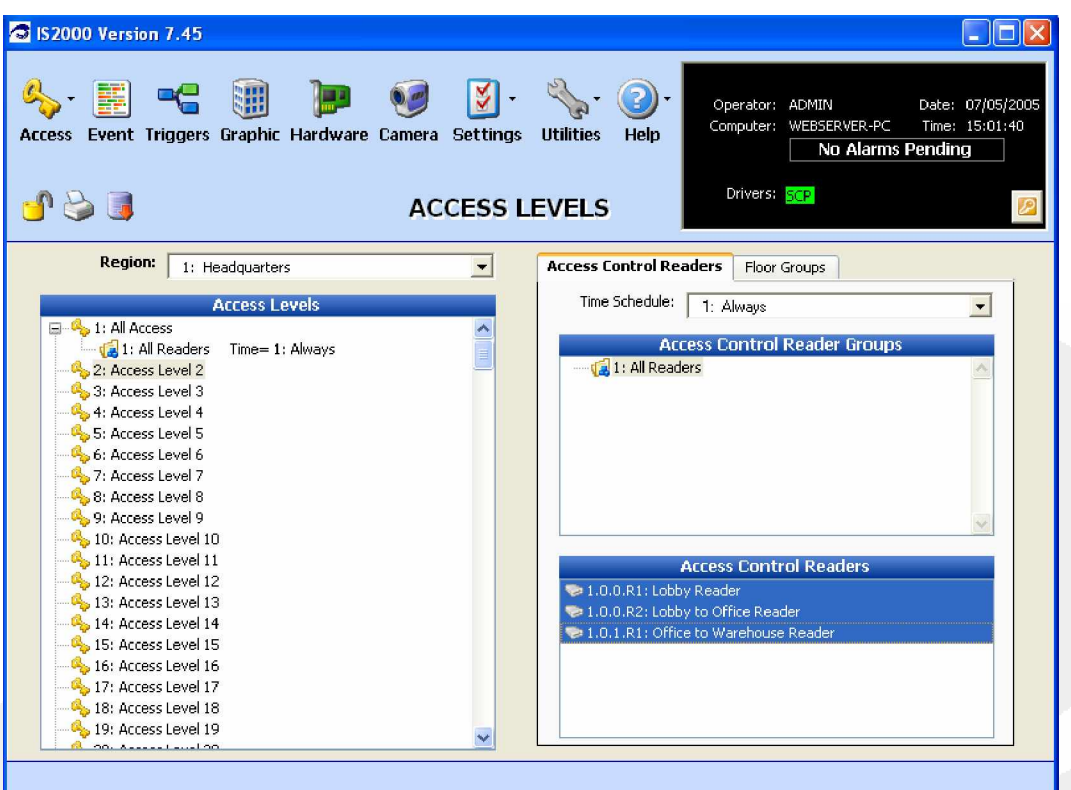

**Figure 51 - ACR Groups**

Assign the selected readers to the ACR Group.

There are two reader assignment methods:

- Menu Assignment
- Drag and Drop

#### **Menu Assignment**

Refer to Figure 52.

After the reader(s) have been selected:

1. Initiate a right mouse click on ACR Group "All Readers".

This will bring up a menu.

2. Click on "Add Selected Reader(s) to ACR Group".

#### **Drag and Drop**

- 1. Select the reader(s).
- 2. Point the mouse to the reader or reader block.
- 3. Hold down the left mouse key until you see a "hard drive" icon appear.
- 4. Now drag the hard drive icon over the ACR Group and hold it there until you see a "box" appear around the ACR Group name.
- 5. Then, let go of the mouse button.

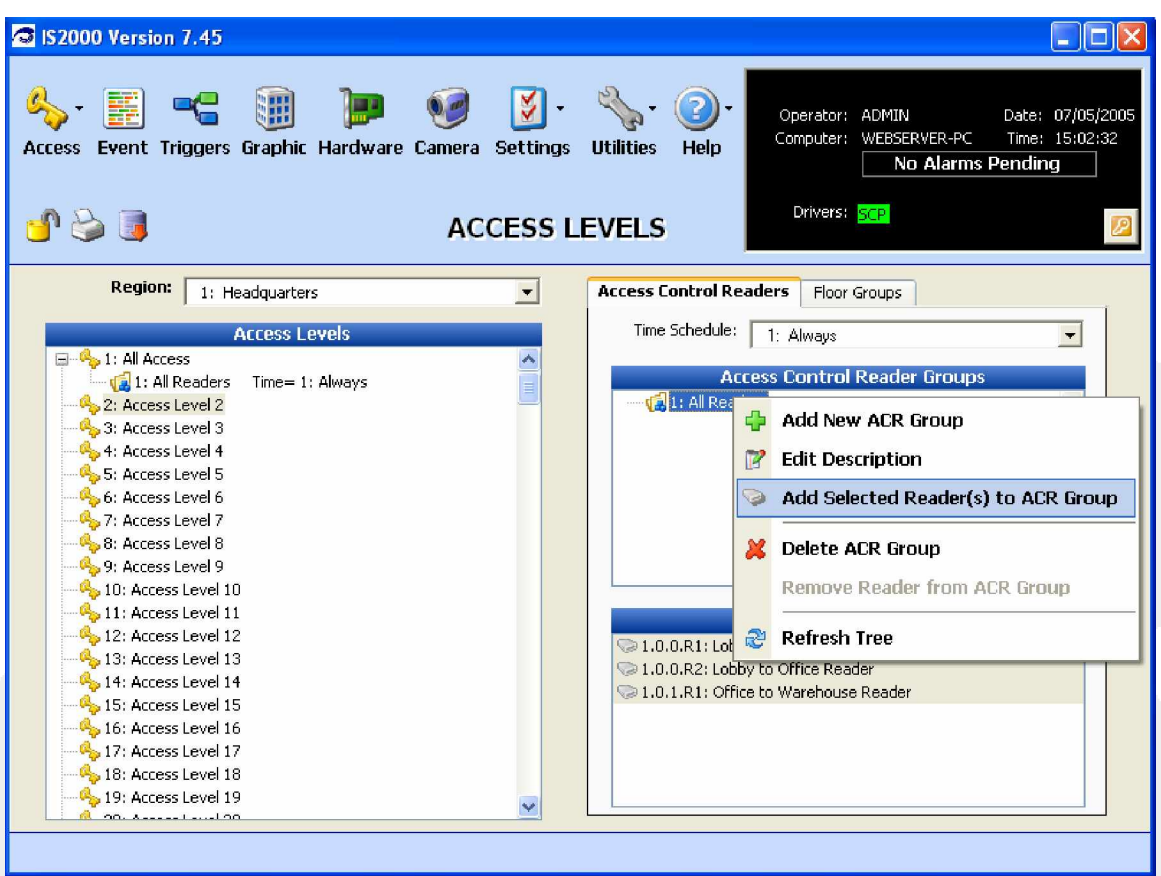

**Figure 52 - Assigned Readers**

Note - and + to the left of the ACR Group name indicates that readers have been assigned to the ACR Group. Now that readers have been assigned to the ACR Group "All Readers", the "All Access" Access Level will now be functional.

Note: Access Level 1 includes Access Control Reader Group 1 associated to Time Schedule 1.

The readers are always available for further assignment to other ACR Groups and Access Levels.

Note: A Save-Diskette is not present in the Command Toolbar.

Any edits made in this screen are automatically saved to the database.

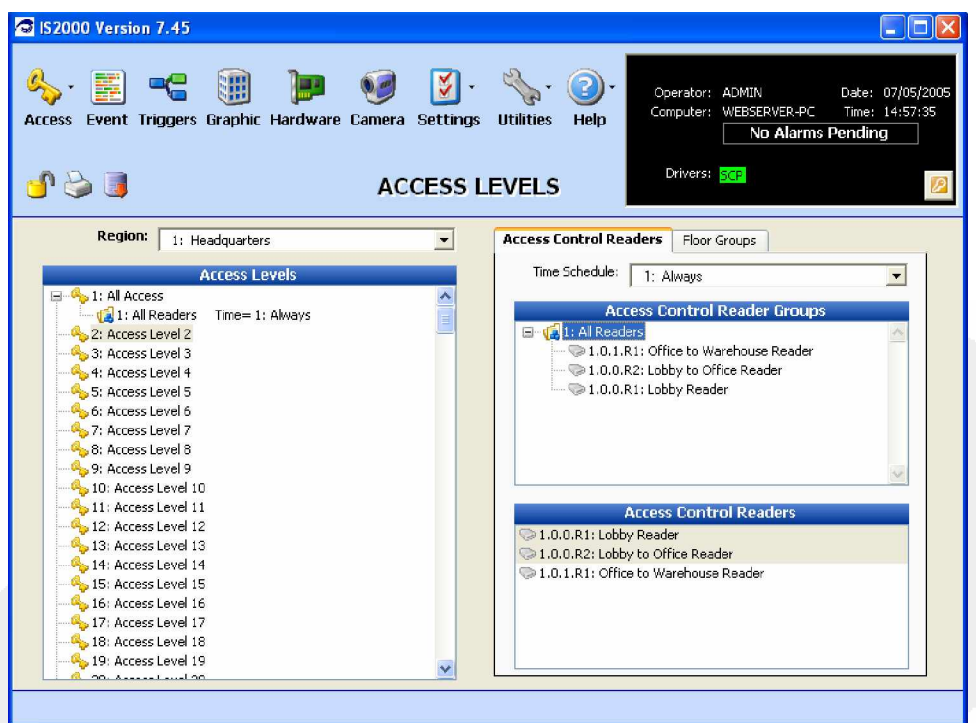

**Figure 53 - New ACR Group**

Let's run through an exercise where we will create a new ACR Group and assign this ACR Group in combination with a reader (along with Time Schedules) to an Access Level.

- 1. Right click on an open spot in the ACR Group window to display the menu shown in Figure 54.
- 2. Click on "Add New ACR Group".

| Region:<br><b>Access Control Readers</b><br>1: Headquarters<br>$\cdot$<br>Floor Groups<br>Time Schedule:<br><b>Access Levels</b><br>1: Always<br>$\overline{\phantom{a}}$<br>日 8: 1: All Access<br>Ą<br><b>Access Control Reader Groups</b><br>1: All Readers<br>Time= 1: Always<br>Find 1: All Readers<br>2: Access Level 2<br>3: Access Level 3<br>4: Access Level 4<br>Add New ACR Group<br>5: Access Level 5<br>6: Access Level 6<br><b>Edit Description</b><br>r<br>7: Access Level 7<br>Add Selected Reader(s) to ACR Group<br>8: Access Level 8<br>$\bigcirc$<br>9: Access Level 9<br>$\sim$<br>10: Access Level 10<br><b>Delete ACR Group</b><br>х<br>11: Access Level 11<br>Remove Reader from ACR Group<br>12: Access Level 12<br>Ç,<br>13: Access Level 13<br>Q<br><b>Refresh Tree</b><br>æ<br>14: Access Level 14<br>15: Access Level 15<br>16: Access Level 16<br>17: Access Level 17<br>18: Access Level 18 | S IS 2000 Version 7.45<br>Y<br>Event Triggers Graphic Hardware Camera Settings<br><b>ACCESS</b><br><b>PAJ</b><br><b>ACCESS LEVELS</b> | Operator: ADMIN<br>Date: 07/05/2005<br>Computer: WEBSERVER-PC<br>Time: 14:56:23<br><b>Utilities</b><br>Help<br>No Alarms Pending<br>Drivers: SCP |
|----------------------------------------------------------------------------------------------------|----------------------------------------------------------------------------------------------------|----------------------------------------------------------------------------------------------------|
|                                                                                                    |                                                                                                    |                                                                                                    |
|                                                                                                    |                                                                                                    |                                                                                                    |
| 19: Access Level 19<br>v<br><b>B</b> on Assessment on                                                                                                    |                                                                                                    |                                                                                                    |

**Figure 54 - Add New ACR Group**

3. Rename the default ACR Group name to "Lobby Readers".

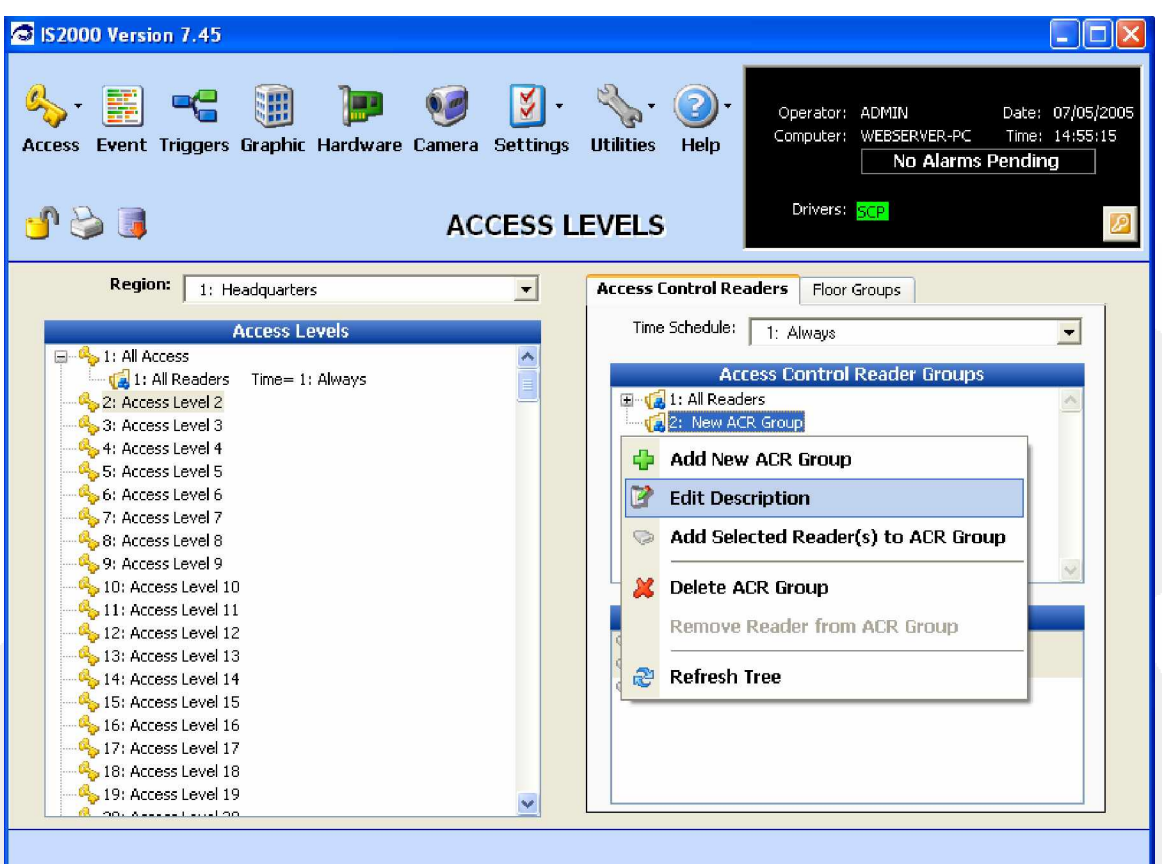

#### **Figure 55 - Rename Default ACR Group**

4. Assign both lobby readers to the ACR Group "Lobby Readers".

| S IS2000 Version 7.45                                                                                                    |                                                                                                    |
|----------------------------------------------------------------------------------------------------|----------------------------------------------------------------------------------------------------|
| $\mathbb{Z}$<br>開<br>Event Triggers Graphic Hardware Camera Settings<br><b>Access</b><br>d'è J<br><b>ACCESS LEVELS</b>                                                                                                    | Operator: ADMIN<br>Date: 07/05/2005<br>Computer: WEBSERVER-PC<br>Time: 14:51:38<br><b>Utilities</b><br>Help<br>No Alarms Pending<br>Drivers: SCP                                                                                                    |
| Region:<br>1: Headquarters<br>$\blacksquare$                                                                                                    | <b>Access Control Readers</b><br>Floor Groups                                                                                                    |
| <b>Access Levels</b><br>日 8: 1: All Access<br>۸<br>$\blacksquare$ 1: All Readers<br>Time= 1: Always<br>E<br>2: Access Level 2<br>3: Access Level 3<br>4: Access Level 4<br>5: Access Level 5<br>6: Access Level 6<br>7: Access Level 7<br>8: Access Level 8<br>9: Access Level 9<br>$\frac{1}{2}$ 10: Access Level 10<br>11: Access Level 11<br>12: Access Level 12<br>13: Access Level 13<br>14: Access Level 14<br>15: Access Level 15<br>16: Access Level 16 | Time Schedule:<br>1: Always<br><b>Access Control Reader Groups</b><br>国 · (21: All Readers<br>a Va 2: Lobby Readers<br>$ \bullet$ 1.0.0.R2; Lobby to Office Reader<br>1.0.0.R1: Lobby Reader<br><b>Access Control Readers</b><br>1.0.0.R1: Lobby Reader<br>1.0.0.R2: Lobby to Office Reader<br>1.0.1.R1: Office to Warehouse Reader |
| 17: Access Level 17<br>18: Access Level 18<br>19: Access Level 19<br>$\checkmark$<br><b>R</b> on <i>A</i> -security on                                                                                                    |                                                                                                    |

**Figure 56 - Assign ACR Groups**

- 5. Create a new Access Level using ACL2. Rename ACL2 to "Day Time General Access". Use the same naming process as described for ACR Group 2.
- 6. Click on the Time Schedule's drop down menu and select Time Schedule 2 "Work Hours (M-F 8 to  $5$ ".
- 7. Click to highlight ACR Group 2 "Lobby Readers", and assign it to ACL2 "Day Time General Access".
- 8. Use the same assignment process (drag and drop or menu assignment) as performed for reader assignment to an ACR Group. The difference in the assignment of an ACR Group to an ACL is in the drag and drop feature, where you will see a "Folder" icon instead of a Hard Drive icon.

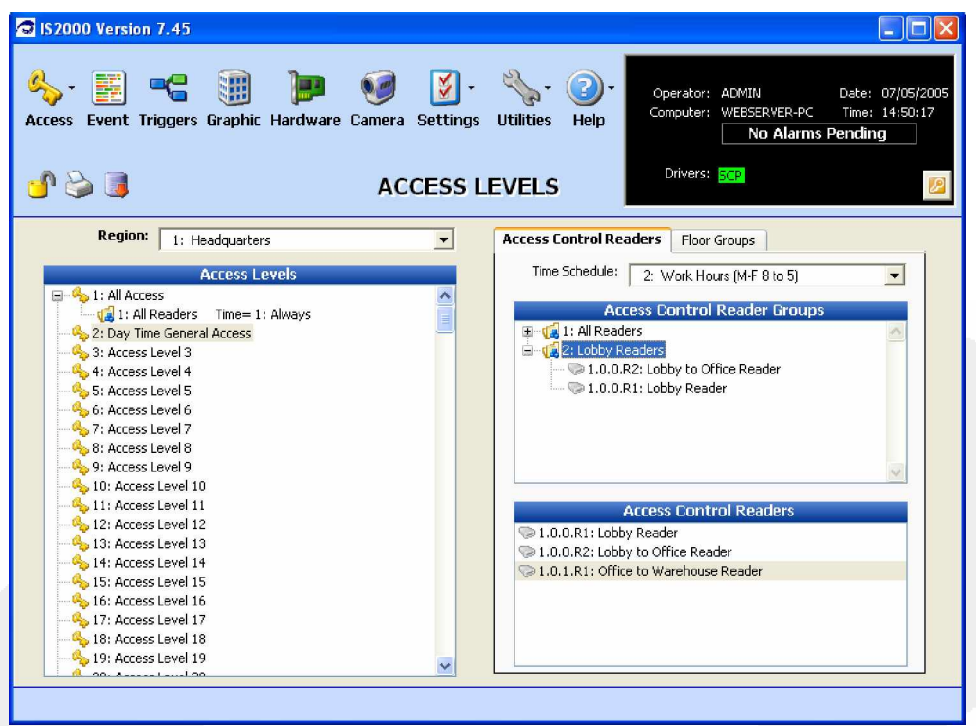

**Figure 57 - Create an Access Level**

Remember TS2 does not have the Holiday box checked. This indicates that any cards assigned to this access level will not work during an active Holiday.

Here is how everything should look to this point. We are going to create one more Access Level.

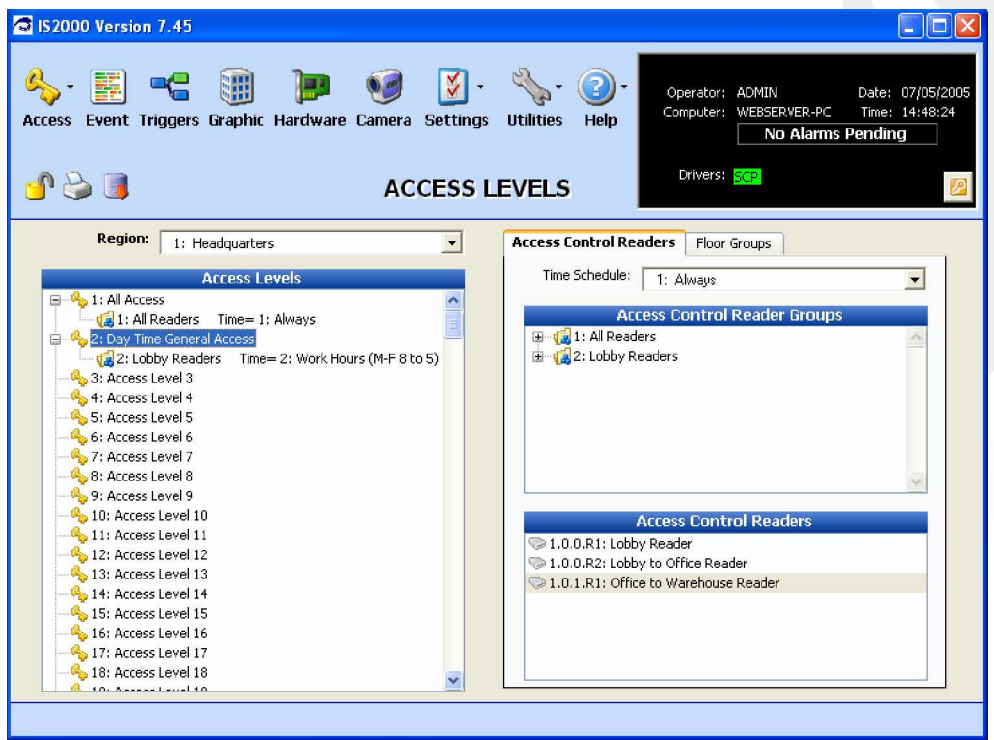

**Figure 58 - ACR Group Results**

Imron Corporation ¿ 15375 Barranca Pkwy, Building B-106, Irvine, CA 92618 ¿ Phone 949 341-0947 ¿ Fax 949 341-0949 [www.imron.com](http://www.imron.com)

Create another Access Level. (Refer to Figure 58 for an example.)

Let's use ACL3:

- 1. Name it "Day Time General Access Warehouse"
- 2. Assign the ACR Group "Lobby Readers" with Time Schedule 2: "Work Hours (M-F 8 to 5)".
- 3. Assign the reader "Office to Warehouse Reader" with Time Schedule 1: "Always".

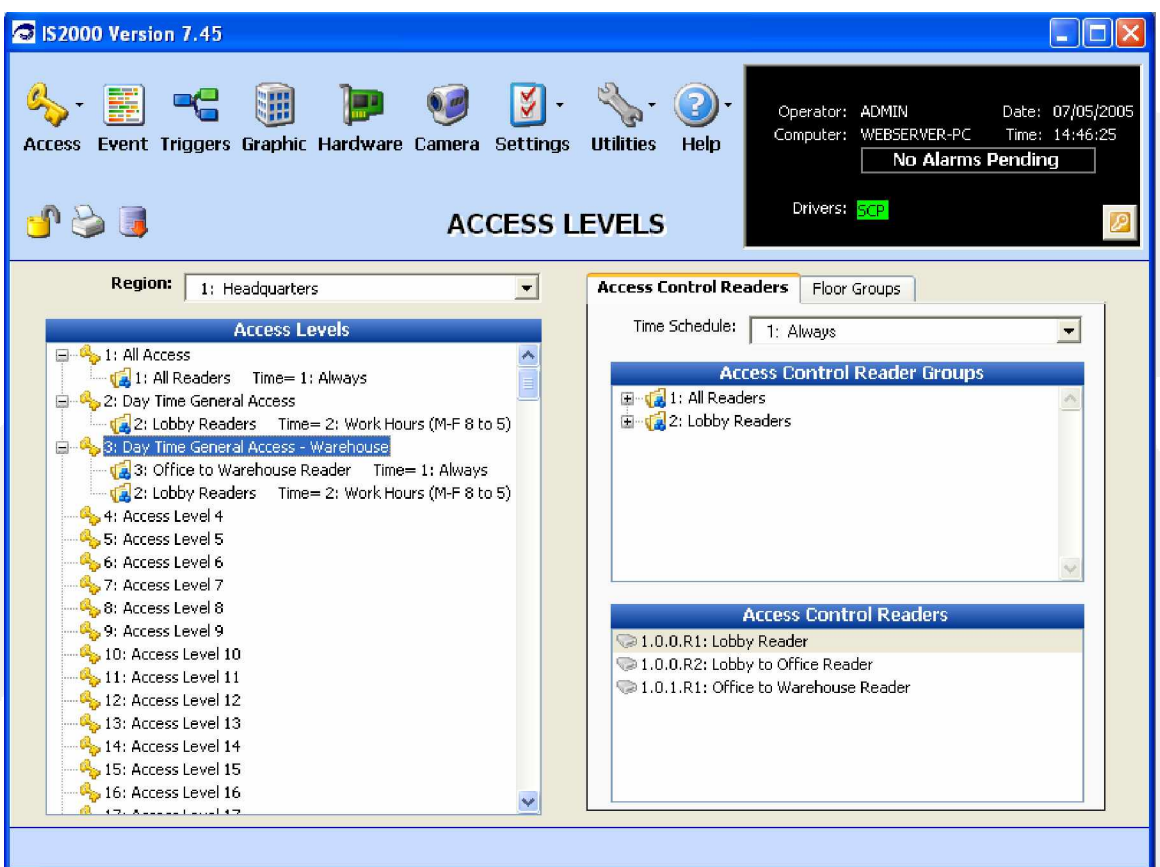

**Figure 59 - Access Levels**

## **PERSONNEL MANAGER**

This section describes how to add a new record in the Personnel Manager.

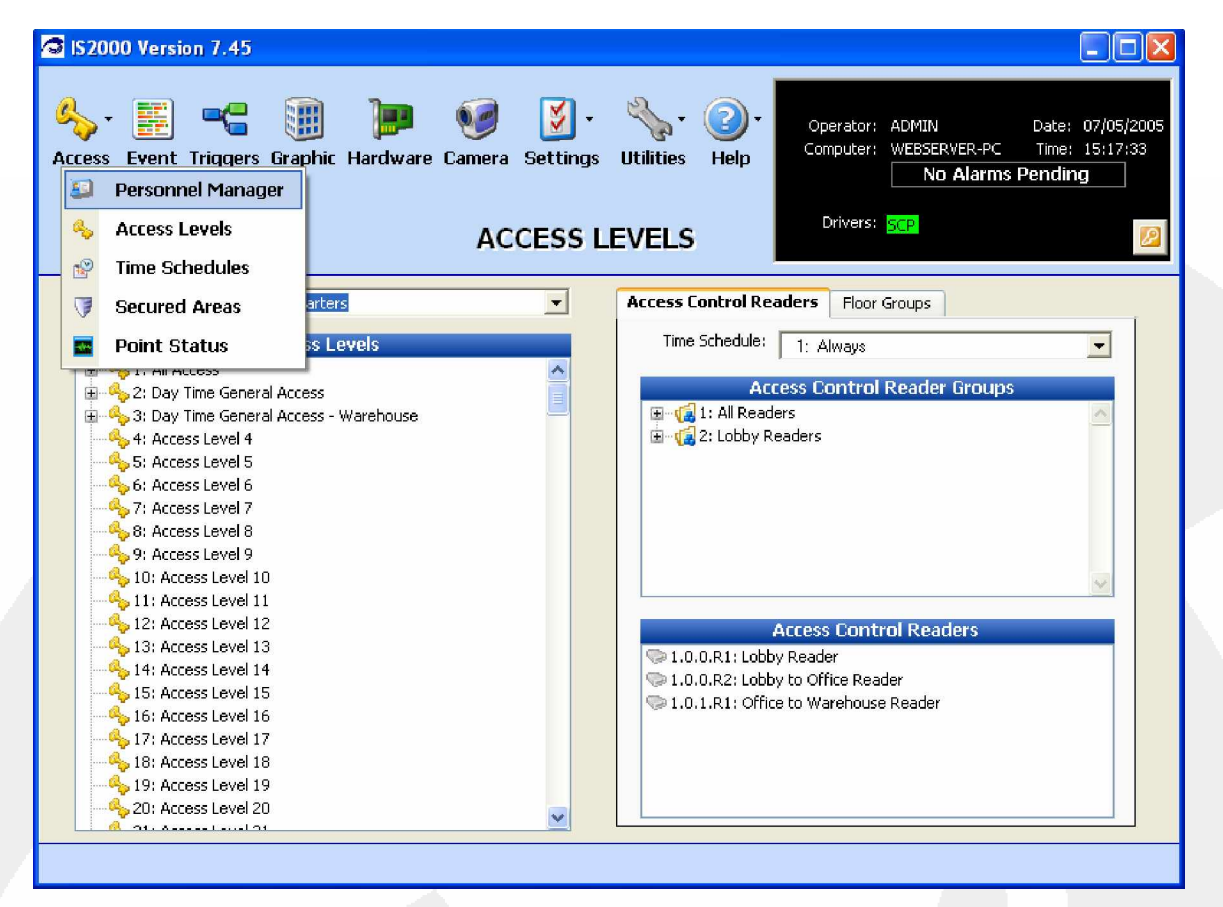

#### **Figure 60 - Personnel Manager**

From the Access menu:

1. Select the Personnel Manager.

The real question is why is this man so happy? Because he loves his IS2000 system!

Now let's go ahead and create a new Personnel Record.

| S IS2000 Version 7.45<br>W<br>-9<br>Access Event Triggers Graphic Hardware Camera Settings<br><b>小中日メのくらま PERSONNEL MANAGER</b> | $  \mathbf{x}  $ .<br><b>Utilities</b>                                                         | Help                                                                                                    | Operator: ADMIN<br>Computer: WEBSERVER-PC<br>No Alarms Pending<br>Drivers: SCP | Date: 07/05/2005<br>Time: 15:23:26 |
|----------------------------------------------------------------------------------------------------|------------------------------------------------------------------------------------------------|----------------------------------------------------------------------------------------------------|--------------------------------------------------------------------------------|------------------------------------|
|                                                                                                    |                                                                                                |                                                                                                    |                                                                                |                                    |
| Sort By:                                                                                                    | Access Control<br>S Employee Info                                                              |                                                                                                    | Advanced Access Control<br>4 ID Badging                                        |                                    |
| ID<br>Find:<br>Record 1 of 1<br><b>David</b><br>Weinfeld                                                                        |                                                                                                | <b>First Name:</b><br><b>Last Name:</b><br>$Card#1$ :<br>Hotstamp:<br><b>Re-Issue Code:</b><br><b>Trigger Code:</b><br>$Card#2$ : | <b>David</b><br>Weinfeld<br>12414<br>lo<br>PIN:<br>ln.<br>'n<br>12414          | A<br>$\cdots$<br>$\cdots$          |
|                                                                                                    | <b>Card Type:</b>                                                                              |                                                                                                    | <b>Access Levels:</b>                                                          | $\sim$                             |
|                                                                                                    | <b>A</b> Normal<br>$\bullet$<br><b>Activate Date:</b><br>03/10/2004<br><b>Expiration Date:</b> | 日 21: Headquarters                                                                                                    | E ACL 1: All Access                                                            |                                    |
| Last Modified by ADMIN (7/5/2005)                                                                                               | 12/04/2029<br>$\overline{\mathbf{r}}$                                                          |                                                                                                    |                                                                                |                                    |
|                                                                                                    |                                                                                                |                                                                                                    |                                                                                |                                    |

**Figure 61 - New Personnel Record with Access**

First, we will add a new record by entering the minimum requirements. Later, we will create more records using the more advanced fields that are available to us.

2. Click on the Command Toolbar icon "**Add New Record**" (green +). This creates a new record.

Refer to Figure 62.

- 3. Enter information in the following fields.
	- a. First Name: Joseph
	- b. Last Name: Jones
	- c. Obtain an access control card/key. (Obtain an access control card or key and enter its card number into the "Card Number:" field.)
	- d. Right click in the Access Level window as shown in Figure 62.
	- e. Select "**Add Access Level(s)**"

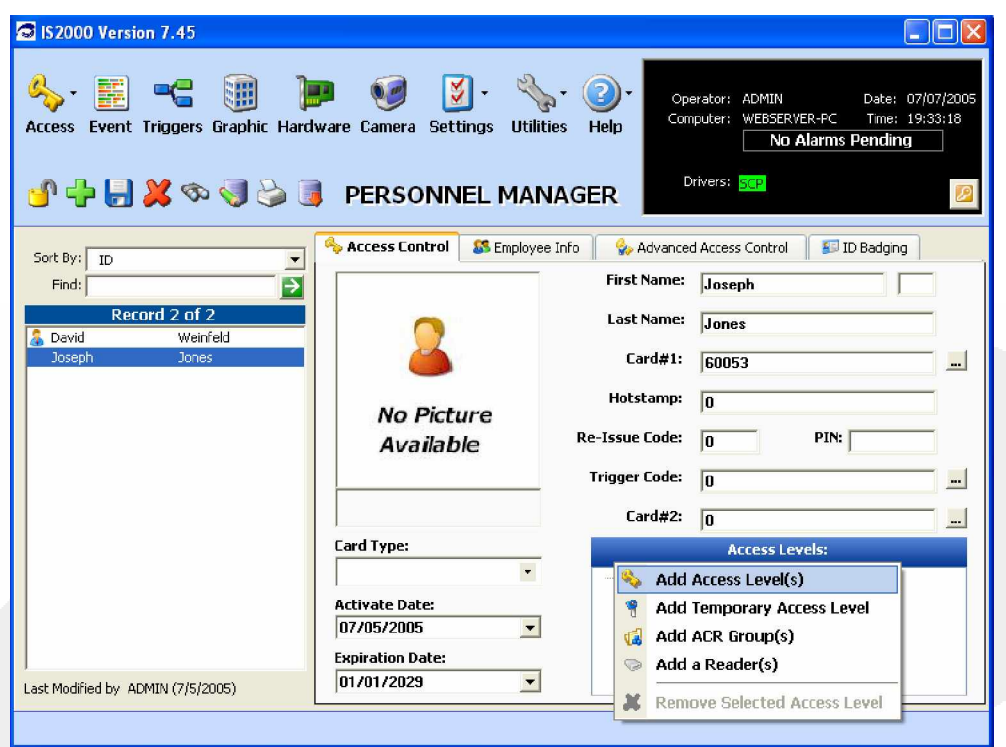

**Figure 62 - All Access**

From the Access Levels window:

- 1. Select "1: All Access"
- 2. Click on the green arrow button.

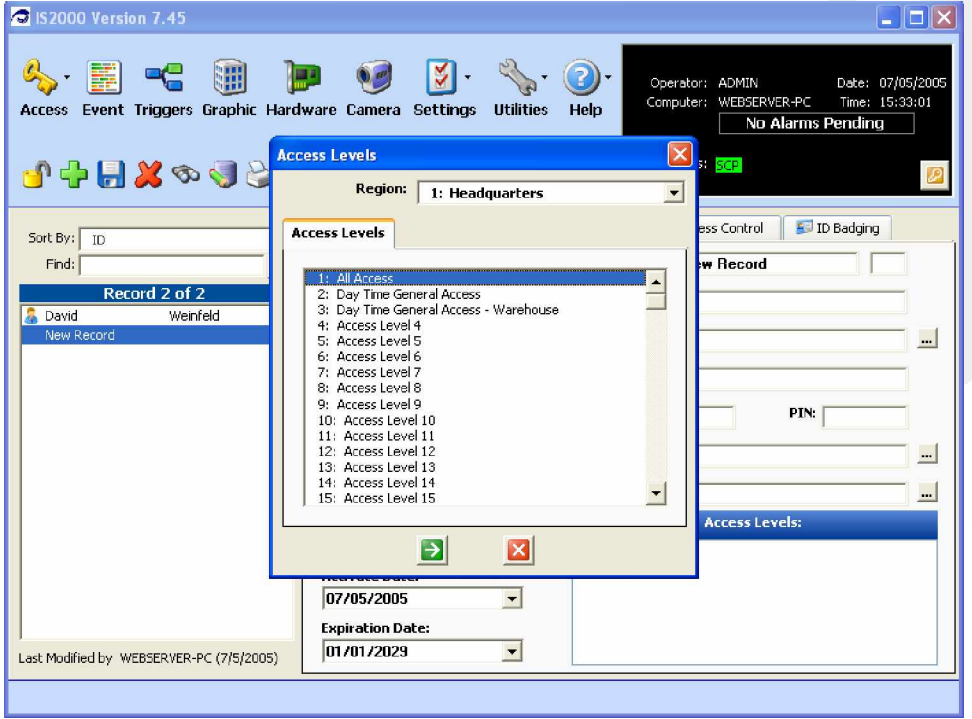

**Figure 63 - Save Diskette**

3. Click on the Save-Diskette.

The driver will update the database information to the controller (SCP) (assuming the controller is online).

Now, let's test our programming.

- 1. Go to the Event Manager.
- 2. Present your newly added card/key to a door reader.

If the entries are correctly programmed, you will get "Access Granted".

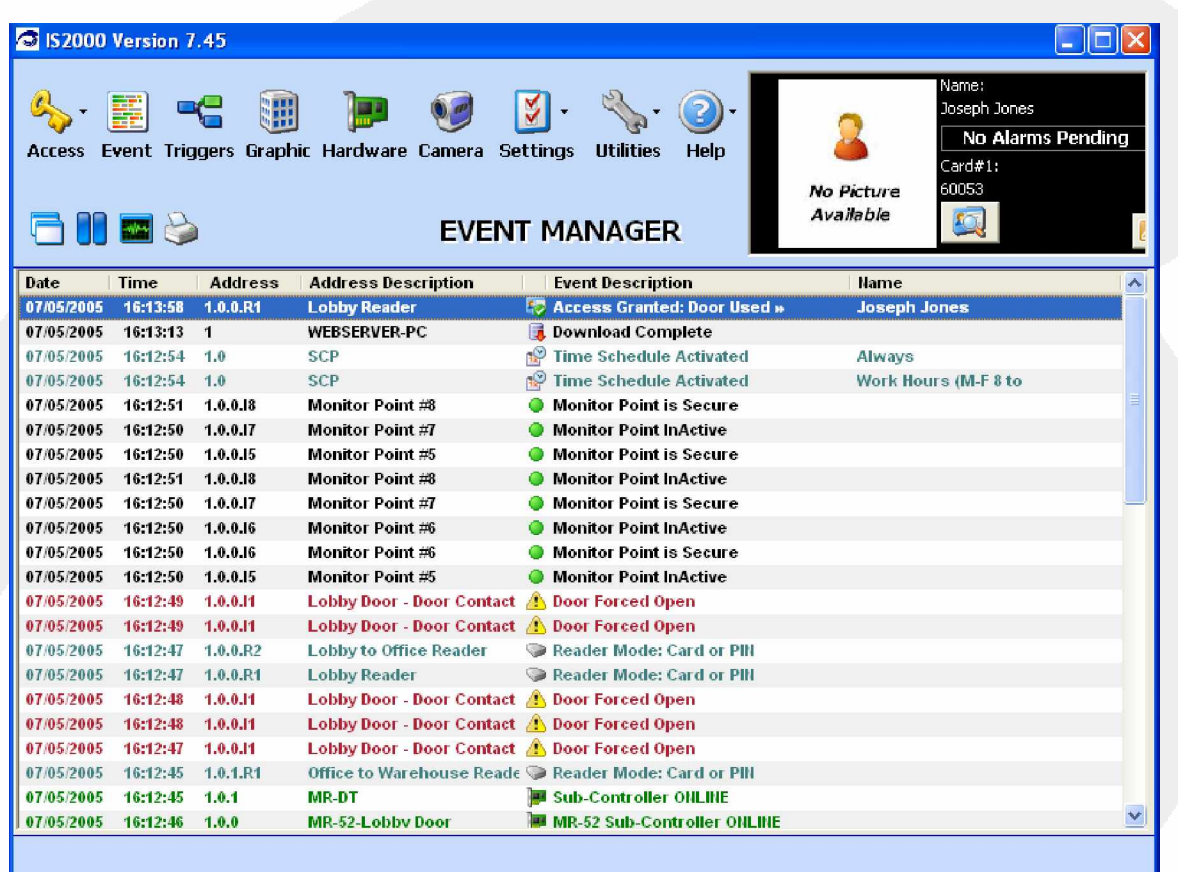

#### **Figure 64 - Access Granted**

Note the very top event that was generated.

If a "No Access" type event was generated, then we have a programming error.

## **DOOR LOCK AUTOMATIC TIME CONTROL**

Since we have previously created a time schedule, we can now assign a time schedule to a door lock.

## *Assigning a Time Schedule to a Door Lock*

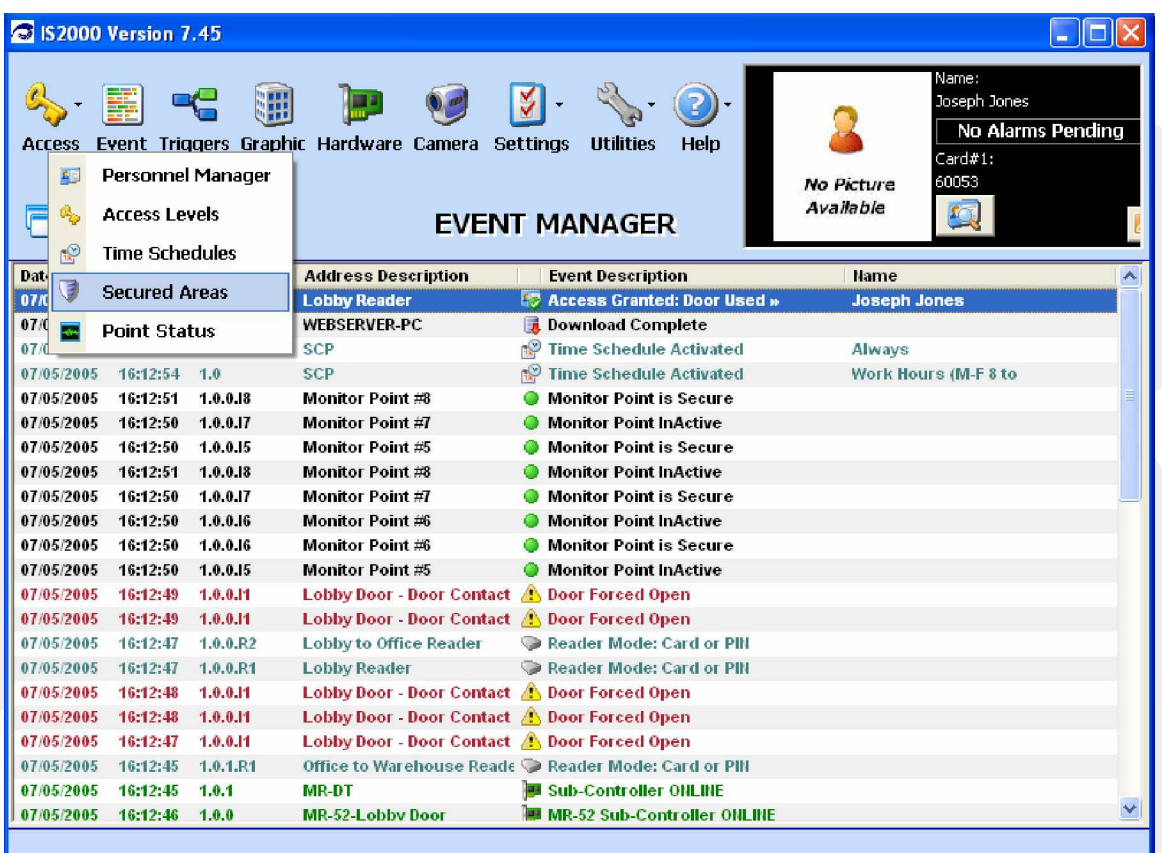

**Figure 65 - Select Secured Areas**

Let's begin.

1. Go to Secured Areas

Secured areas contain the following three windows:

- Secured Areas List of all the Secured Areas
- Properties Secured Area Properties
- Device Tabs Monitor Points, Control Points, Readers

Refer to Figure 66.

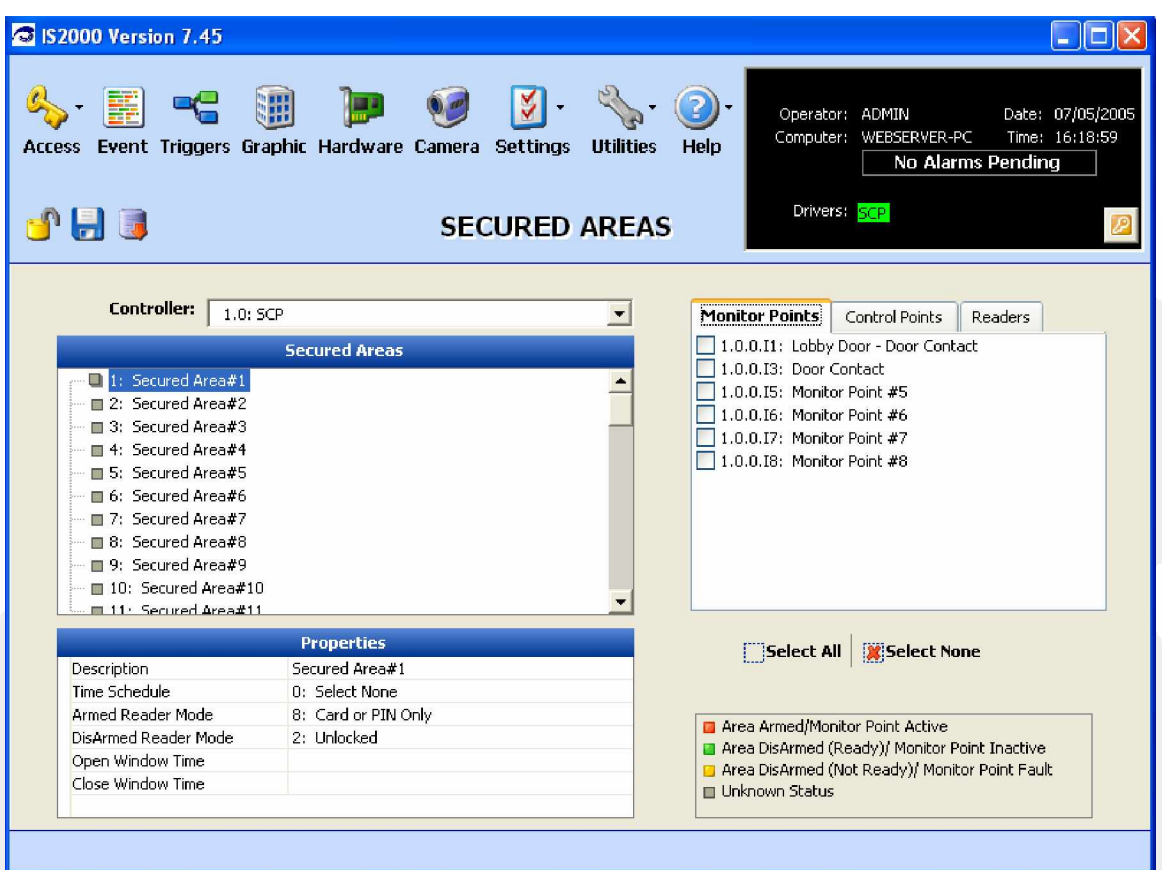

#### **Figure 66 - Secured Area**

Next, assign the reader and door lock that belongs to a Secured Area.

- 2. For this example select "Secured Area#1" and note the Properties window.
- 3. From the Device Tabs, select Readers.
- 4. Next, select the reader to be assigned to Secured Area#1. In this example "Lobby Reader" was selected. See Figure 67.
- 5. Go to the Secured Areas window and select Secured Area#1.
- 6. Right click Secured Area#1 to bring up the menu as shown in Figure 67.
- 7. Select "Add Selected Reader(s) to the Secured Area".

Figure 68 shows that the Lobby Reader has been assigned to Secured Area#1. As usual, notice the - to the left of Secured Area#1, which indicates that at least one device has been assigned to it.

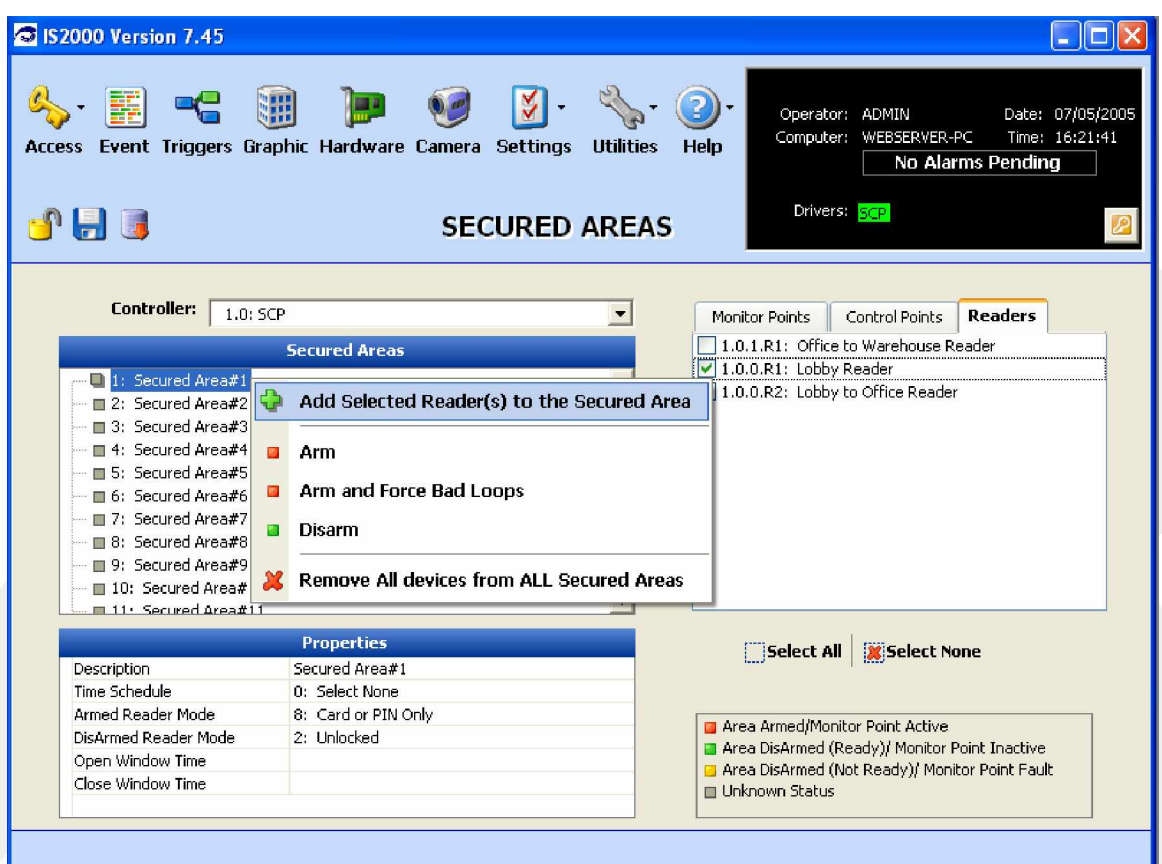

#### **Figure 67 - Add Selected Reader**

- 1. Go to the Properties window and select Description.
- 2. Change the Description to "SA1 Lobby" (Secured Area#1).
- 3. Go to the Time Schedule property and click on the drop down menu to display the Time Schedules (Figure 68).
- 4. Select the TS which will control the door lock. (In this example we will use TS#2.)

The controller (SCP) will activate (unlock) the door at 0800 hours Monday through Friday and de-activate (lock) the door at 1700 hours Monday through Friday. The door will remain locked during a holiday requiring a card/key with valid access to get through the door.

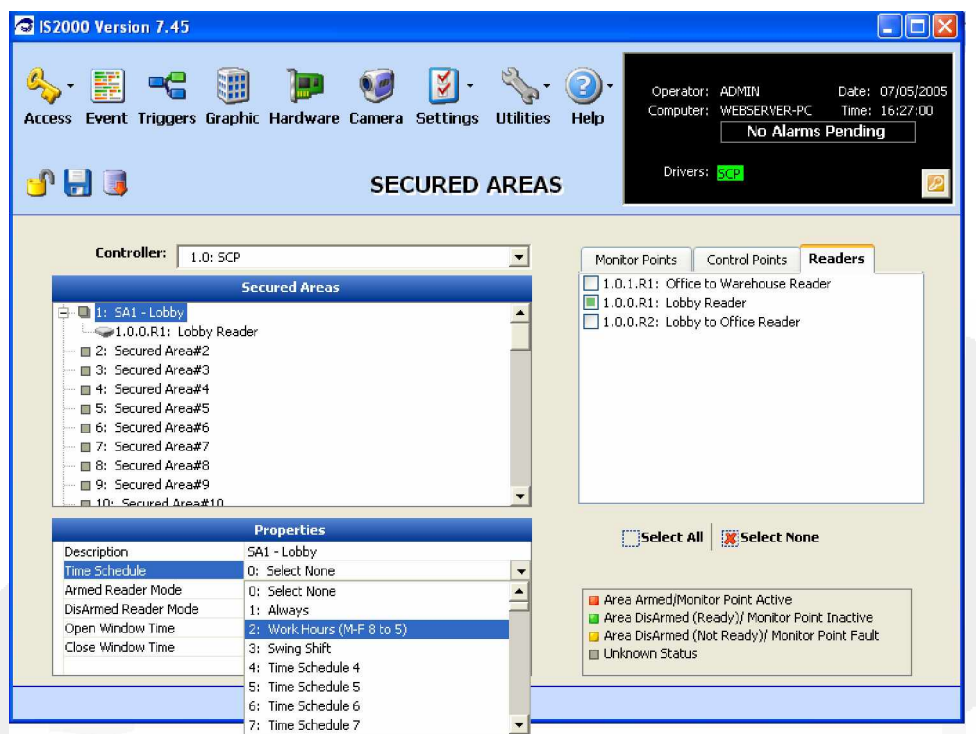

**Figure 68 - Assigned Reader**

- 5. Program the remainder of the properties as shown in Figure 69.
- 6. Click on the Save-Diskette.

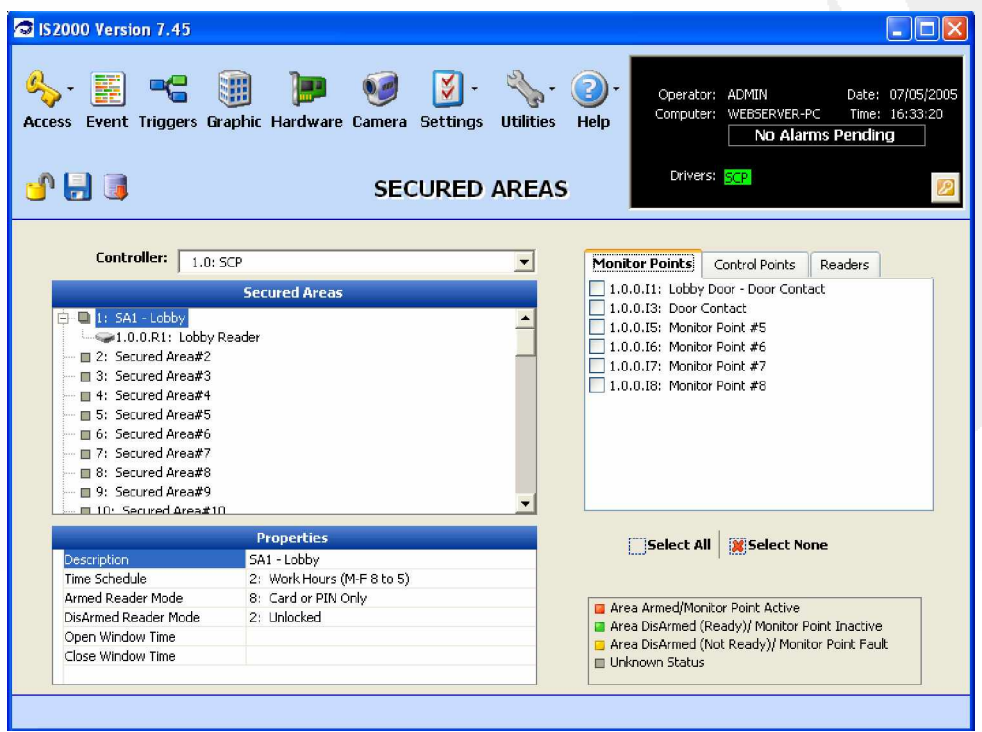

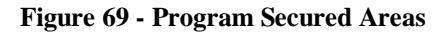

Once the Secured Area programming is saved, the driver will send the updates to the controller (SCP).

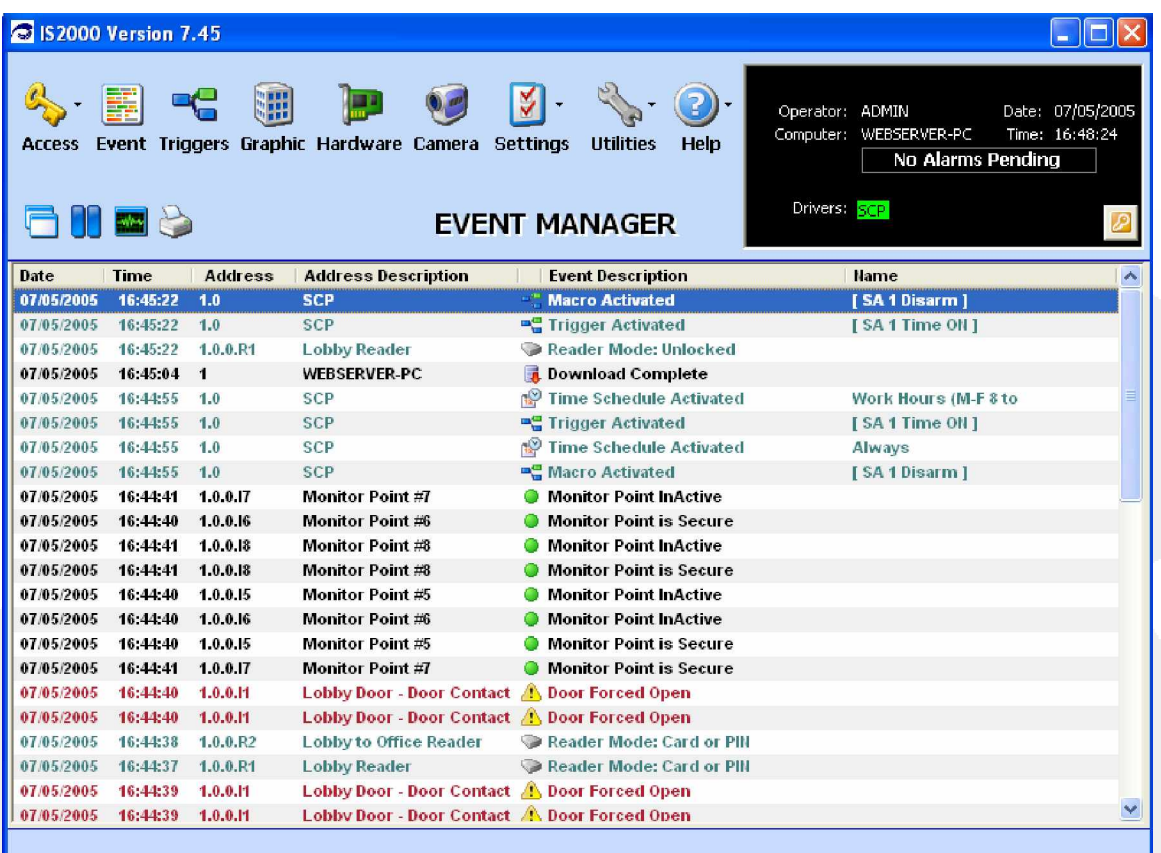

#### **Figure 70 - Database Updated**

- 1. Go to the Event Manager.
- 2. Refer to Figure 70. Note the Events that were generated by the controller (SCP) when the database updates were received.
- 3. Start at the first event at the top of the Event Manager list and go down to until you get to the event with a date and time stamp of "07/05/2005 16:44:55".
- 4. From this event go up and review the rest.

Notice that the Time Schedule is activated.

This indicates that the controller (SCP) is executing the database programming and the logical portion of the system is working. Now we just need to check the physical portion of the system.

5. Make sure the Lobby Door is unlocked.

## **APPENDIX A - Terms**

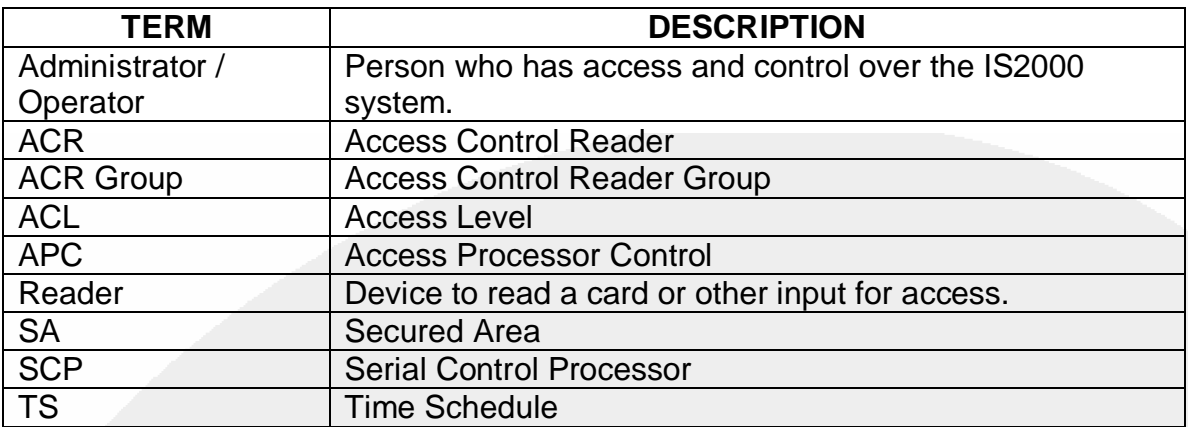

## **INDEX**

Access Denied, 30 Access Levels, 49, 50 ACR, 50 Activating the Alarm Manager, 31 Adding Sub-Controllers, 19 Alarm Comments, 34 Alarm Group Folder, 32 Alarm Manager, 31 Alarm Processing, 32 Alarms Pending, 31 Assigning a Time Schedule, 63 Command modules and command buttons, 8 Configuring the Access Control Driver, 12 Configuring the Access Control Panel, 16 Controller (SCP) Property: Card Formats, 26 Controller Status Screen, 18 DEVICE PROGRAMMING, 35 Door Contact – Description, 36 Door Contact – Input\_Supervisions, 37 Door Contact – Shunt\_Time, 36 DOOR LOCK, 63 Door Strike – Default Relay States, 38 Door Strike - Description, 38 Door Strike – Momentary\_Times, 38 Drag and Drop, 52 Driver Type, 15 Establishing Communications, 12 General Information, 6

Hardware Manager, 27 HARDWARE MANAGER, 10 Holiday Programming, 45 Information box, 8 Inputs, 36 Introduction, 6 Logging Off, 9 Logging On, 7 Manager Module Icons, 9 Maneuvering the Hardware Tree, 10 Menu Assignment, 52 Output Devices, 39 Overview, 6 Pending Alarms, 31 PERSONNEL MANAGER, 59 Proximity Reader - Description, 39 Reader, 39 Request to Exit Input - Description, 37 Request to Exit Input\_Supervisions, 37 Resetting the Access Controller, 24 Serial Port, 17 Starting the Driver, 14 Status Screen, 25 Sub-Controller Devices, 36 Sub-Controllers, 35, 42 Swing Shift Type Time Schedule, 44 TERMS, 68 Time Schedule Status, 48 TIME SCHEDULES, 40 Unlocking the Module, 10 Viewing Properties, 11 Viewing the Hardware Tree, 11